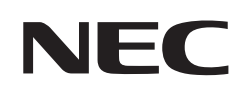

# **Gebruikershandleiding**

# **Grootbeeldmonitor**

MultiSync® M981

MODEL: M981

Zoek de modelnaam op het label aan de achterkant van de monitor.

# **Inhoudsopgave**

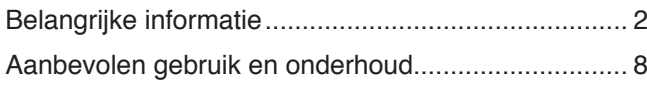

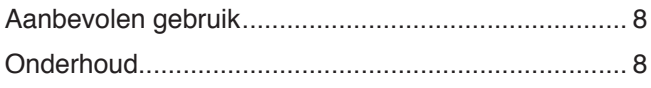

## **[Kenmerken](#page-12-0)**

### **Hoofdstuk 1 [Installatie](#page-13-0)**

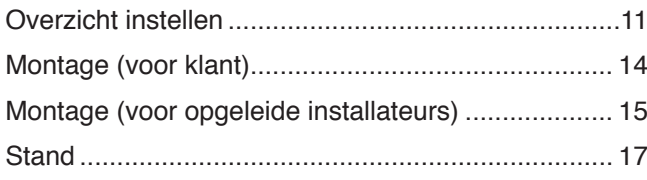

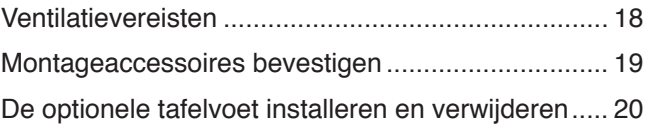

### **Hoofdstuk 2 [Namen en functies van](#page-24-0) onderdelen**

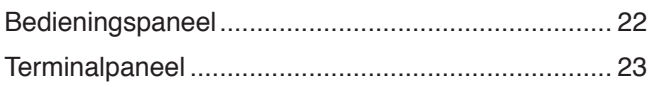

[Draadloze afstandsbediening ...................................](#page-28-0) 25

### **Hoofdstuk 3 [Aansluitingen](#page-30-0)**

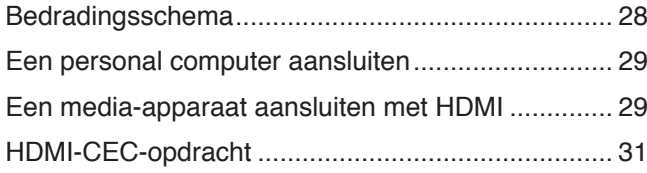

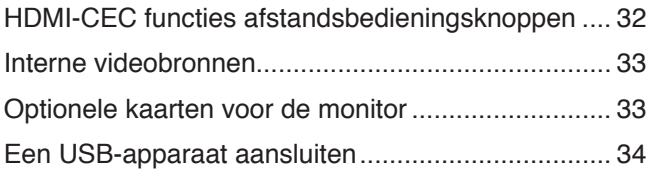

### **Hoofdstuk 4 [Basisbediening](#page-38-0)**

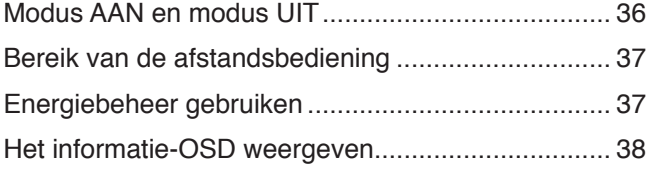

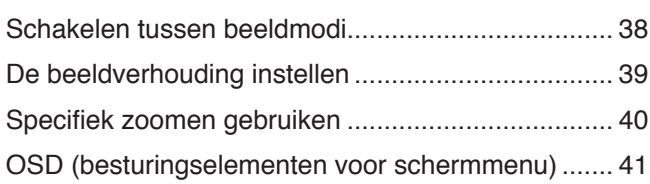

### **Hoofdstuk 5 [Geavanceerde bediening](#page-46-0)**

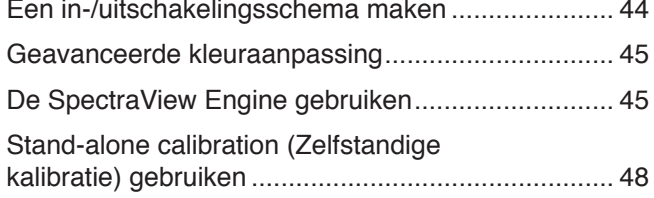

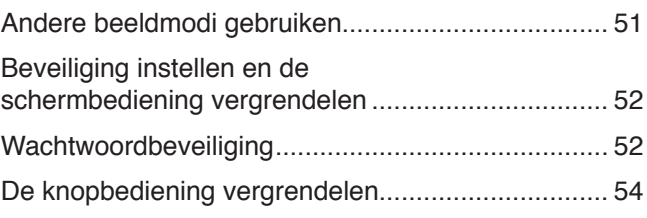

### **Hoofdstuk 6 [Opstelling met meerdere monitors](#page-59-0)**

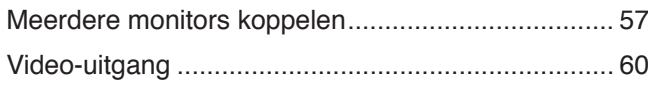

[De functie Remote Control ID](#page-64-0)  [\(Afstandsbediening-ID\) instellen...............................](#page-64-0) 61

### **Hoofdstuk 7 [Externe besturing](#page-65-0)**

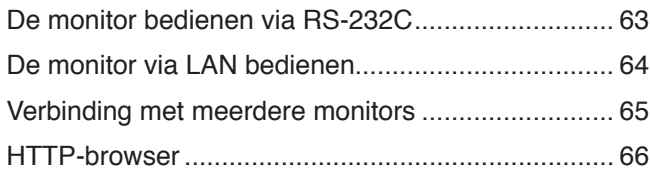

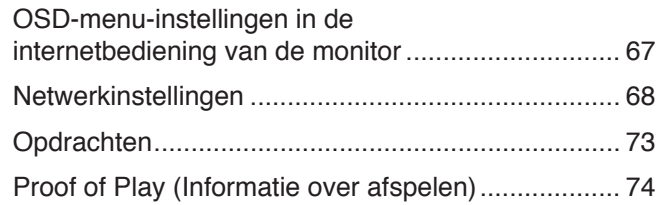

### **Hoofdstuk 8 [Problemen oplossen](#page-78-0)**

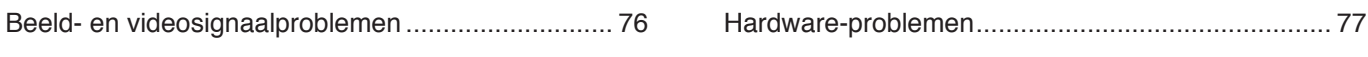

### **Hoofdstuk 9 [Specificaties](#page-82-0)**

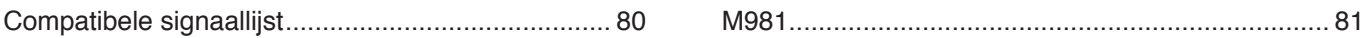

### **Bijlage B [Externe bronnen](#page-86-0)**

### **Bijlage C [Lijst met OSD-bedieningselementen](#page-88-0)**

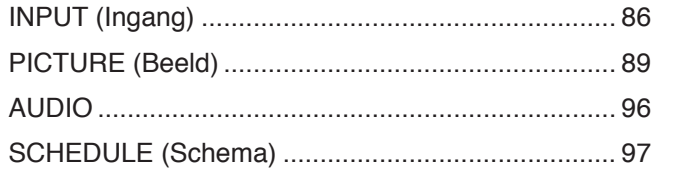

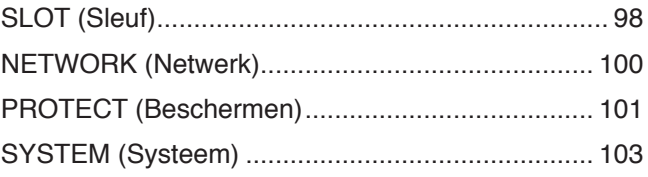

### **Bijlage D [Recyclage- en energie-informatie van de](#page-111-0)  [fabrikant](#page-111-0)**

[Het afdanken van uw oude NEC-product ...............](#page-112-0) 109 [Energiebesparing ...................................................](#page-112-0) 109

#### **Kabelinformatie**

**LET OP!:** Gebruik de bijgeleverde, aangeduide kabels voor dit product om geen storing te veroorzaken in de radio- en televisieontvangst. Gebruik voor USB een afgeschermde signaalkabel met ferrietkern. Gebruik voor HDMI, RS-232C en DisplayPort een afgeschermde signaalkabel. Het gebruik van andere kabels en adapters kan radio- en tv-storing veroorzaken.

#### **FCC-informatie**

**WAARSCHUWING:** De Federal Communications Commission staat geen modificaties of wijzigingen toe aan het apparaat BEHALVE die welke zijn gespecificeerd door Sharp NEC Display Solutions of America, Inc. in deze handleiding. Het niet naleven van deze overheidsvoorschriften kan uw recht om deze apparatuur te gebruiken ongeldig maken.

Deze apparatuur is getest en in overeenstemming bevonden met de beperkingen voor een digitaal apparaat van klasse B, conform deel 15 van de FCC-voorschriften. Deze beperkingen zijn bedoeld om redelijke bescherming te bieden tegen schadelijke storing in een huishoudelijke omgeving. Door deze apparatuur wordt radiofrequentie-energie voortgebracht en verbruikt, en kan dit type energie worden uitgestraald. Als de apparatuur niet volgens de instructies wordt geïnstalleerd en gebruikt, kan deze schadelijke radiostoring veroorzaken. Er is echter geen garantie dat de storing niet zal optreden in een specifieke configuratie. Als deze apparatuur schadelijke radio- of tv-storing veroorzaakt (u kunt dit controleren door de apparatuur uit en weer in te schakelen), probeer het probleem dan te verhelpen door een of meer van de volgende maatregelen uit te voeren:

- Verplaats de ontvangstantenne of wijzig de richting ervan.
- Vergroot de afstand tussen het apparaat en de ontvanger.
- Sluit het apparaat aan op een stopcontact in een andere stroomkring dan die waarop de ontvanger is aangesloten.
- Raadpleeg uw leverancier of een ervaren monteur van televisie- en radio-apparatuur voor hulp

Indien nodig neemt u contact op met de leverancier of een ervaren radio-/tv-technicus voor extra suggesties.

Raadpleeg ook het volgende Engelstalige boekje van de Federal Communications Commission (FCC): "How to Identify and Resolve Radio-TV Interference Problems." U kunt dit boekje bestellen bij U.S. Government Printing Office, Washington, D.C., 20402, artikelnummer 004-000-00345-4.

#### **CONFORMITEITSVERKLARING VAN DE LEVERANCIER**

Dit apparaat voldoet aan deel 15 van de FCC-voorschriften. Het gebruik is onderworpen aan de volgende twee voorwaarden. (1) Dit apparaat mag geen schadelijke radiostoring veroorzaken en (2) het apparaat moet alle ontvangen radiostoringen accepteren, inclusief radiostoring die de werking kan verstoren.

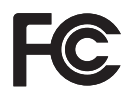

Type product: LCD-monitor Model: Model: M981

**Verantwoordelijke in de Verenigde Staten: Sharp NEC Display Solutions of America, Inc. Adres: 3250 Lacey Rd, Ste 500 Downers Grove, IL 60515 Tel.nr.: (630) 467-3000** Apparaatklasse: Klasse B, randapparatuur

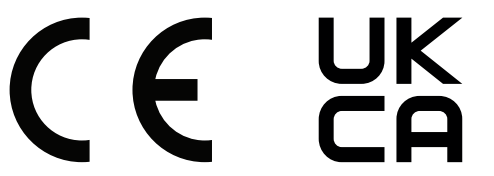

**OPMERKING:** (1) De inhoud van deze handleiding mag niet in zijn geheel of gedeeltelijk worden herdrukt zonder toestemming.

- (2) De inhoud van deze handleiding kan zonder voorafgaande kennisgeving worden gewijzigd. (3) Er is veel zorg besteed aan het opstellen van deze handleiding. Mocht u echter bedenkelijke punten, fouten of weglatingen opmerken, neem dan contact met ons op.
- (4) De afbeelding in deze handleiding is alleen ter illustratie. Als er verschillen zijn tussen de afbeelding en het daadwerkelijke product, moet worden uitgegaan van het werkelijke product.
- (5) Onverminderd de artikelen (3) en (4), zijn wij niet verantwoordelijk voor enige claim met betrekking tot winstderving of andere zaken die geacht worden het gevolg te zijn van het gebruik van dit apparaat.
- (6) Deze handleiding wordt veelal aan alle regio's verstrekt. De handleiding kan dus beschrijvingen bevatten die relevant zijn voor andere landen.

# <span id="page-5-1"></span><span id="page-5-0"></span>**Belangrijke informatie**

#### **Veiligheidsmaatregelen en onderhoud**

#### VOOR EEN OPTIMAAL RESULTAAT BIJ DE INSTALLATIE EN HET GEBRUIK VAN DE LCD-KLEURENMONITOR IS HET BELANGRIJK DAT U DE ONDERSTAANDE INSTRUCTIES VOLGT:

#### **Over de symbolen**

Om een veilig en correct gebruik van het product te garanderen deze handleiding maakt gebruik van een aantal symbolen om letsel bij uzelf en anderen en schade aan eigendommen te voorkomen. De symbolen en hun betekenis worden hieronder beschreven. Zorg ervoor dat u deze helemaal begrijpt voordat u deze handleiding leest.

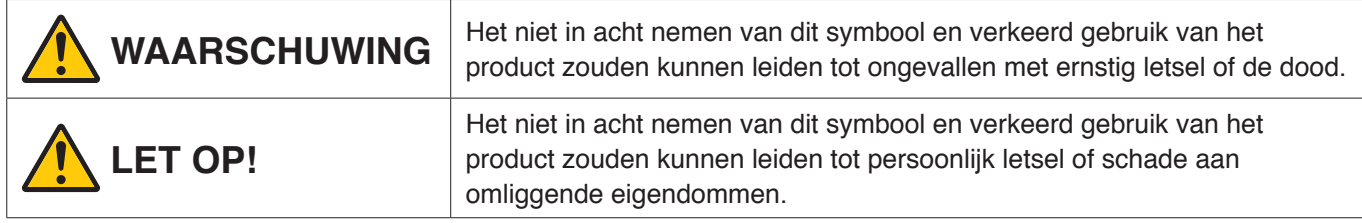

#### **Voorbeelden van symbolen**

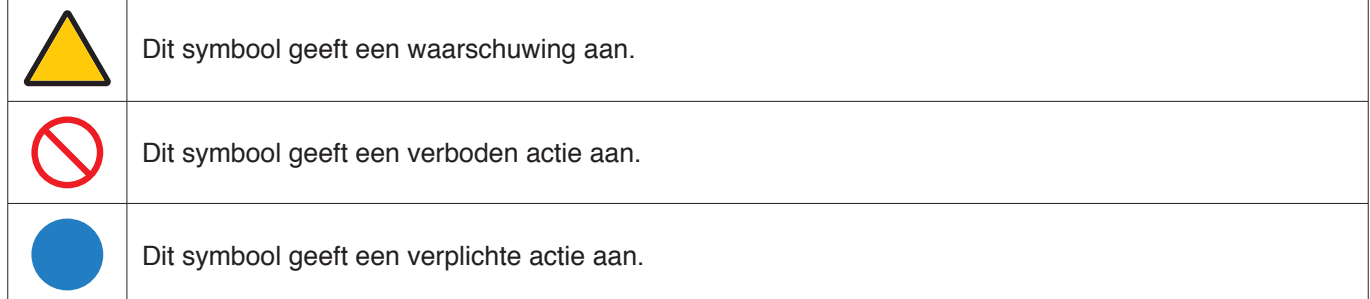

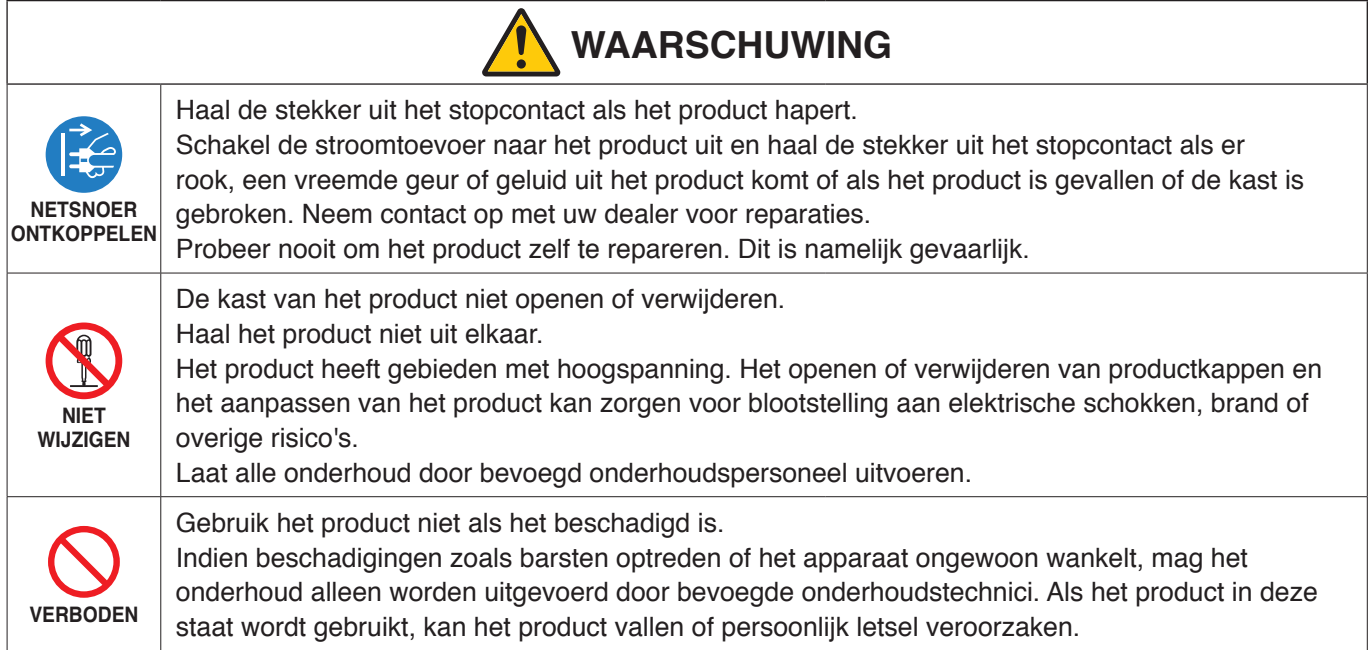

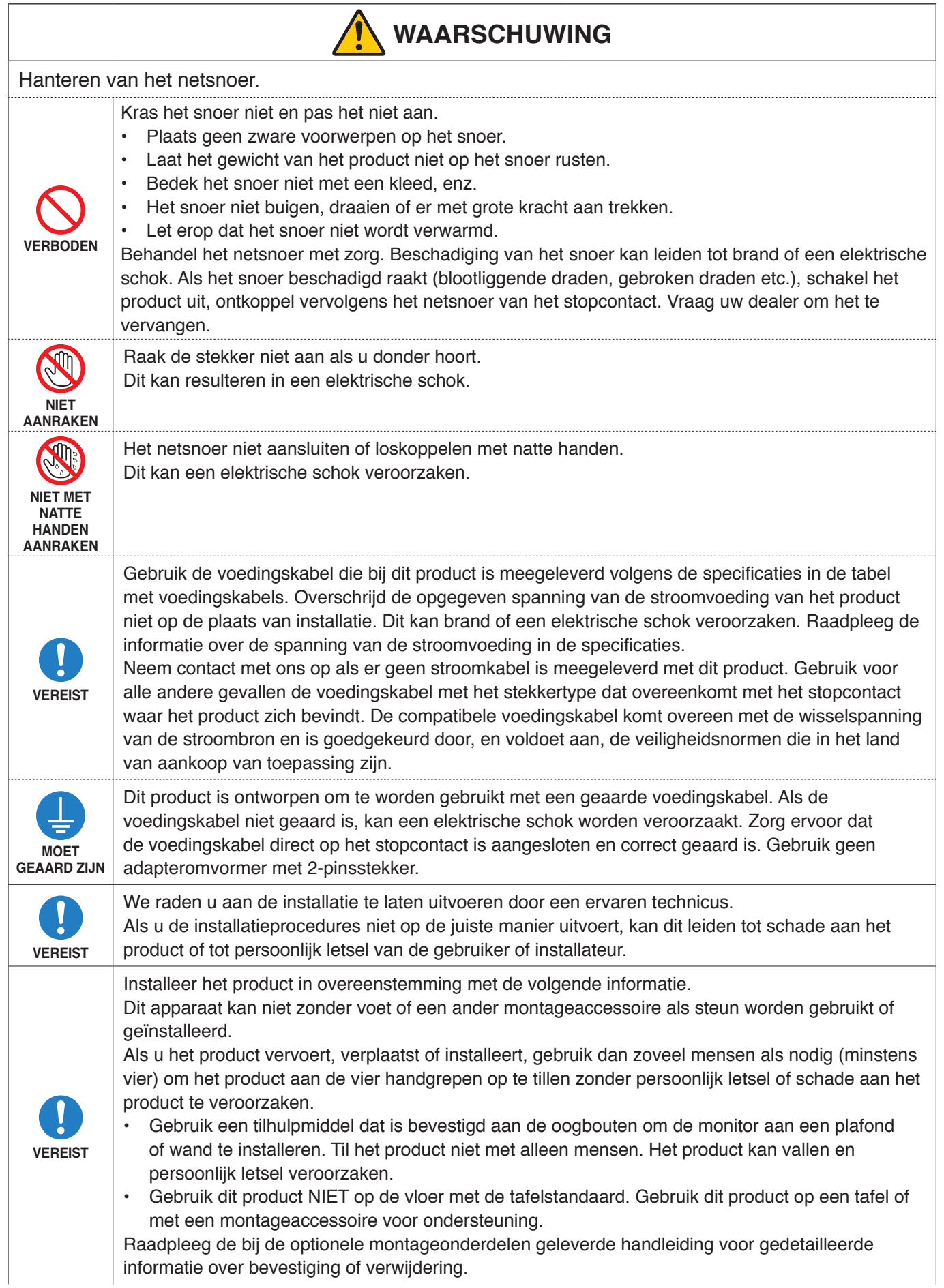

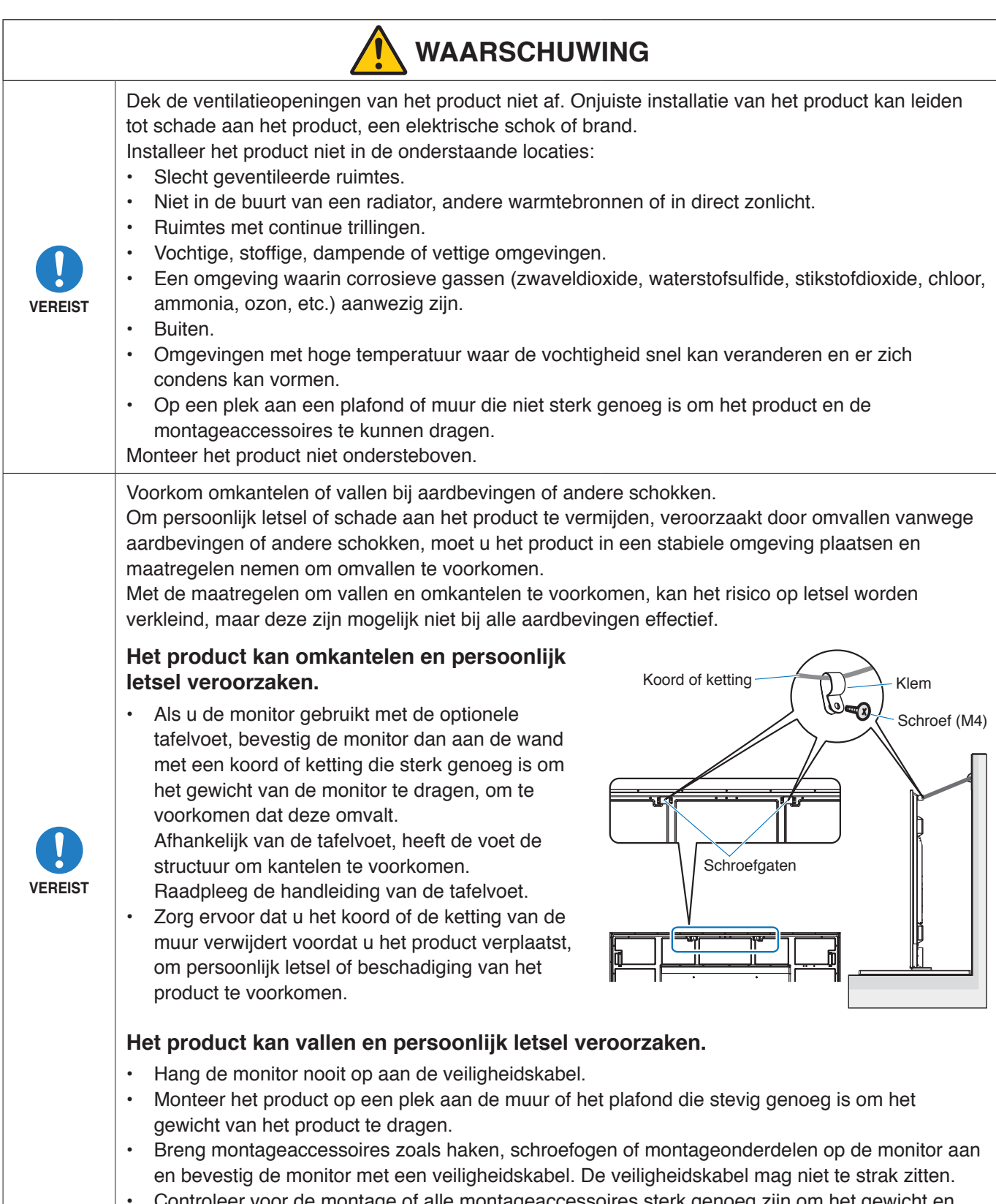

• Controleer voor de montage of alle montageaccessoires sterk genoeg zijn om het gewicht en het formaat van het product te dragen.

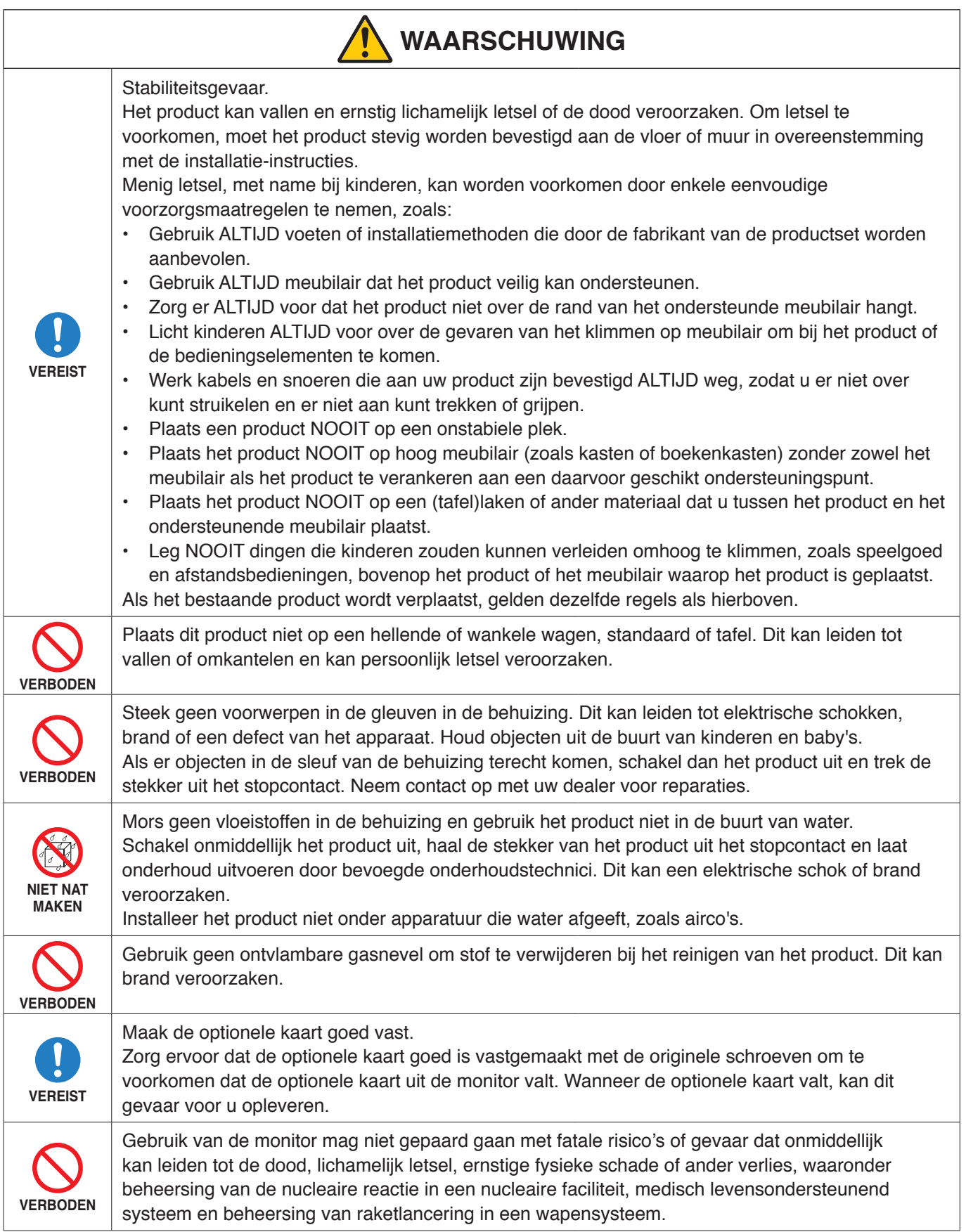

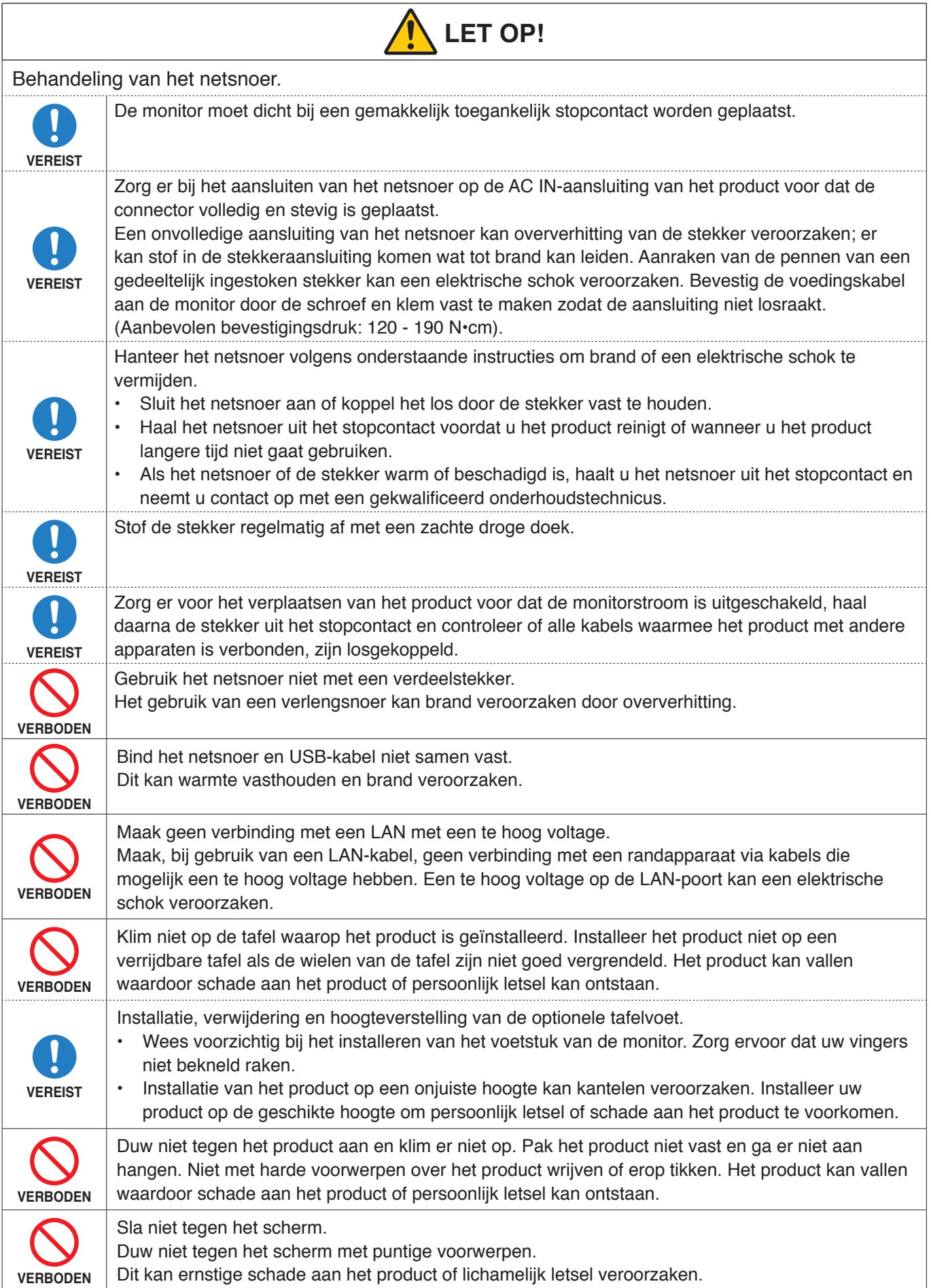

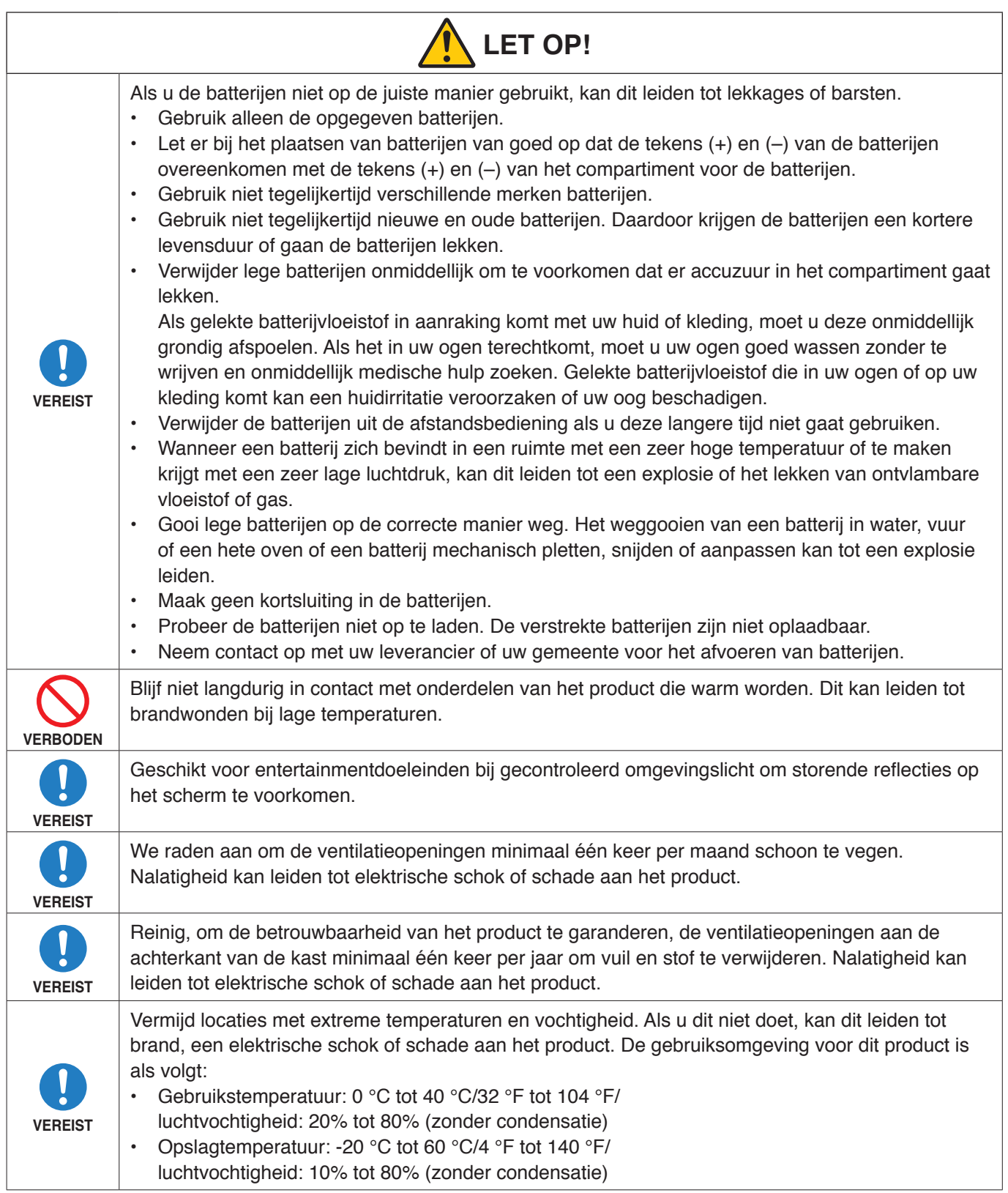

#### <span id="page-11-0"></span>**Tabel voedingskabel**

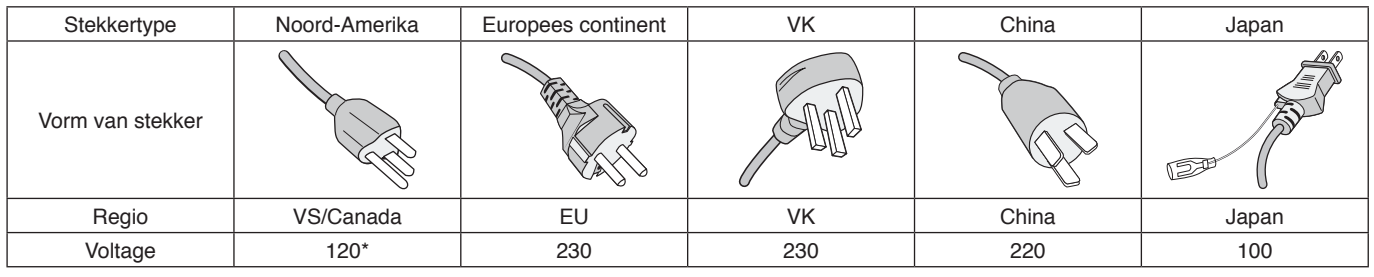

\* Gebruik deze voedingskabel bij een voeding van 125 V.

**OPMERKING:** Dit product kan alleen worden gebruikt in het land waar het gekocht werd.

# **Aanbevolen gebruik en onderhoud**

#### **Aanbevolen gebruik**

#### **Ergonomie**

De volgende aanbevelingen bieden maximale ergonomische resultaten:

- Voor een optimaal resultaat laat u de monitor eerst 20 minuten opwarmen. Geef nooit lange tijd vaste patronen op de monitor weer. Zo vermijdt u dat het beeld inbrandt.
- Ontspan uw ogen door af en toe naar een voorwerp te kijken dat minstens 1,50 meter van u is verwijderd. Knipper vaak met de ogen.
- Plaats de monitor in een hoek van 90 graden ten opzichte van ramen en andere lichtbronnen, om eventuele reflecties op het scherm te voorkomen.
- Pas de helderheid, het contrast en de scherpte van het beeldscherm aan om de leesbaarheid te vergroten.
- Laat uw ogen regelmatig door een arts onderzoeken.
- Gebruik de fabrieksinstellingen voor de grootte en positie van het beeld, en standaard ingangssignalen.
- Gebruik de vooraf ingestelde waarden voor de kleureninstellingen.
- Gebruik non-interlaced signalen.
- Bekijk de primaire kleur blauw niet op een donkere achtergrond. Het is moeilijk te zien en kan vermoeide ogen veroorzaken door onvoldoende contrast.

#### **Onderhoud**

#### **Het lcd-scherm schoonmaken**

- Als het lcd-scherm stoffig is, reinig het scherm dan voorzichtig met een zachte doek.
- Maak het oppervlak van het lcd-scherm schoon met een pluisvrije, niet-schurende doek. Vermijd het gebruik van reinigingsvloeistoffen of glasreinigers.
- Wrijf nooit met hard of schurend materiaal over het lcd-scherm.
- Druk niet te hard op het oppervlak van het lcd-scherm.
- Gebruik geen OA-reinigingsmiddel, want hierdoor is het mogelijk dat het oppervlak van het LCD-scherm wordt aangetast of verkleurt.

#### **De behuizing schoonmaken**

- Schakel de stroom uit en maak de voedingskabel los.
- Veeg de behuizing voorzichtig schoon met een zachte doek.
- Om de behuizing te reinigen, maakt u een doek met een neutraal reinigingsmiddel en wat water een beetje vochtig, veegt u de behuizing schoon en veegt u met een droge doek alles vervolgens droog.
- **OPMERKING:** Maak de behuizing daarom NIET schoon met een product dat benzeen, verdunningsmiddel, alkalisch reinigingsmiddel, een reinigingsproduct op basis van alcohol, glasreinigingsmiddel, boenmiddel, glansmiddel, zeeppoeder of insecticide bevat. Zorg ervoor dat de behuizing niet gedurende lange tijd in contact komt met rubber of vinyl. Deze vloeistoffen en stoffen kunnen ertoe leiden dat de verflaag wordt aangetast, gaat barsten of afschilfert.

# <span id="page-12-0"></span>Kenmerken

#### • **High definition**

#### – **UHD-scherm panel ingezet**

Het hoge resolutie 4K-scherm (3840 x 2160) dat vier keer zoveel pixels bevat als volledig HD-schermen, biedt een exacte reproductie van details in 4K-video en hoge-resolutiebeelden.

#### – **8K-oplossing**

Ondersteunt 8K-signalen. (Ingang alleen via DisplayPort 1)

Door schermen te combineren via de Tile Matrix-functie (Tegelmatrix) (2 V MONITORS x 2 H MONITORS) met behulp van serieschakeling van DisplayPort-kabels kan werkelijke 8K-video worden weergegeven.

#### • **Stabiele en veilige werking**

#### – **Koelventilator**

Afhankelijk van de omgeving of gebruikslocatie zorgt een koelventilator ervoor dat het lcd-scherm met zijn vloeibare kristallen koel blijft tijdens langdurig gebruik en het scherm minder belast wordt.

- **Modus voor dubbele serieschakeling** Het gelijktijdig gebruik van zowel de HDMI- als DisplayPort-uitgang zorgt ervoor dat video nog steeds wordt weergegeven, zelfs als een van de videosignalen wordt onderbroken.
- **Uitgerust met G-sensor** Wanneer de monitor verticaal wordt geïnstalleerd, krijgen gebruikers de juiste hulp bij installatie.

• **Eenvoudig en handig**

- **Bronnenbeheer/gebruiksstatusbeheer/bediening op afstand** Compatibiliteit met NaViSet Administrator 2 maakt netwerkgebruik van meerdere NEC monitors en projectors mogelijk, evenals netwerkgebaseerd activabeheer.
- **Eenvoudige tegelmatrixfunctie** Videosignalen van HDMI en DisplayPort kunnen eenvoudig over meerdere schermen worden weergegeven.
- **Functie voor vooraf ingestelde modi** Het bedienen van de monitor wordt eenvoudig door verschillende visuele en audio-instellingen te creëren voor verscheidene doeleinden.
- **Dempen van audio/video** Audio en video kunnen afzonderlijk worden gedempt.
- **Functie voor stilstaand beeld** Zet de video stil zodat het stilstaande beeld op het scherm wordt weergegeven.
- **Functie voor meerdere beelden (PIP/PBP)** Ondersteunt het kijken op meerdere schermen met twee of vier beeldschermen.
- **Snelle ingangswijziging** Voor het naadloos schakelen tussen twee geselecteerde ingangsbronnen.
- **Joystick-toets** Er zit een goed toegankelijke joystick-achtige sleutel op de achterkant van het apparaat om de monitor en het OSDmenu eenvoudig te kunnen bedienen.
- **Automatische tijdinstelling** De huidige tijd wordt overgenomen van een NTP-server voor eenvoudige tijdinstelling en -synchronisatie.

#### • **Kan zeer breed worden uitgebreid**

– **Sleuf voor optionele kaart compatibel met Intel® Smart Display Module (Intel® SDM) (Intel® SDM Small (Intel® SDM-S)/Intel® SDM Large (Intel® SDM-L))** Intel® SDM biedt compatibiliteit met de schalings- en bedieningsmethoden van verschillende systemen.

# <span id="page-13-0"></span>Hoofdstuk 1 Installatie

#### Dit hoofdstuk bevat:

- > ["Overzicht instellen" op pagina](#page-14-1) 11
- > ["Montage \(voor klant\)" op pagina](#page-17-1) 14
- > ["Montage \(voor opgeleide installateurs\)" op pagina](#page-18-1) 15

Lees ["Belangrijke informatie"](#page-5-1) zorgvuldig door voordat u aan de installatie begint.

#### **OPMERKING:**

Raadpleeg de installatiehandleiding in de doos voor de inhoud van de doos.

De garantie van het product dekt geen schade die door onjuiste installatie wordt veroorzaakt. Als u deze aanbevelingen niet opvolgt, kan dit de garantie nietig maken.

# <span id="page-14-1"></span><span id="page-14-0"></span>**Overzicht instellen**

#### 1. De installatielocatie bepalen

**OPMERKING:** Plaats altijd een zachte doek, zoals een deken die groter is dan de schermafmeting van de monitor, op de tafel voordat u de monitor met het scherm naar beneden neerlegt, om krassen op het lcd-scherm te voorkomen tijdens installatie van de monitorvoet of het monteren van accessoires.

#### 2. De batterijen voor de afstandsbediening plaatsen

De afstandsbediening wordt met twee AAA-batterijen van 1,5 Volt van stroom voorzien.

Plaats of vervang de batterijen als volgt:

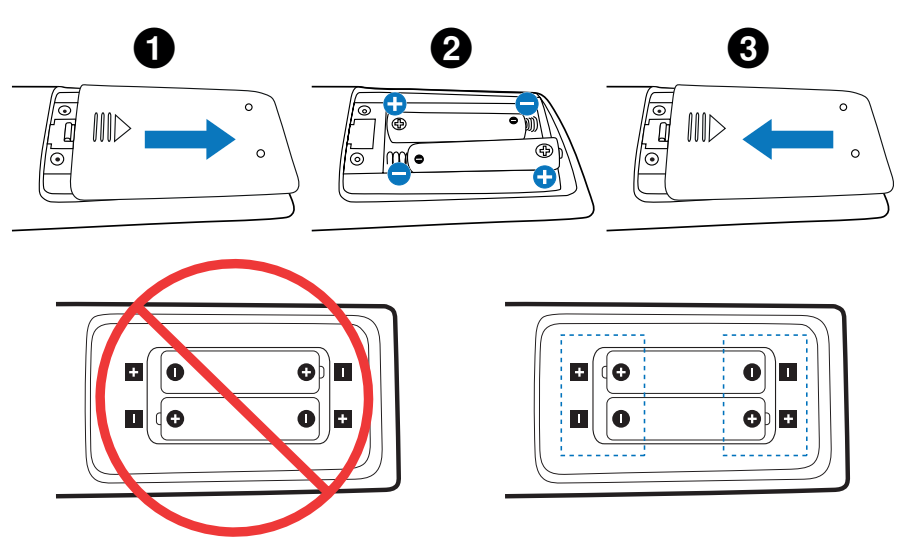

- **OPMERKING:** Verwijder de batterijen als u de afstandsbediening voor langere tijd niet gebruikt.
	- Gebruik alleen mangaan- of alkalinebatterijen.

#### 3. Externe apparatuur aansluiten (zie [pagina](#page-30-1) 27)

- Bescherm externe apparatuur door de hoofdstroomvoorziening uit te schakelen voordat u apparatuur aansluit.
- Raadpleeg de gebruikershandleiding bij uw apparaat voor meer informatie.

**OPMERKING:** Verwijder/sluit geen kabels aan terwijl u de monitor of andere externe apparaten aanzet omdat dit kan leiden tot beeldverlies.

#### 4. De meegeleverde voedingskabel aansluiten

**OPMERKING:** Zorg ervoor dat de monitor van genoeg stroom wordt voorzien. Raadpleeg "Voedingsbron" in de specificaties (zie ["M981" op pagina](#page-84-1) 81).

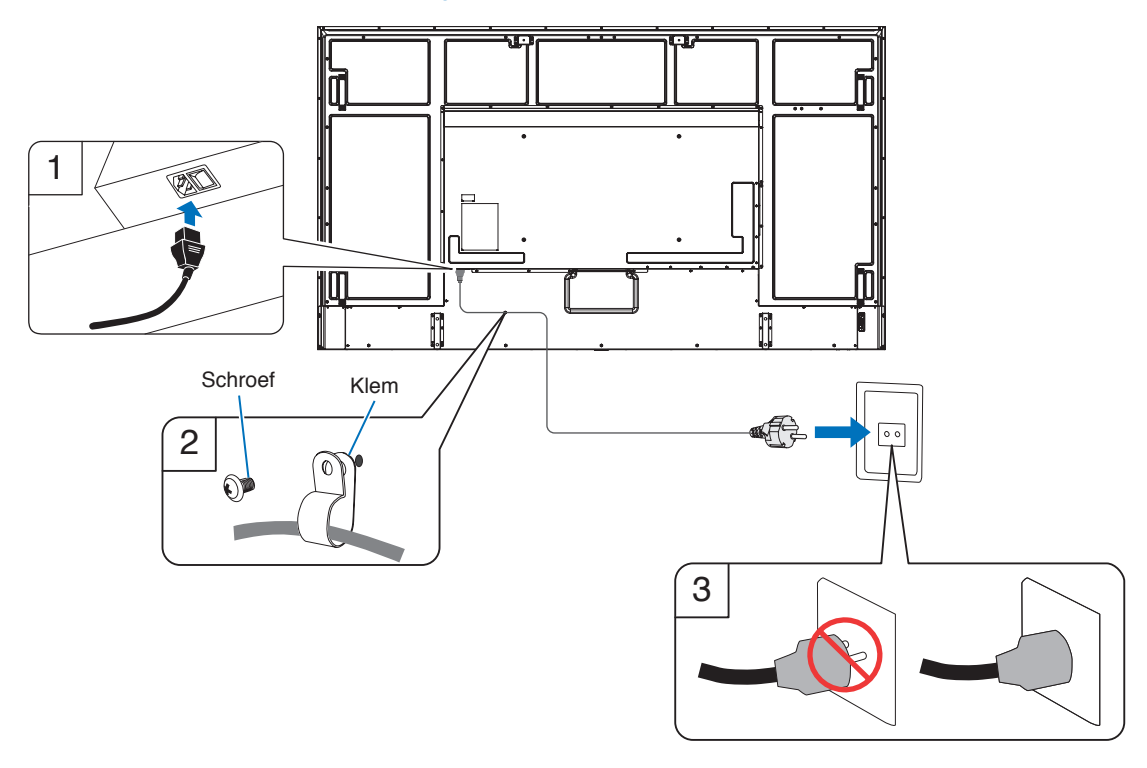

#### 5. Kabelinformatie

**LET OP:** Gebruik de bijgeleverde, aangeduide kabels voor dit product om geen storing te veroorzaken in de radio- en televisieontvangst.

Gebruik voor USB een afgeschermde signaalkabel met ferrietkern.

Gebruik voor HDMI, RS-232C en DisplayPort een afgeschermde signaalkabel.

Het gebruik van andere kabels en adapters kan radio- en tv-storing veroorzaken.

#### 6. Schakel de stroom voor de monitor en de externe apparatuur in

Schakel eerst de stroom voor de monitor in.

#### 7. De aangesloten externe apparatuur bedienen

Selecteer de ingangsbron voor de aangesloten apparatuur om het beeldsignaal op het scherm weer te geven.

**OPMERKING:** Als u iets anders dan HDMI1 als ingang hebt geselecteerd, is DDC-communicatie niet beschikbaar wanneer de hoofdschakelaar is uitgeschakeld.

#### 8. Het geluid aanpassen

Pas het volume zo nodig aan.

#### 9. Pas de beeldinstellingen aan (zie [pagina](#page-92-1) 89)

Pas indien nodig de achtergrondverlichting, kleuren, contrast en beeldpositie in het OSD PICTURE-menu (OSD Beeldmenu) aan.

#### 10. Aanbevolen aanpassingen

De achtergrondverlichting die voor deze monitor wordt gebruikt heeft een beperkte levensduur en de helderheid ervan neemt af met de gebruiksduur.

Ook kan, als langdurig hetzelfde stilstaande beeld wordt getoond, "beeldinbranding" voorkomen. "Beeldinbranding" is een fenomeen waarbij het beeld van een lcd-scherm zichtbaar blijft nadat het apparaat is uitgeschakeld.

De "beeldinbranding" wordt geleidelijk aan geëlimineerd door een andere schermafbeelding weer te geven, maar als hetzelfde scherm te lang wordt weergegeven, zal de "beeldinbranding" niet verdwijnen.

Om te voorkomen dat de levensduur van deze monitor wordt verkort, dient u het volgende in acht te nemen:

- Schakel de hoofdschakelaar van de monitor uit als deze niet in gebruik is.
- Gebruik de **ὑ**-knop op het toestel of de STANDBY-knop op de afstandsbediening om het toestel in stand-bymodus te zetten.
- Gebruik [POWER SAVE SETTINGS] (Energiebesparende instellingen) in het OSD-menu [PROTECT] (Beschermen). Wanneer er geen ingangssignaal is, schakelt de monitor automatisch over naar de energiebesparingsmodus.
- Als u een afdekking van glas of acryl gebruikt om het paneeloppervlak van het hoofdapparaat te beschermen, wordt het paneel afgesloten en stijgt de interne temperatuur. Verminder de helderheid van de monitor om te voorkomen dat de interne temperatuur stijgt. Als de monitor is aangesloten op een computer, kunt u de energiebeheerfunctie van de computer gebruiken om het automatische uitschakelen van de monitor te bedienen.
- Om de belasting van het lcd-scherm te verminderen, gebruikt u [SCREEN SAVER] (Screensaver) in het OSD-menu [PROTECT] (Beschermen).
- Gebruik [SCHEDULE] (Schema) in het schermmenu om de energiestatus van de monitor bij inschakelen of stand-by automatisch te regelen.
- **OPMERKING:** Stel bij gebruik van de schemafunctie de [DATE & TIME] (Datum en tijd) in het schermmenu [SYSTEM] (Systeem) in.

# <span id="page-17-1"></span><span id="page-17-0"></span>**Montage (voor klant)**

Neem contact op met uw leverancier. Deze kan u mogelijk voorzien van een lijst met gekwalificeerde installatietechnici. Het monteren van de eenheid aan een muur of plafond en het inschakelen van een technicus is voor de verantwoordelijkheid van de klant.

#### **Onderhoud**

- Controleer de montageonderdelen op losse schroeven, gaten, vervormingen of andere problemen die kunnen optreden. Neem contact op met gekwalificeerd servicepersoneel als u een probleem hebt ontdekt.
- Controleer de montageplek regelmatig op beschadigingen of zwakke punten die in de loop der tijd kunnen ontstaan.

#### **De positie van het logo-ornament wijzigen**

Bij gebruik van de monitor in de staande positie kan de positie van het logo-ornament worden gewijzigd.

**Het logo-ornament verwijderen:** Draai de geïnstalleerde schroef los en haal het logo-ornament eraf.

**Het logo-ornament bevestigen:** Zorg ervoor dat de gaten voor de schroeven op het logo-ornament en de gaten voor de schroeven op de rand zijn uitgelijnd. Installeer het logo-ornament met de schroeven die zijn gebruikt voor het installeren van het logo-ornament. (Aanbevolen bevestigingskracht: 30-40 N•cm).

**OPMERKING:** Gebruik geen andere schroeven om het logo-ornament te installeren.

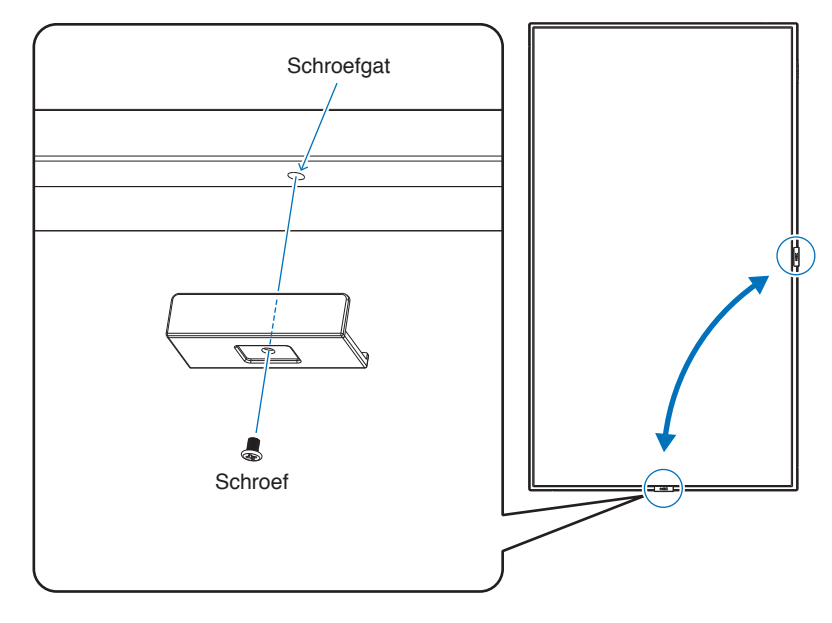

# <span id="page-18-1"></span><span id="page-18-0"></span>**Montage (voor opgeleide installateurs)**

Controleer de plaats waar het apparaat moet worden gemonteerd zorgvuldig. Niet alle muren of plafonds kunnen het gewicht van het apparaat dragen. Het gewicht van deze monitor is vermeld in de specificaties (zie ["M981" op pagina](#page-84-1) 81). De productgarantie geldt niet voor schade veroorzaakt door onjuiste installatie of omvorming van de eenheid of door natuurrampen. Als u deze aanbevelingen niet opvolgt, kan dit de garantie nietig maken.

Gebruik voor een veilige installatie twee of meer beugels om de eenheid te monteren. Bevestig de eenheid op minstens twee punten op de montageplek.

Zorg voor goede ventilatie of klimaatregeling rondom de monitor, zodat de door de monitor gegenereerde warmte gemakkelijk kan worden afgevoerd.

Houd rekening met het volgende als u de eenheid aan een muur of het plafond bevestigt:

- We raden aan een montage-interface te gebruiken die voldoet aan de UL1678-norm in Noord-Amerika.
- Raadpleeg de bij de montageonderdelen geleverde handleiding voor gedetailleerde informatie.

We raden ten zeerste aan om de schroeven te gebruiken zoals hieronder weergegeven. Indien u schroeven gebruikt die langer zijn dan de hieronder genoemde, moet u de diepte van het schroefgat controleren.

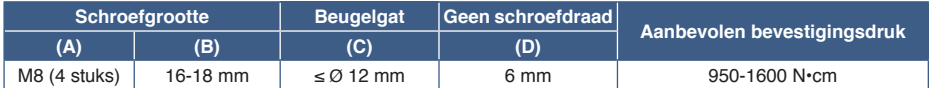

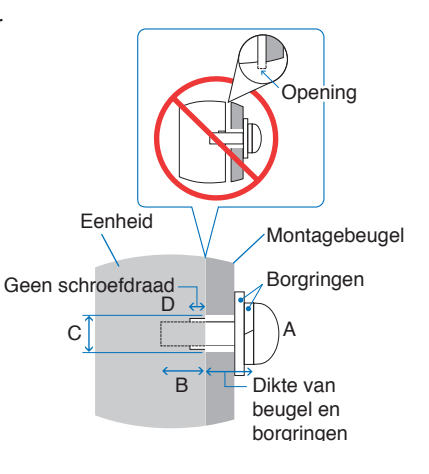

**OPMERKING:** Bij langdurig gebruik in een videowandconfiguratie kunnen de monitors enigszins uitzetten vanwege de veranderingen in temperatuur. Het wordt aanbevolen om een opening van meer dan 1 millimeter te houden tussen naast elkaar gelegen hoeken van de monitors.

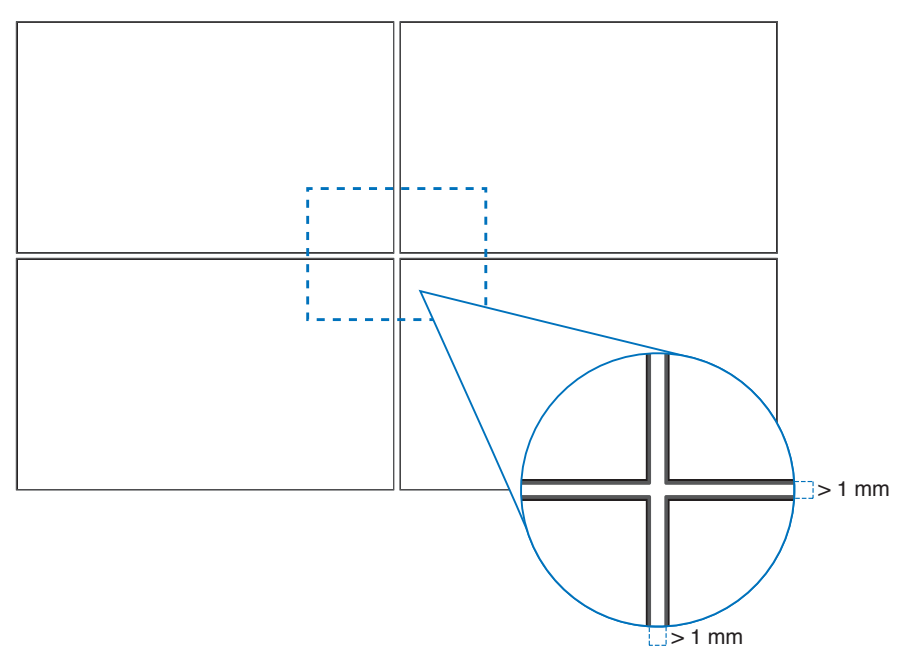

#### **Monteren van een veiligheidskabel**

**OPMERKING:** Oefen bij de installatie geen druk uit op het scherm of overmatige kracht op een deel van de monitor door erop te duwen of te leunen. Dit kan ervoor zorgen dat de monitor vervormd of beschadigd raakt.

#### **Grepen voor veiligheidskabel**

Bevestig het veiligheidskoord aan de handgrepen weergegeven in de onderstaande afbeelding.

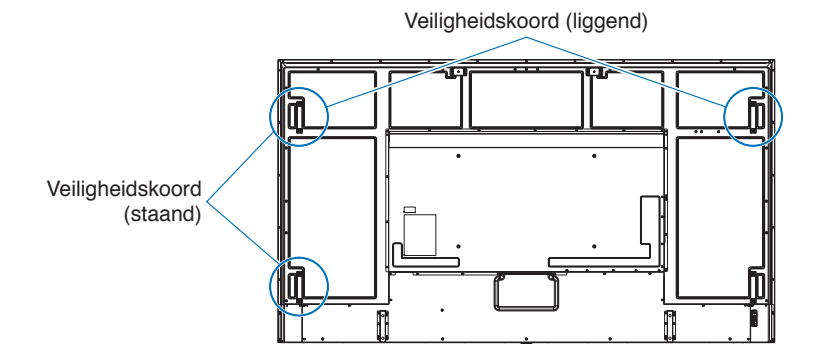

### <span id="page-20-0"></span>**Stand**

- Als u de monitor in een staande positie gebruikt (van voren af gezien), moet deze linksom worden gedraaid, zodanig dat de rechterkant naar boven wordt verplaatst en de linkerkant naar onderen wordt verplaatst.
- Als de monitor in de verkeerde stand wordt geïnstalleerd, kan warmte mogelijk niet goed ontsnappen uit het apparaat en kan de levensduur van de monitor worden verkort.
- De monitor mag niet ondersteboven worden geïnstalleerd.

**OPMERKING:** Er wordt een waarschuwing op het scherm weergegeven wanneer u de monitor de verkeerde kant opdraait.

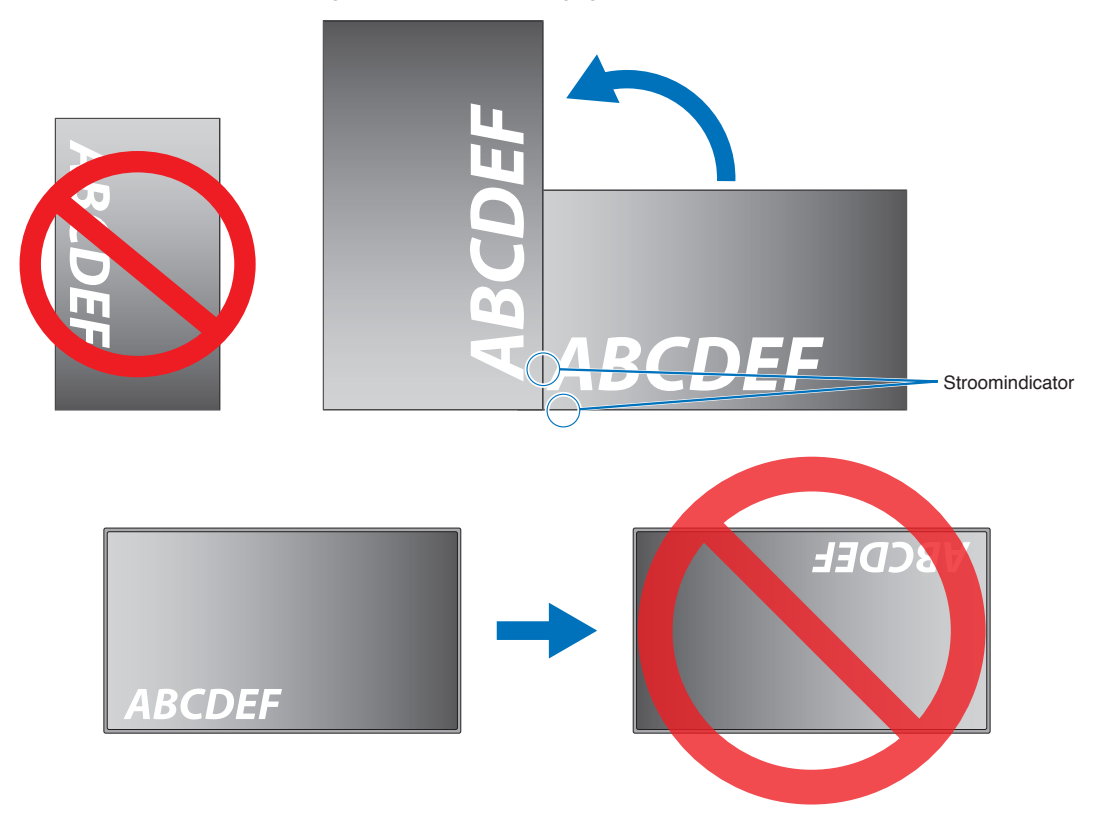

De monitor kan niet meer dan 16° worden gekanteld.

**OPMERKING:** De monitor werkt mogelijk niet wanneer u deze in een hoek van 16° of meer plaatst.

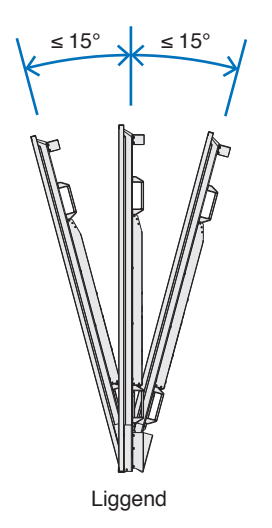

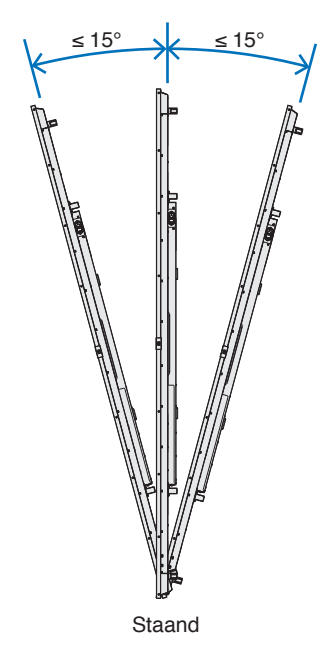

### <span id="page-21-0"></span>**Ventilatievereisten**

Wanneer u de monitor in een afgesloten ruimte of nis plaatst, moet u voldoende ruimte tussen de monitor en de omringende voorwerpen overlaten zodat de warmte kan worden afgevoerd, zoals hieronder wordt weergegeven.

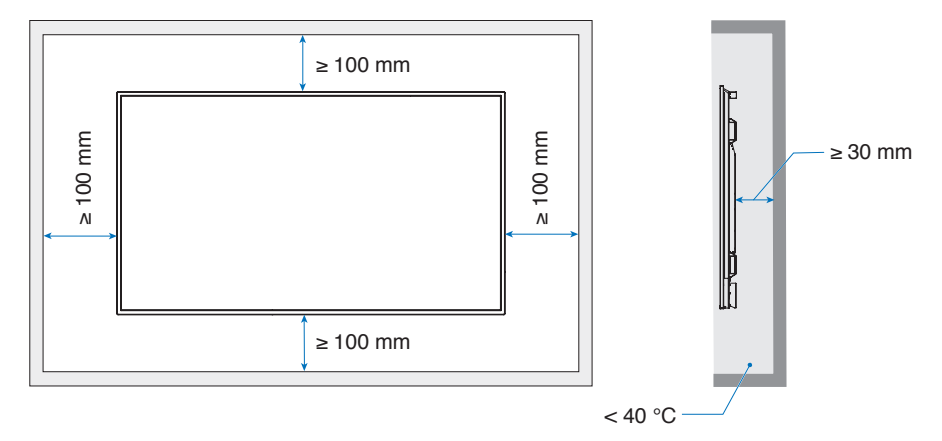

- **OPMERKING:**  Zorg voor goede ventilatie of klimaatregeling rondom de monitor, zodat de door warmte gemakkelijk kan worden weggevoerd van het apparaat en de montageonderdelen. Dit geldt met name als u monitors in een opstelling met meerdere schermen gebruikt.
	- Deze monitor is uitgerust met interne temperatuursensoren.

Als de monitor oververhit raakt, verschijnt de waarschuwing "Caution" (Let op). Staak het gebruik van het apparaat wanneer de waarschuwing "Caution" (Let op) wordt weergegeven, schakel de stroom uit en laat de monitor afkoelen.

Als de monitor in een gesloten ruimte wordt gebruikt of als het lcd-scherm bedekt is met een beschermend scherm en de temperatuur hoger is dan de normale bedrijfstemperatuur, zet dan de koelventilator op [ON] (Aan) in het menu [FAN CONTROL] (Ventilatorbesturing) binnen het OSD-menu (zie [pagina](#page-104-1) 101).

### <span id="page-22-0"></span>**Montageaccessoires bevestigen**

Let erop dat u de monitor niet kantelt wanneer u accessoires bevestigt.

#### 1. Oogbouten voor montage bevestigen

Dit model is uitgerust met speciale, vooraf geplaatste beugels voor het bevestigen van oogbouten (niet inbegrepen) ter ondersteuning bij de montage.

- Schroef de oogbouten in de oogboutgaten in de oogboutbeugels zoals weergegeven in de afbeelding.
- Zorg dat de oogbouten stevig zijn vastgemaakt.
- NIET de monitor monteren met alleen de oogbouten. Oogbouten zijn alleen voor tijdelijk gebruik.
- Deze monitor is ontworpen om aan een betonnen muur of pilaar te worden geïnstalleerd. Sommige materialen zoals stuc, dunne plastic panelen of hout moeten mogelijk versterkt worden voordat u aan de installatie begint. Deze monitor en beugel moeten aan een wand worden geïnstalleerd die minimaal vier keer het gewicht van de monitor kan dragen. Gebruik de meest geschikte installatiemethode voor het materiaal en de structuur.

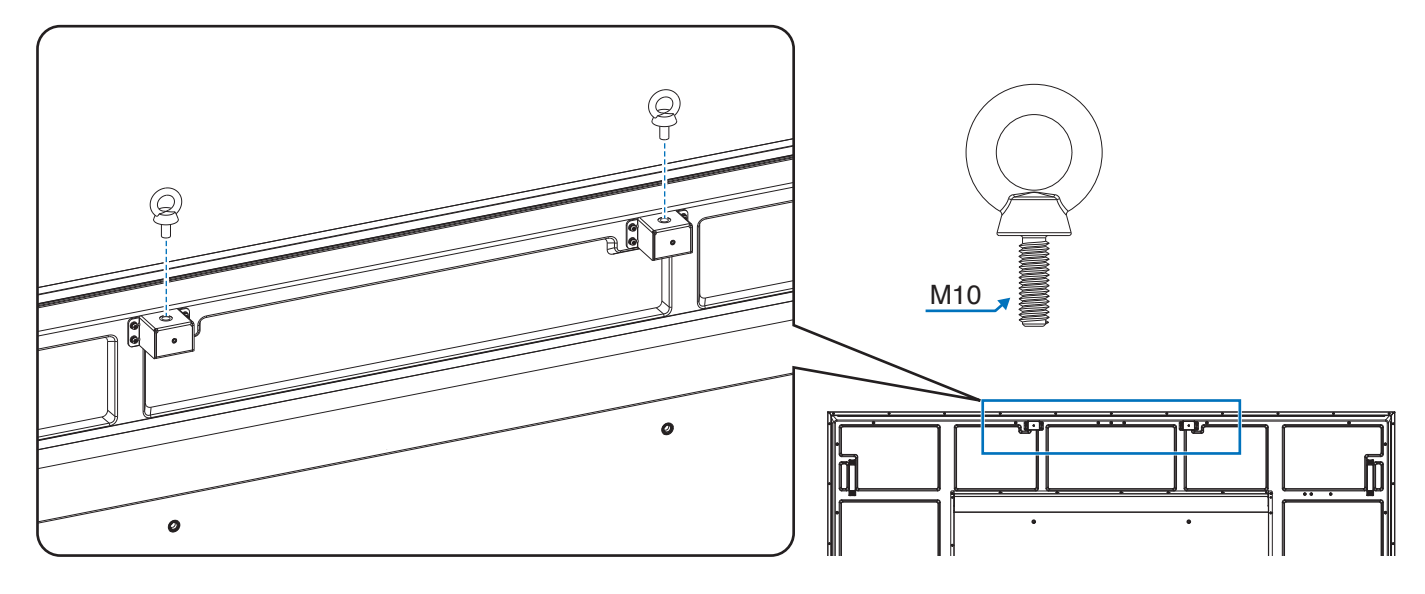

#### 2. Bevestig de montageaccessoires

Let erop dat u de monitor niet kantelt wanneer u accessoires bevestigt.

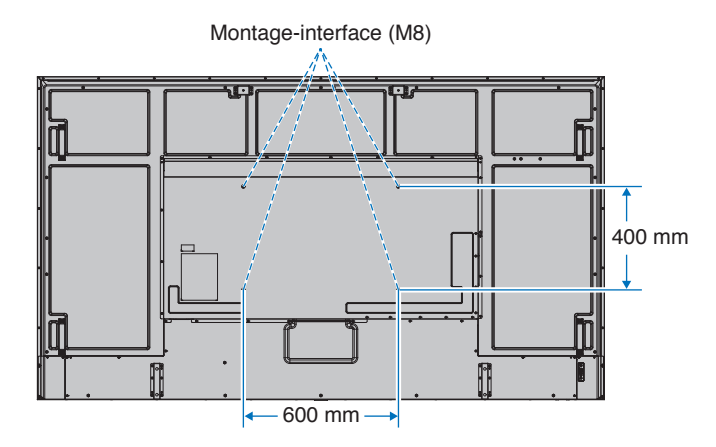

Montageaccessoires kunnen worden bevestigd wanneer de monitor met de voorzijde omlaag is neergelegd. Plaats altijd een zachte doek, zoals een deken die groter is dan de schermafmeting van de monitor, op de tafel om krassen op het lcdscherm te voorkomen voordat u de monitor met het scherm naar beneden neerlegt. Zorg ervoor dat er niets op tafel ligt wat de monitor kan beschadigen.

**OPMERKING:** Plaats de monitor, voordat u deze monteert, met het scherm naar beneden op een plat en egaal oppervlak dat groter is dan het monitorscherm. Gebruik een stevige tafel die het gewicht van de monitor met gemak kan dragen.

### <span id="page-23-0"></span>**De optionele tafelvoet installeren en verwijderen**

Volg de bij de voet of de montageonderdelen geleverde instructies om de voet te installeren. Gebruik alleen door de fabrikant goedgekeurde apparaten.

- **OPMERKING:**  Gebruik de ST-801.
	- Gebruik ALLEEN schroeven die zijn meegeleverd met de optionele tafelstandaard. Installeer de standaard zodanig dat het lange uiteinde van de voeten naar voren steken.
	- De monitor kan alleen in liggende positie worden gebruikt met de tafelstandaard.

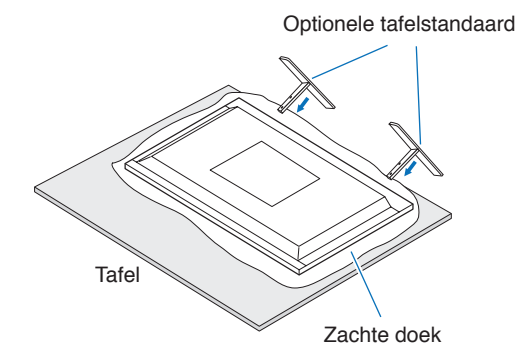

# <span id="page-24-0"></span>Hoofdstuk 2 Namen en functies van onderdelen

### Dit hoofdstuk bevat:

- > ["Bedieningspaneel" op pagina](#page-25-1) 22
- > ["Terminalpaneel" op pagina](#page-26-1) 23
- > ["Draadloze afstandsbediening" op pagina](#page-28-1) 25

# <span id="page-25-1"></span><span id="page-25-0"></span>**Bedieningspaneel**

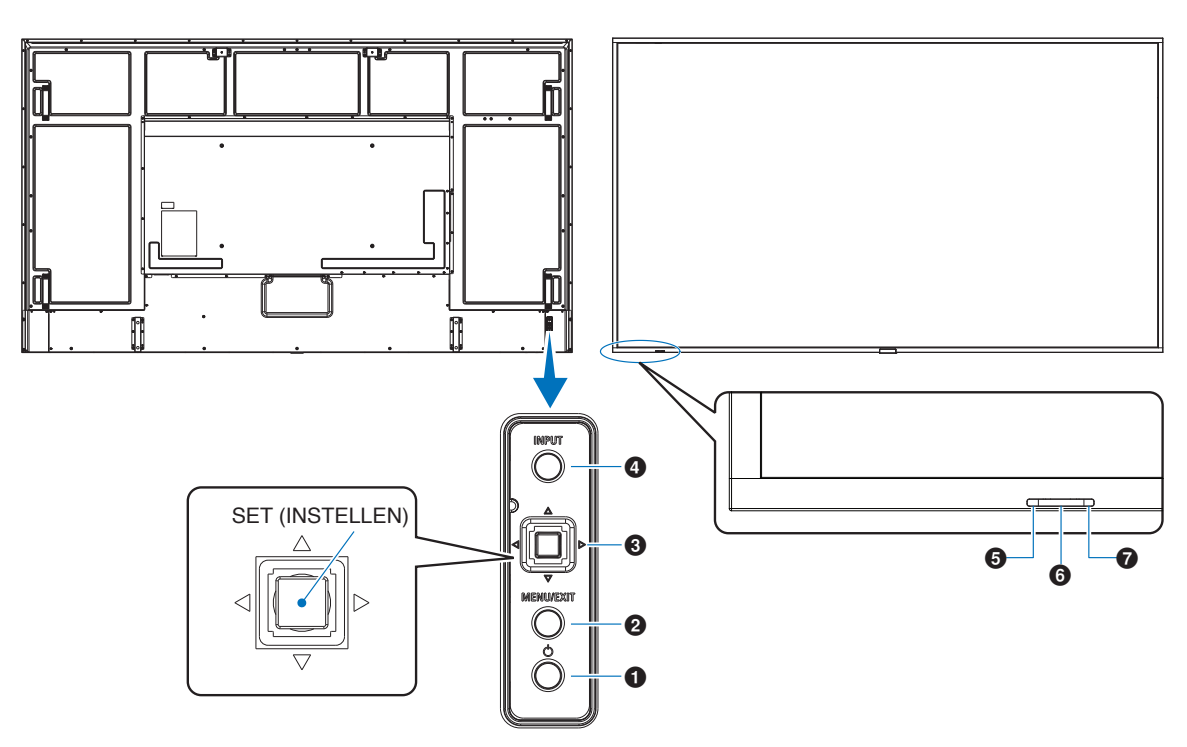

#### 1 ⏻ **knop (Aan/uit-knop)**

Hiermee schakelt u tussen ingeschakeld of stand-by. Zie [pagina](#page-39-1) 36.

#### 2 **Knop MENU/EXIT (Menu/Sluiten)**

Opent het OSD-menu wanneer het OSD-menu is gesloten. Met deze knop kunt u in het OSD teruggaan naar het vorige OSD-menu.

Met deze knop kunt u het OSD-menu afsluiten vanuit het hoofdmenu.

#### 3 **Joysticktoets/Knop SET (Instellen)\*1**

v**/**w**:** Pijl links/rechts.

- Hiermee navigeert u naar links of naar rechts door de schermmenu's.
- Hiermee verhoogt of verlaagt u aanpassingen voor afzonderlijke instellingen in het schermmenu.
- Hiermee past u het VOLUME rechtstreeks aan wanneer het schermmenu is gesloten.

#### $\nabla/\triangle$ : Piil omhoog/omlaag.

• Hiermee navigeert u omhoog of omlaag door de schermmenu's.

#### SET (Instellen): (drukknop)

- Hiermee selecteert u de instelling (of stelt u deze in) voor de gemarkeerde functie in het schermmenu.
- \*1: De functies  $\triangleleft$ ,  $\triangleright$ ,  $\triangle$  en  $\triangledown$  wijzigen afhankelijk van de stand van de monitor (liggend.staand).

#### 4 **Knop INPUT (Ingang)**

INPUT (Ingang): Hiermee bladert u door de beschikbare ingangen als het OSD-menu gesloten is.

- [DisplayPort1], [DisplayPort2], [HDMI1], [HDMI2], [OPTION]\*1 , [COMPUTE MODULE]\*2 . De weergegeven ingangsnamen komen overeen met die van de fabrieksinstellingen.
- \*1 : Deze functie is afhankelijk van welke optionele kaart in de monitor is geïnstalleerd.
- \*2 : Deze ingang is beschikbaar wanneer de optionele Raspberry Pi Compute Module-interfacekaart en Raspberry Pi Compute Module zijn geïnstalleerd. Zie [pagina](#page-86-1) 83.

#### 5 **Stroomindicator**

- Brandt blauw wanneer de monitor actief is\*1 .
- Als de functie [SCHEDULE INFORMATION] (Schemainformatie) is ingeschakeld, knipperen het groene en gele lampje om en om.
- Wanneer een onderdeel van de monitor niet werkt, knippert het lampje rood of knippert het in een combinatie van rood en blauw.
- Raadpleeg de tabel met de modi Power ON en OFF (AAN en UIT) op [pagina](#page-39-1) 36.
- \*1 : Als [OFF] (Uit) is geselecteerd in [POWER INDICATOR] (Stroomindicator), zal het ledlampje niet oplichten wanneer de monitor in de actieve modus staat. Zie [pagina](#page-109-0) 106.

#### 6 **Sensor afstandsbediening**

Hiermee ontvangt u het signaal van de afstandsbediening (wanneer u de draadloze afstandsbediening gebruikt). Zie [pagina](#page-40-1) 37.

#### 7 **Omgevingslichtsensor**

Detecteert het niveau van de kamerverlichting zodat de monitor de instellingen voor achtergrondverlichting automatisch kan aanpassen ten behoeve van het kijkcomfort. Deze sensor niet bedekken. Zie [pagina](#page-52-0) 49.

# <span id="page-26-1"></span><span id="page-26-0"></span>**Terminalpaneel**

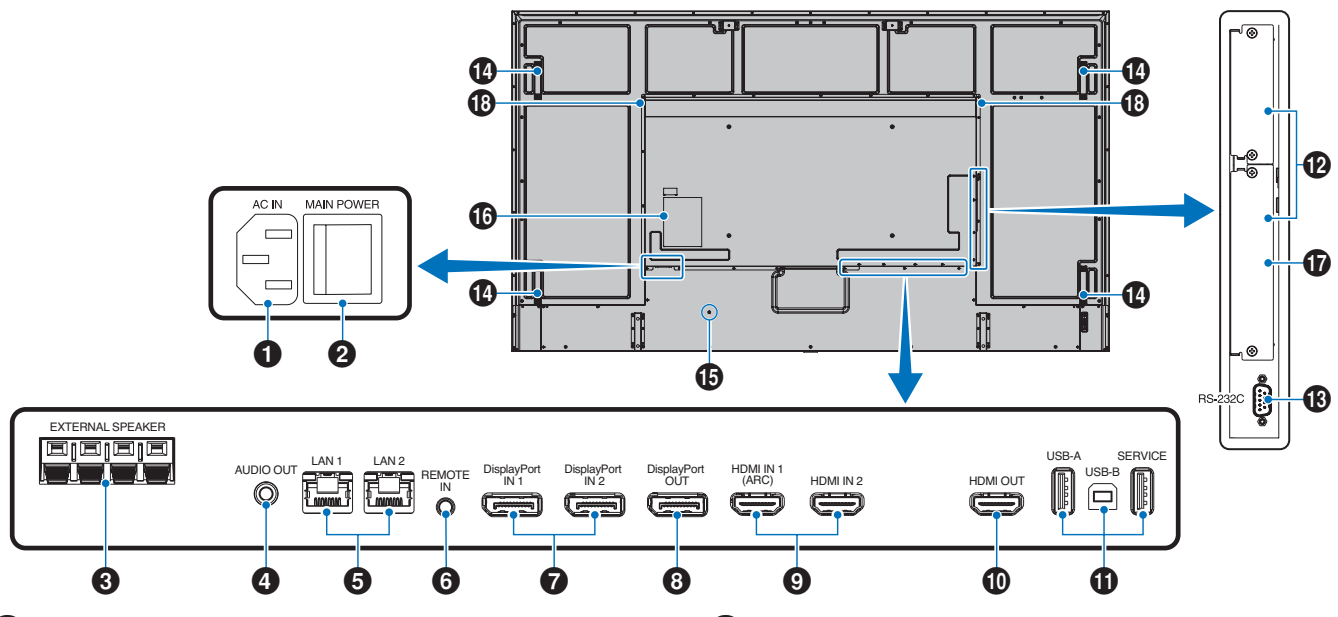

#### 1 **AC IN-connector**

Aansluiting voor de meegeleverde voedingskabel.

#### 2 **Aan/uit-knop**

Aan/uit-schakelaar voor het in- en uitschakelen van de netvoeding.

#### 3 **EXTERNE LUIDSPREKERAANSLUITING**

De uitgang van audiosignaal. Rode aansluiting is plus (+). Zwarte aansluiting is min  $(-)$ .

**OPMERKING:** Neem contact op met uw leverancier voor een lijst van compatibele optieluidsprekers.

### 4 **AUDIO UIT**

Uitgang voor het geluidssignaal van DisplayPort en HDMI naar een extern apparaat (stereo-ontvanger, versterker, enz.).

**OPMERKING:** Deze connector is geen hoofdtelefoonaansluiting.

#### 5 **LAN-poort 1/2 (RJ-45)**

Sluit LAN aan om de monitor via het netwerk te beheren en te bedienen.

Gebruik een in serie geschakelde LAN-verbinding om meerdere monitors te bedienen.

- 
- **OPMERKING:** Verbind de LAN-kabel met de LAN1 poort voor communicatie via het LANnetwerk.
	- Raadpleeg Verbinding met meerdere monitors (zie [pagina](#page-68-1) 65).

#### **6** AFSTANDSBEDIENING

Gebruik een optionele sensoreenheid door deze op uw monitor aan te sluiten.

- 
- **OPMERKING:** Gebruik deze connector alleen wanneer dit is voorgeschreven.
	- Als de optionele sensoreenheid is aangesloten, wordt de afstandsbedieningssensor van de monitor uitgeschakeld.

#### 7 **DisplayPort IN 1/2**

Ingang DisplayPort-signalen.

#### 8 **DisplayPort UIT**

Uitgang DisplayPort-signalen.

#### 9 **HDMI IN 1/2 (HDMI1 (ARC)/HDMI2)**

Ingang HDMI-signalen.

- **OPMERKING:** De HDMI1-aansluiting ondersteunt ook ARC (Audio Return Channel) voor audio-uitvoer.
	- ARC stuurt het geluid van de monitor naar audioapparatuur met een HDMI1 ARC-aansluiting.
	- Gebruik de meegeleverde ARCondersteunende HDMI-kabel. De audioapparatuur zal het geluid van de monitor uitvoeren.
	- De audioapparatuur kan worden bediend met de bijgeleverde afstandsbediening.

#### 0 **HDMI UIT**

Uitgang HDMI-signalen.

#### ! **USB-poorten**

Zie ["Een USB-apparaat aansluiten" op pagina](#page-37-1) 34 voor informatie over de USB-poorten.

USB-A (Hub/0,5 A): Downstreampoort (USB type A). USB-B (Ctrl): Upstreampoort (USB type B). Service (2A): Servicepoort. Voedingsbron voor USBapparaten. Sluit een MDSVSENSOR 3-kleursensor aan.

@ **Sleuf voor optionele kaart** Sleuf voor installatie van een Intel® SDM.

**OPMERKING:** Neem contact op met uw leverancier voor een lijst met compatibele optionele kaarten.

#### # **RS-232C IN (D-Sub 9-pin)**

Voor het aansluiten van een RS-232C-ingang van externe apparatuur, zoals een computer, om RS-232C-functies te bedienen. Zie [pagina](#page-66-1) 63.

#### **14** Handgreep

#### $\bigoplus$  Beveiligingssleuf

Sleuf voor een beveiligings- en diefstalbeveiligingsslot die compatibel is met Kensington beveiligingskabels/ apparatuur.

**OPMERKING:** Ga voor producten naar de website van Kensington.

#### ^ **Label**

#### & **Sleuf Raspberry Pi Compute Module**

Sleuf voor het installeren van een Raspberry Pi Compute Module Interfacekaart en Raspberry Pi Compute Module. Zie [pagina](#page-86-1) 83.

**OPMERKING:** De installatie moet worden uitgevoerd door een gekwalificeerde technicus. Probeer niet zelf een Compute Module Interfacekaart en Raspberry Pi Compute Module te installeren.

#### **13** Interne luidspreker

# <span id="page-28-1"></span><span id="page-28-0"></span>**Draadloze afstandsbediening**

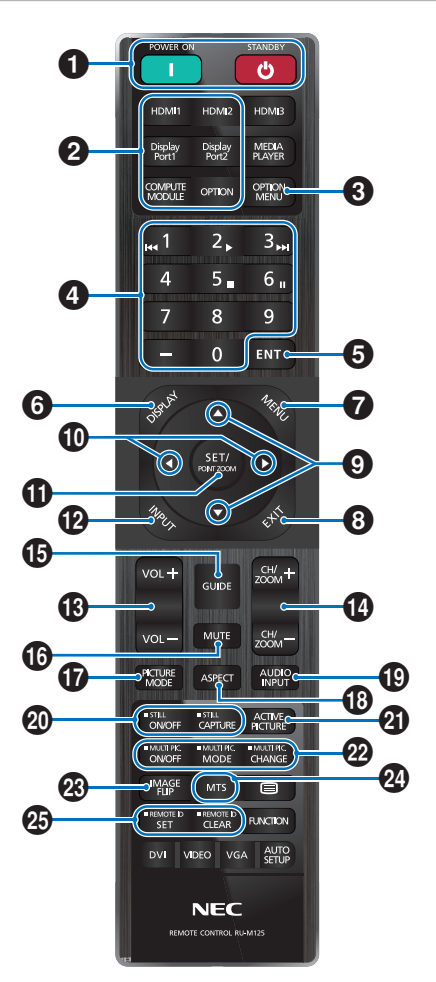

- **OPMERKING:** De knoppen zonder uitleg worden niet gebruikt bij uw monitormodel.
	- Bepaalde knoppen van de afstandsbediening worden gebruikt voor CEC (Consumer Electronics Control). De CEC-knoppen verschillen afhankelijk van of de huidige CEC-instelling [MODE1] (Modus1) of [MODE2] (Modus2) is. Zie [pagina](#page-35-1) 32.

#### 1 **Knoppen POWER ON (Aan) en STANDBY (Stand-by)**

POWER ON (Aan) zet de monitor weer aan vanuit de energiebesparende modus.

STANDBY zet de monitor in de energiebesparende modus. Zie [pagina](#page-39-1) 36.

#### 2 **Knop DIRECT INPUT (Rechtstreekse invoer)**

Hiermee word de invoer onmiddellijk gewijzigd in wat wordt aangegeven op de knopnamen.

De knopnamen komen overeen met de fabrieksinstellingsnaam voor de invoer.

#### 3 **Knop OPTION MENU (Optiemenu)**

Te gebruiken wanneer een optionele kaart is geïnstalleerd. Zie [pagina](#page-26-1) 23.

De functie is afhankelijk van welke optionele kaart in de monitor is geïnstalleerd.

#### 4 **KEYPAD (Toetsenbord)**

Hiermee stelt u wachtwoorden in en wijzigt u deze, wisselt u van kanaal en stelt u de REMOTE ID (Afstandsbediening-ID) in. Zie [pagina](#page-64-1) 61.

#### **6** Knop ENT

Hiermee selecteert u een optie.

Voor gebruik met een optionele kaart. De functie is afhankelijk van welke optionele kaart in de monitor is geïnstalleerd.

#### 6 **Knop DISPLAY (Weergeven)**

Toont of verbergt het informatie-OSD. Zie [pagina](#page-44-1) 41. Ontgrendelt de knoppen van de afstandsbediening als deze zijn vergrendeld in de [LOCK SETTINGS] (vergrendelingsinstellingen) in het menu [PROTECT] (Beschermen). Houd de DISPLAY-knop langer dan vijf seconden ingedrukt om de afstandsbediening te ontgrendelen. Zie [pagina](#page-57-1) 54.

#### **12** Knop MENU

Hiermee opent of sluit u het OSD-menu. Zie [pagina](#page-44-1) 41.

#### 8 **Knop EXIT (Sluiten)**

Met deze knop kunt u in het OSD teruggaan naar het vorige OSD-menu. Met deze knop kunt u het OSD-menu afsluiten vanuit het hoofdmenu.

#### 9 **/ knop (Knop omhoog/omlaag)**

Werken als navigatieknoppen in het OSD-menu om de markeringsbalk omhoog of omlaag te verplaatsen.

#### 0 **/ knop (Knop links/rechts)**

Werken als navigatieknoppen in het OSD-menu om de markeringsbalk naar links of naar rechts te verplaatsen. Hiermee verhoogt of verlaagt u het aanpassingsniveau in de geselecteerde instelling in het OSD-menu.

#### ! **Knop SET/POINT ZOOM (Instellen/Specifiek zoomen)**

SET (Instellen): Als het OSD-menu open is, kunt u met deze knop een selectie instellen.

POINT ZOOM (Specifiek zoomen): Wanneer het OSD gesloten is, fungeert deze knop als een puntspecifieke zoomknop. Zie [pagina](#page-43-1) 40.

#### @ **Knop INPUT (Invoer)**

Hiermee navigeert u door de invoeropties. De invoernamen komen overeen met de fabrieksinstellingsnaam voor de invoer, tenzij de naam handmatig is aangepast in het schermmenu.

#### **18 Knop VOLUME +/-**

Hiermee zet u het uitgaande geluid harder of zachter.

#### \$ **Knop CH/ZOOM +/– (Kanaal/Zoomen)\***

Hiermee verhoogt of verlaagt u het niveau van POINT ZOOM (Specifiek zoomen). Raadpleeg de instructies voor POINT ZOOM (Specifiek zoomen). Zie [pagina](#page-43-1) 40.

\*: Bij gebruik met een optionele kaart hangt de functie af van welke optionele kaart in de monitor is geïnstalleerd.

#### % **Knop GUIDE (Gids)**

Voor gebruik met een optionele kaart. De functie is afhankelijk van welke optionele kaart in de monitor is geïnstalleerd.

#### ^ **Knop MUTE (Dempen)**

Hiermee wordt de geluids- en video-uitvoer van de monitor gedempt. Druk deze knop nogmaals in om het dempen van de geluids- en video-uitvoer van de monitor ongedaan te maken. Zie ["MUTE SETTING \(Instelling](#page-109-1) Dempen)" op [pagina](#page-109-1) 106 voor details.

#### & **Knop PICTURE MODE (Beeldmodus)**

Hiermee bladert u door de beeldfuncties [NATIVE] (Systeemeigen), [RETAIL] (Verkoop), [CONFERENCING] (Conferentie), [HIGHBRIGHT] (Zeer helder), [TRANSPORTATION] (Transport) en [CUSTOM] (Aangepast). Zie [pagina](#page-41-1) 38.

#### **(B)** Knop ASPECT (Beeldverhouding)

Hiermee bladert u door de beeldverhoudingsopties [FULL] (Volledig), [WIDE] (Breed)\*, [1:1], [ZOOM] (Zoomen) en [NORMAL] (Normaal). Zie [pagina](#page-42-1) 39.

- \*: Alleen HDMI1-, HDMI2-, OPTION (TMDS)\*2 -, COMPUTE MODULE\*1 ingangen.
- \*1 : Deze ingang is beschikbaar wanneer de optionele Raspberry Pi Compute Module-interfacekaart en Raspberry Pi Compute Module zijn geïnstalleerd.
- \*2 : Deze functie is afhankelijk van welke optionele kaart in de monitor is geïnstalleerd.

#### ( **Knop AUDIO INPUT (Audio-ingang)**

Hiermee selecteert u de bron voor de audio-invoer: [IN1], [IN2], [HDMI1], [HDMI2], [DisplayPort1], [DisplayPort2], [OPTION]\*1 en [COMPUTE MODULE]\*2 .

- \*1 : Deze functie is afhankelijk van welke optionele kaart in de monitor is geïnstalleerd.
- \*2 : Deze ingang is beschikbaar wanneer de optionele Raspberry Pi Compute Module-interfacekaart en Raspberry Pi Compute Module zijn geïnstalleerd. Zie [pagina](#page-86-2) 83.

#### ) **Knop STILL (Stilstaand beeld)**

Knop ON/OFF (Aan/uit): Hiermee schakelt u de modus voor stilstaande beelden in of uit.

Knop CAPTURE (Vastleggen) Hiermee legt u een stilstaand beeld vast.

**OPMERKING:** • Deze functie komt te vervallen wanneer een van de volgende functies wordt gewijzigd: [ASPECT] (Beeldverhouding), [MULTI PICTURE] (Multibeeld), [TILE MATRIX] (Tegelmatrix), [MOTION] (Beweging) in [SCREEN SAVER] (Screensaver), POINT ZOOM (Specifiek zoomen), [IMAGE FLIP] (Beeld spiegelen), [QUICK INPUT CHANGE] (Snelle ingangswijziging), [OVERSCAN] (Overscannen), [DUAL DAISY CHAIN MODE] (Modus voor dubbele serieschakeling), wanneer u de [AUDIO INPUT] (Audio-ingang) wijzigt of [DisplayPort VERSION] (DisplayPortversie) van [DisplayPort1] op [1.4] instelt terwijl STILL (Stilstaand beeld) actief is.

- **OPMERKING:** Deze functie wordt uitgeschakeld als een van de volgende functies actief is: [MULTI PICTURE] (Multibeeld), [MOTION] (Beweging) in [SCREEN SAVER] (Screensaver), POINT ZOOM (Specifiek zoomen), [TILE MATRIX] (Tegelmatrix), [IMAGE FLIP] (Beeld spiegelen), [QUICK INPUT CHANGE] (Snelle ingangswijziging), [DUAL DAISY CHAIN MODE] (Modus voor dubbele serieschakeling), [ROTATE] (Roteren) of als invoer is ingesteld op [DisplayPort1] en de [DisplayPort VERSION] (DisplayPort-versie) is ingesteld op [1.4].
	- Als het ingangssignaal [OPTION] is, hangt de actie van deze knop af van welke optionele kaart in de monitor is geïnstalleerd.

#### **21** Knop ACTIVE PICTURE (Actief beeld)

Selecteert het actieve beeld wanneer de Multi Picturemodus (Multibeeld) is ingeschakeld. Zie [pagina](#page-98-0) 95.

#### = **Knoppen MULTI PICTURE (Multibeeld).**

Knop ON/OFF (Aan/uit): Schakelt de Multi Picture-modus in en uit.

Knop MODE (Modus): Hiermee schakelt u tussen de beschikbare Picture-In-Picture (2PIP, Beeld in beeld) en Picture-By-Picture (2PBP of 4PBP, Beeld naast beeld)-modi.

Knop CHANGE (Wijzigen): Wisselt de geselecteerde ingangen tussen Beeld 1 en Beeld 2 wanneer 2PIP is ingesteld.

Zie voor meer informatie [pagina](#page-98-0) 95.

**OPMERKING:** Als u op de knop SET/POINT ZOOM (Instellen/Specifiek zoomen) drukt terwijl Multi Picture op ON staat, kunt u het beeldformaat van het actieve beeld wijzigen.

#### q **Knop IMAGE FLIP (Beeld spiegelen)**

Hiermee schakelt u tussen [H FLIP] (Horizontaal spiegelen), [V FLIP] (Verticaal spiegelen), [180° ROTATE] (180° roteren) en [NONE] (Geen). Zie [pagina](#page-97-0) 94.

#### 24 Knop MTS

Voor gebruik met een optionele kaart. De functie is afhankelijk van welke optionele kaart in de monitor is geïnstalleerd.

#### e **Knop REMOTE ID (Afstandsbediening-ID)**

Hiermee activeert u de functie REMOTE ID (Afstandsbediening-ID). Zie [pagina](#page-64-1) 61.

# <span id="page-30-1"></span><span id="page-30-0"></span>Hoofdstuk 3 Aansluitingen

#### Dit hoofdstuk bevat:

- > ["Bedradingsschema" op pagina](#page-31-1) 28
- $\Rightarrow$  ["Een personal computer aansluiten" op pagina](#page-32-1) 29
- > ["Een media-apparaat aansluiten met HDMI" op pagina](#page-32-2) 29
- > ["HDMI-CEC-opdracht" op pagina](#page-34-1) 31
- > ["Interne videobronnen" op pagina](#page-36-1) 33
- > ["Een USB-apparaat aansluiten" op pagina](#page-37-1) 34

#### **Externe apparatuur aansluiten**

- **OPMERKING:**  Koppel kabels niet los en sluit ze niet aan terwijl u de monitor of andere externe apparaten aanzet omdat dit kan leiden tot beeldverlies.
	- Gebruik geen dempende audiokabel (met ingebouwde weerstand). Door het gebruik van een audiokabel met ingebouwde weerstand wordt het geluid zachter weergegeven.

#### **Voordat u aansluitingen tot stand brengt:**

- Schakel het apparaat uit voordat u het op de monitor aansluit.
- Raadpleeg de gebruikershandleiding van het apparaat voor beschikbare typen aansluitingen en instructies voor het apparaat.
- We raden aan de hoofdvoeding van de monitor uit te schakelen voordat u een USB-opslagapparaat aansluit of verwijdert om beschadiging van uw gegevens te voorkomen.

# <span id="page-31-1"></span><span id="page-31-0"></span>**Bedradingsschema**

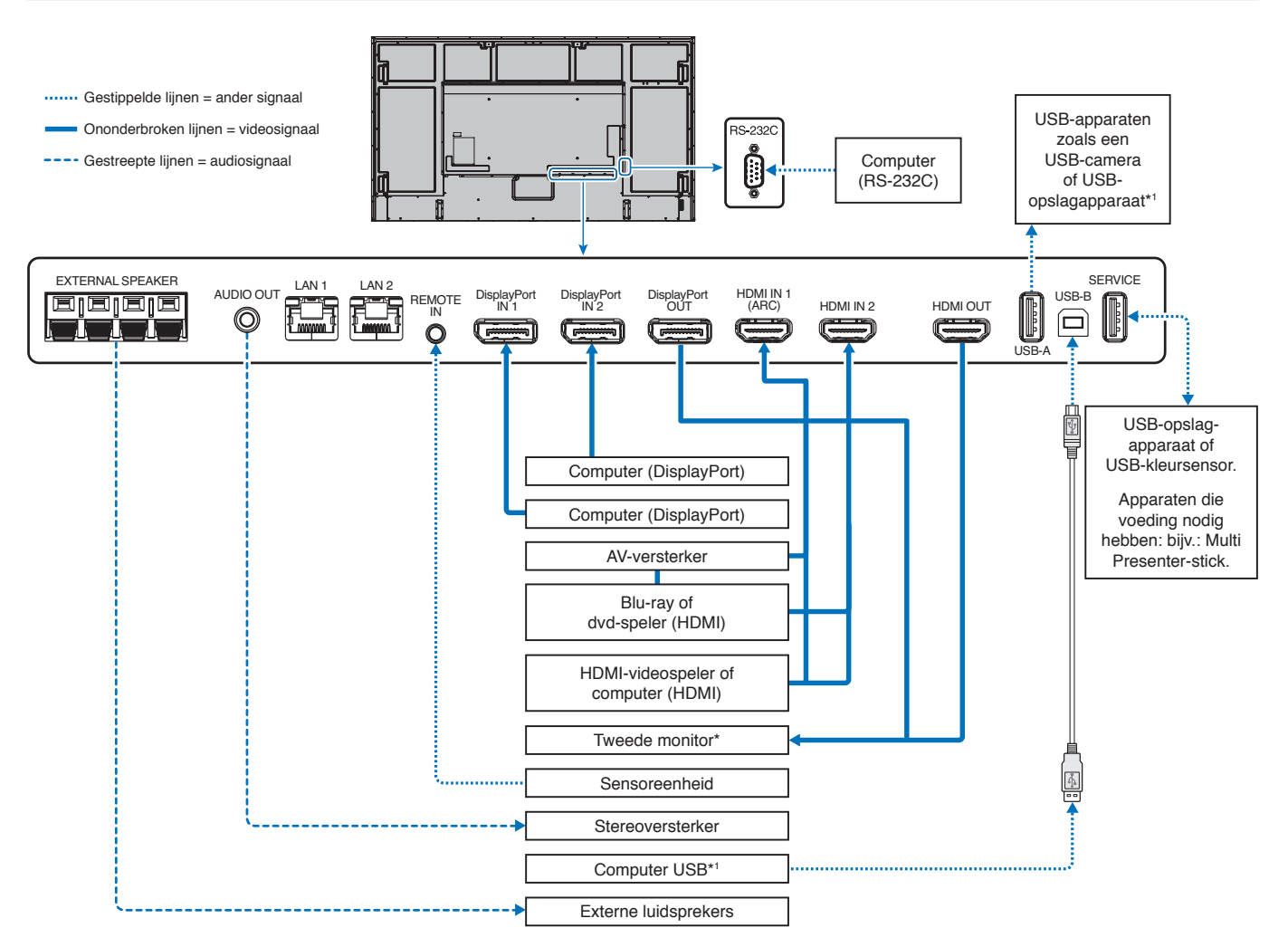

\*: Het aantal monitors dat in een serie kan worden geschakeld, is gelimiteerd.

\*1 : Het apparaat dat is aangesloten op USB-B kan het apparaat gebruiken dat is aangesloten op USB-A. Zie de ["Een USB-apparaat aansluiten" op pagina](#page-37-1) 34.

# <span id="page-32-1"></span><span id="page-32-0"></span>**Een personal computer aansluiten**

#### **Een computer aansluiten met HDMI**

- Gebruik een HDMI-kabel met het HDMI-logo.
- Het kan even duren voordat het signaal wordt weergegeven na het inschakelen van de computer.
- Sommige videokaarten of stuurprogramma's geven het beeld mogelijk niet correct weer.
- Wanneer u een computer met HDMI gebruikt, stelt u [OVERSCAN] (Overscannen) in op [AUTO] of [OFF] (Uit) omdat beeldschermstuurprogramma's mogelijk niet volledig compatibel zijn en mogelijk een afbeelding niet correct weergeven. Zie [pagina](#page-91-0) 88.
- Als het bronsignaal 4K (50 Hz/60 Hz) of HDCP 2.2 of HDR is, zet dan [MODE2] op [HDMI] in [ADVANCED] (Geavanceerd). Zie [pagina](#page-91-1) 88.
- Als de stroomvoorziening van de monitor wordt ingeschakeld nadat de aangesloten computer is aangezet, wordt er soms geen beeld weergegeven. In dit geval zet u de computer uit en vervolgens weer aan.
- Wanneer het ingangssignaal 4K is, gebruik dan een snelle HDMI-kabel.

#### **Een computer aansluiten met DisplayPort**

- Gebruik een DisplayPort-kabel met een DisplayPort compliance-logo.
- Raadpleeg Video uit om de DisplayPort-outconnector te gebruiken. Zie [pagina](#page-63-1) 60.
- Het kan even duren voordat het signaal wordt weergegeven na het inschakelen van de computer.
- Wanneer u een DisplayPort-kabel aansluit op een onderdeel met een signaalconversieadapter, wordt er soms geen beeld weergegeven.
- Sommige DisplayPort-kabels hebben een vergrendelingsfunctie. Wanneer u deze kabel wilt verwijderen, houdt u de bovenste knop ingedrukt, zodat het slot wordt ontgrendeld.
- Voor de uitvoer van het DisplayPort-geluidssignaal selecteert u in het OSD [DisplayPort1] of [DisplayPort2] bij [AUDIO INPUT] (Audio-ingang) of kiest u [DisplayPort1] of [DisplayPort2] via de knop AUDIO INPUT (Audio-ingang) op de afstandsbediening.
- Als de stroomvoorziening van de monitor wordt ingeschakeld nadat de aangesloten computer is aangezet, wordt er soms geen beeld weergegeven. In dit geval zet u de computer uit en vervolgens weer aan.
- Als het ingangssignaal 8K is, gebruik dan een DisplayPort-kabel met het 8K-logo.

### <span id="page-32-2"></span>**Een media-apparaat aansluiten met HDMI**

Sluit het apparaat aan met een enkele HDMI-kabel voor de hoogste beeld- en geluidskwaliteit van blu-rayspelers, streaming mediaspelers of gameconsoles. 4K UHD-inhoud wordt weergegeven wanneer de aangesloten mediaspeler ook 4K-inhoud ondersteunt.

Ondersteunt HDCP-codering (High-bandwidth Digital Contents Protection), een vorm van beheer van digitale rechten dat voorkomt dat high-definition inhoud op blu-raydiscs, dvd's en streaming media illegaal wordt gekopieerd of uitgezonden.

- 
- **OPMERKING:** Op [pagina](#page-83-1) 80 vindt u een lijst met compatibele signalen.
	- Sluit de HDMI-kabel aan wanneer zowel de mediaspeler als de monitor zijn uitgeschakeld.
		- Gebruik een HDMI-kabel met het HDMI-logo.
		- Sommige HDMI-kabels en -apparaten geven een beeld mogelijk niet correct weer vanwege verschillende HDMI-specificaties.
		- HDCP is een systeem ter voorkoming van het illegaal kopiëren van videogegevens die zijn verzonden via een digitaal signaal. Als u geen materiaal kunt weergeven via de digitale ingang betekent dit niet per se dat de monitor niet goed functioneert.
		- Wanneer het ingangssignaal 4K is, gebruik dan een snelle HDMI-kabel.

#### **Aansluiting op audioapparatuur met ARC-functie**

Als u audioapparatuur met ARC-functie aansluit op HDMI1 (ARC) met behulp van de meegeleverde ARC-ondersteunende HDMI-kabel, geeft de audioapparatuur het geluid van de monitor weer.

- Het geluid via HDMI1 (ARC) is niet instelbaar via het OSD-menu.
- Wanneer de ARC-functie is geactiveerd, worden de interne luidspreker van de monitor of de externe luidsprekers die zijn aangesloten op de monitor gedempt.

#### **HDMI-CEC (Consumer Electronics Control)**

HDMI-CEC biedt compatibele mediaspelers, die via HDMI zijn aangesloten, de mogelijkheid om te communiceren en maakt beperkte besturing tussen het apparaat en de monitor mogelijk. Als u bijvoorbeeld een blu-rayspeler inschakelt, kan de ingang direct naar de blu-rayspeler worden geschakeld zonder de afstandsbediening te gebruiken. Niet alle apparaten zijn volledig compatibel en in sommige gevallen kan de fabrikant van het media-apparaat alleen compatibiliteit bieden met zijn eigen monitors of tv's. Zie ["HDMI-CEC-opdracht" op pagina](#page-34-1) 31.

Indien ondersteund, kan de afstandsbediening van de monitor worden gebruikt om het HDMI-media-apparaat te bedienen.

**OPMERKING:** De instructies in dit gedeelte leiden u door het configureren van [CEC] in het OSD-menu van de monitor. Deze instellingen kunnen ook worden geconfigureerd met behulp van de internetbediening van de monitor.

#### **CEC inschakelen**

1. Sluit een CEC-apparaat aan op de HDMI-poort.

Druk op de knop HDMI op de afstandsbediening.

- 2. Druk op de knop MENU om het OSD-menu te openen.
- 3. Navigeer naar [INPUT-ADVANCED] (Geavanceerde ingang) en vervolgens naar [CEC].
- 4. Selecteer [MODE1] (Modus1) of [MODE2] (Modus2) voor [CEC].
- 5. Selecteer SET (Instellen) onder [SEARCH DEVICE] (Apparaat zoeken).

Wanneer het zoeken is voltooid, wordt de HDMI-poort met een aangesloten CEC-apparaat weergegeven met de naam ervan. Zie [pagina](#page-92-2) 89.

Als er geen CEC-apparaat wordt gevonden, controleert u of het apparaat is aangesloten, is ingeschakeld, CEC ondersteunt en of CEC is ingeschakeld. Afhankelijk van de fabrikant kan de CEC-functie een andere naam hebben. Raadpleeg de producthandleiding van het apparaat.

6. Druk op de knop EXIT (Afsluiten) op de afstandsbediening.

# <span id="page-34-1"></span><span id="page-34-0"></span>**HDMI-CEC-opdracht**

Sluit een HDMI-CEC-compatibel apparaat aan op de HDMI-poort.

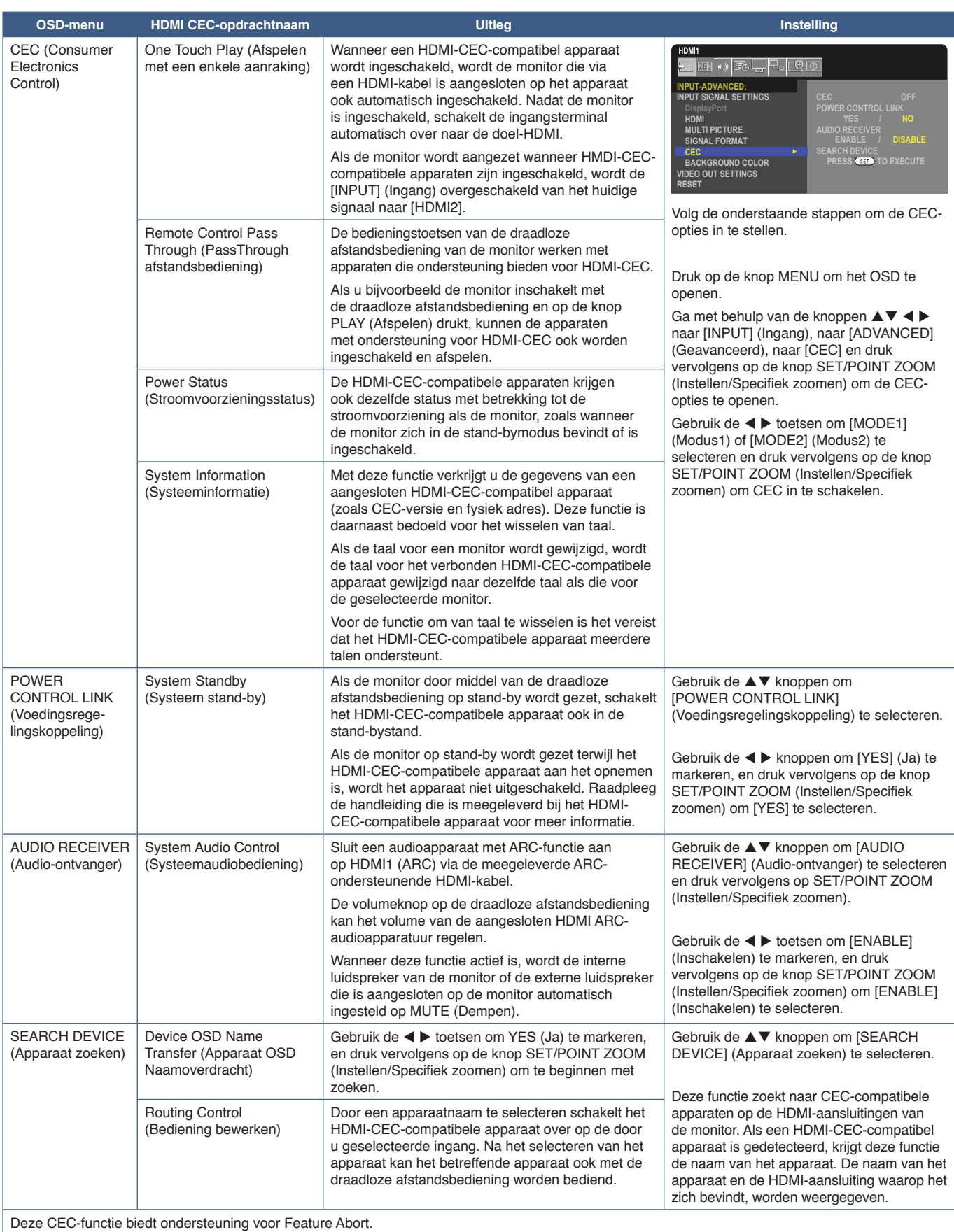

Raadpleeg Aansluitingen (zie [pagina](#page-30-1) 27) voor aansluiting van HDMI-CEC-compatibele apparaten.

# <span id="page-35-1"></span><span id="page-35-0"></span>**HDMI-CEC functies afstandsbedieningsknoppen**

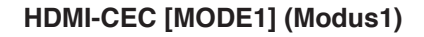

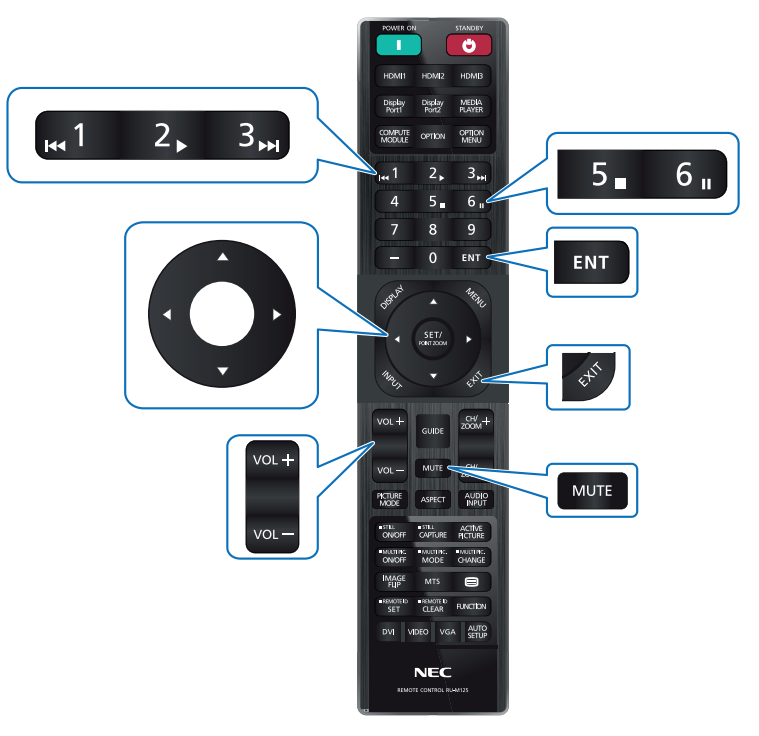

**HDMI-CEC [MODE2] (Modus2)**

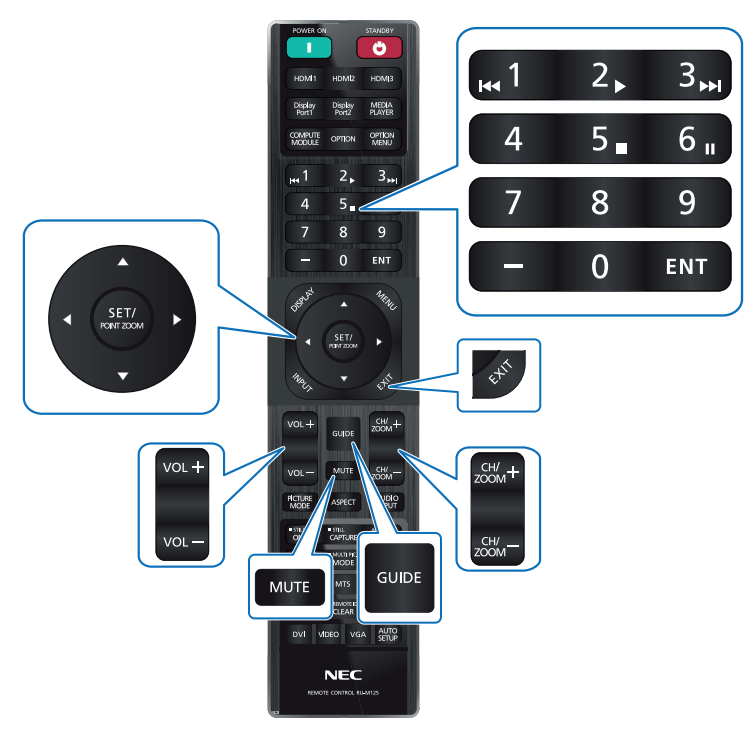
## **Interne videobronnen**

## **Optionele kaarten voor de monitor**

Wanneer een optionele kaart of een Raspberry Pi Compute Module Interfacekaart en Raspberry Pi Compute Module op de monitor zijn geïnstalleerd, worden deze weergegeven als beschikbaar in de lijst in [INPUT] van het OSD-menu. Optionele kaarten en de Raspberry Pi Compute Module Interfacekaart en Raspberry Pi Compute Module zijn afzonderlijk verkrijgbaar en moeten fysiek in de monitor worden geïnstalleerd. Dit document bevat instructies voor het gebruik van de monitor zonder aanvullende opties. De locaties waar een optiebord en het interfacebord van de Raspberry Pi-berekenmodule worden geïnstalleerd, worden aangegeven op het diagram van het aansluitpaneel (zie [pagina](#page-26-0) 23). Volledige installatie- en gebruiksinstructies zijn bij het individuele apparaat geleverd of online beschikbaar.

- **OPMERKING:**  De optionele DS1-IF20CE Compute Module Interfacekaart en Raspberry Pi Compute Module zijn afzonderlijk verkrijgbaar. Neem contact op met een geautoriseerde dealer voor meer informatie. De installatie moet worden uitgevoerd door een gekwalificeerde technicus. Probeer niet zelf een Compute Module Interfacekaart en Raspberry Pi Compute Module te installeren. Zie [pagina](#page-86-0) 83.
	- Neem contact op met uw leverancier voor beschikbare optionele kaarten.

### **Een compatibel USB-opslagapparaat aansluiten**

Formatteer een USB-opslagapparaat in de FAT32-indeling. Raadpleeg de gebruikershandleiding of het Help-bestand van de computer voor uitleg over het formatteren van een USB-opslagapparaat.

Gebruik een USB-opslagapparaat bij deze monitor zoals in onderstaande afbeelding staat aangegeven.

Als de fysieke omvang van het USB-opslagapparaat groter is dan de ondersteunde afmetingen die hieronder worden genoemd, gebruikt u een USB-verlengkabel.

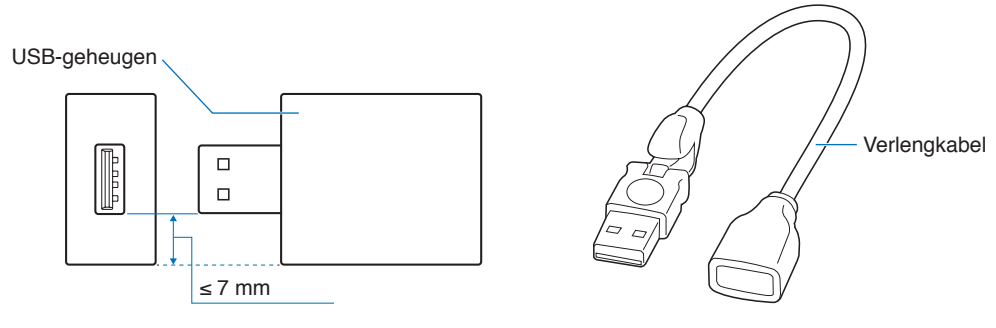

- **OPMERKING:**  Herkent de monitor een aangesloten USB-opslagapparaat niet, controleer dan of de bestandsstructuur FAT32 is.
	- Het is niet gegarandeerd dat de monitor werkt met alle USB-opslagapparaten die in de handel verkrijgbaar zijn.

## **Een USB-apparaat aansluiten**

Sommige USB-poorten op het terminalpaneel van de monitor kunnen op verschillende manieren worden gebruikt, afhankelijk van het type aangesloten USB-apparaat. Volg deze richtlijnen wanneer u deze poorten gebruikt met ondersteunde apparaten.

- USB-A (Hub/0.5A): USB-downstreampoort (type A). Aansluiting gebruikt door externe USB-apparaten (zoals camera's, flashgeheugen, toetsenborden etc.) USB-B (Ctrl): USB-upstreampoort (type B). Aansluiting naar een computer met een USB-kabel. Een USB-compatibele computer aangesloten op USB-B (Ctrl) kan de apparaten besturen die zijn aangesloten op de USB-A (Hub/0,5A)-poort. Service (2A): Servicepoort/stroomvoorzieningspoort. Deze poort is bestemd voor toekomstige upgrades van de software. Biedt tot 2A stroom voor een aangesloten USB-apparaat, zoals HDMI-streamingmedia of presentatorsticks. De werkelijke hoeveelheid stroomverbruik is afhankelijk van het aangesloten apparaat. Zorg ervoor dat u een USB-kabel gebruikt die 2A ondersteunt. Schakel [USB POWER] (USB-voeding) in de [USB]-instellingen van het [SYSTEM]-menu (Systeem) in het OSD in. Zie [pagina](#page-110-0) 107. Raadpleeg de specificatiepagina's voor informatie over de voeding. Zie [pagina](#page-82-0) 79. Importeert of exporteert de monitorinstellingen via het USB-opslagapparaat wanneer u [CLONE SETTING] (Klooninstelling) selecteert. **OPMERKING:** Wanneer u een kleursensor op de servicepoort (2A) aansluit, stel dan [EXTERNAL CONTROL] (Externe besturing) in [USB] in op [DISABLE] (Uitschakelen). **OPMERKING:** • Zorg ervoor dat u de connector op de juiste wijze oriënteert bij het aansluiten van het USB-apparaat of de kabel.
	- Het wordt niet aanbevolen een USB-opslagapparaat aan te sluiten of los te koppelen terwijl de monitor al is ingeschakeld. Om schade aan de monitor en mogelijke beschadiging van de gegevensbestanden op het aangesloten apparaat te voorkomen, dient de hoofdschakelaar van de monitor te zijn uitgeschakeld voordat apparaten worden aangesloten of losgekoppeld.

## Hoofdstuk 4 Basisbediening

### Dit hoofdstuk bevat:

- > ["Modus AAN en modus UIT" op pagina](#page-39-0) 36
- > ["Bereik van de afstandsbediening" op pagina](#page-40-0) 37
- > ["Energiebeheer gebruiken" op pagina](#page-40-1) 37
- > ["Het informatie-OSD weergeven" op pagina](#page-41-0) 38
- > ["Schakelen tussen beeldmodi" op pagina](#page-41-1) 38
- > ["De beeldverhouding instellen" op pagina](#page-42-0) 39
- > ["Specifiek zoomen gebruiken" op pagina](#page-43-0) 40
- > ["OSD \(besturingselementen voor schermmenu\)" op pagina](#page-44-0) 41

## <span id="page-39-0"></span>**Modus AAN en modus UIT**

Druk op de  $\Phi$ -knop op het bedieningspaneel of de afstandsbediening om de monitor in te schakelen.

Het voedings-ledlampje van de monitor geeft de huidige status van de monitor aan. Raadpleeg de volgende tabel voor informatie over de stroomindicator.

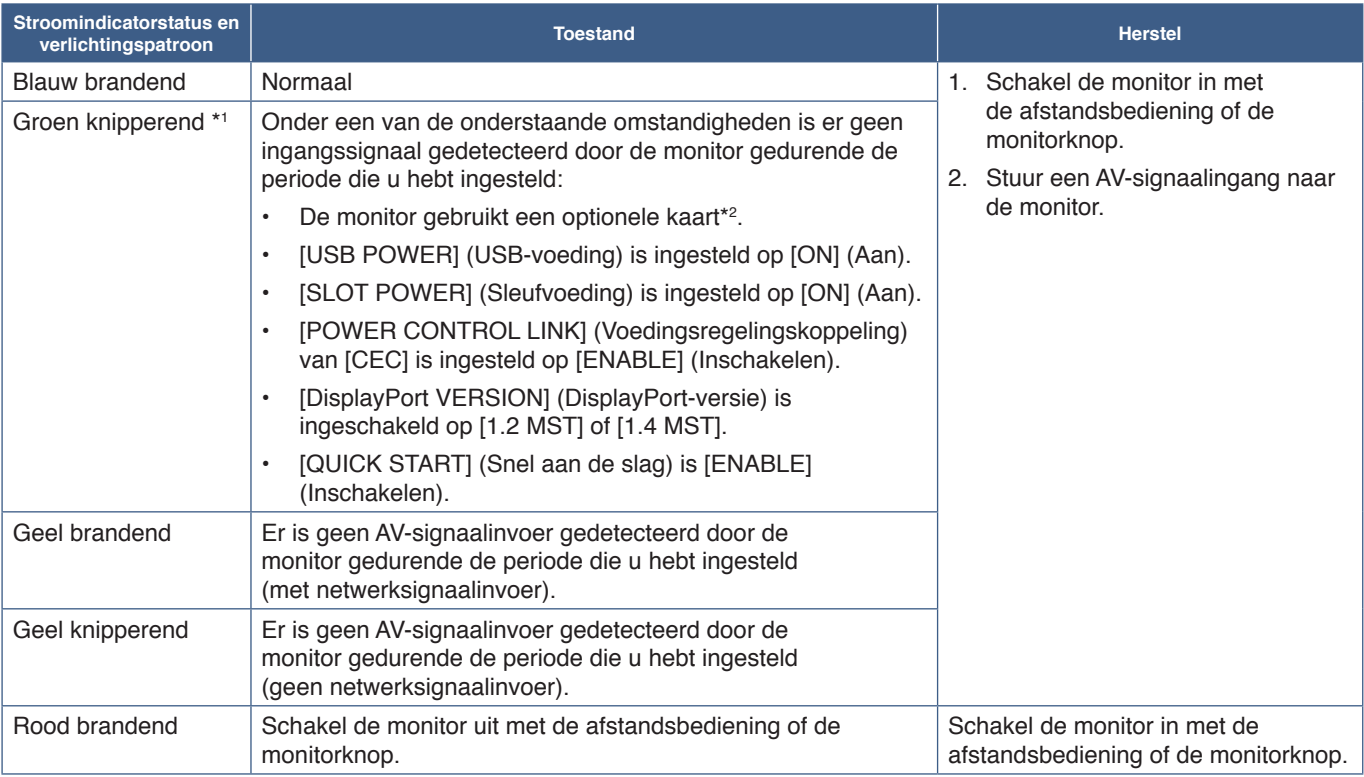

\*1 : De tijdsinstelling voor [AUTO POWER SAVE] (Automatische energiebesparing) is beschikbaar onder [POWER SAVE] (Energiebesparing) (Zie [pagina](#page-104-0) 101).

\*2 : [SLOT POWER] (Sleufvoeding) is [ON] (Aan) of [AUTO] (Automatisch).

#### **OPMERKING:** • De blauwe stroomindicator die aangeeft dat de monitor is ingeschakeld en normaal functioneert, kan worden uitgeschakeld in de OSD-menu-opties van de monitor. Zie [pagina](#page-109-0) 106.

• Als de indicator afwisselend kort en lang rood knippert, is er mogelijk een bepaalde fout opgetreden. Neem contact op met de leverancier.

De aan//uit-knop moet in de positie ON (Aan) staan om de monitor in te kunnen schakelen met de POWER ON (Aan)-knop op de afstandsbediening of de **U**-knop op het bedieningspaneel.

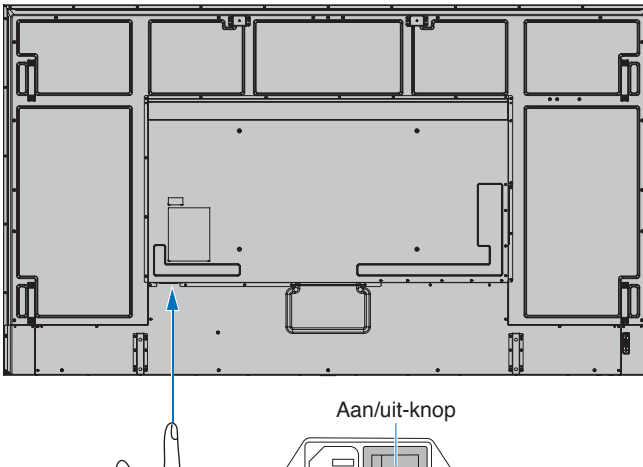

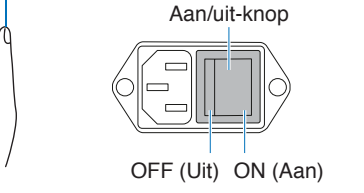

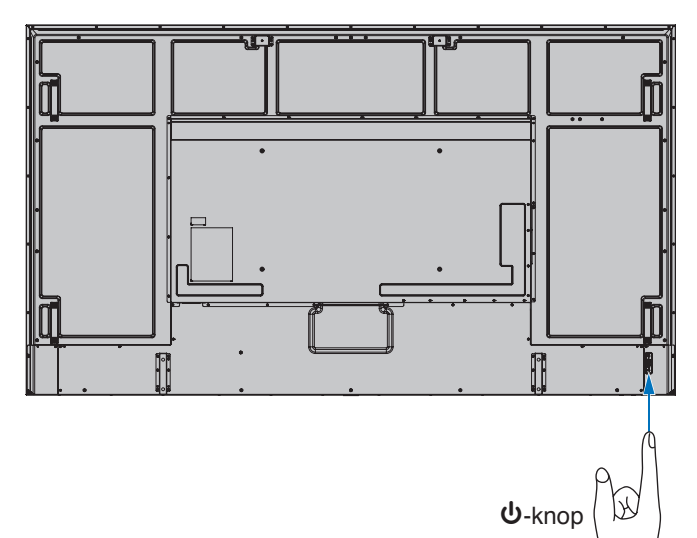

## <span id="page-40-0"></span>**Bereik van de afstandsbediening**

Richt de bovenkant van de afstandsbediening bij het indrukken van een knop op de sensor voor de afstandsbediening op de monitor.

Gebruik de afstandsbediening binnen een afstand van ongeveer 7 m vanaf de afstandsbedieningssensor of binnen een afstand van ongeveer 3,5 m bij een horizontale en verticale hoek van minder dan 30°.

**OPMERKING:** De afstandsbediening werkt misschien niet als de afstandsbedieningssensor in contact komt met direct zonlicht of sterke verlichting of als er zich een object in de weg bevindt.

### **Omgaan met de afstandsbediening**

- De afstandsbediening mag niet worden blootgesteld aan hevige schokken.
- Er mag geen water of een andere vloeistof op de afstandsbediening terechtkomen.
- Droog de afstandsbediening onmiddellijk af als deze toch nat is geworden.
- Voorkom dat de afstandsbediening wordt blootgesteld aan hitte of stoom.
- Open de afstandsbediening alleen als u de batterijen dient te vervangen.

## <span id="page-40-1"></span>**Energiebeheer gebruiken**

Deze functie verlaagt het energieverbruik van de monitor wanneer deze niet in gebruik is.

Bij aansluiting op een computer neemt het energieverbruik van de monitor automatisch af als het toetsenbord of de muis niet wordt gebruikt gedurende de tijd die is ingesteld in de energiebeheerinstellingen van de computer. Raadpleeg de gebruikershandleiding van uw computer voor meer informatie.

Wanneer de monitor is aangesloten op een AV-bron, zoals een blu-ray-, dvd- of streamingvideospeler, neemt het energieverbruik van de monitor automatisch af nadat een bepaalde tijd is verstreken sinds de monitor "geen signaalinvoer" heeft herkend. Deze optie wordt in- of uitgeschakeld in de instellingen voor [POWER SAVE] (Energiebesparing) in het menu [POWER SAVE SETTINGS] (Energiebesparingsinstellingen) van het OSD. Zie [pagina](#page-104-1) 101.

**OPMERKING:** • Bij bepaalde computers en videokaarten werkt deze functie mogelijk niet.

- Als er geen videosignaal meer is, schakelt de monitor na een vooraf opgegeven periode automatisch uit. Zie de [TIME SETTING] (Tijdinstelling) in [POWER SAVE SETTINGS] (Energiebesparingsinstellingen) [pagina](#page-104-2) 101.
- U kunt schema's maken om de monitor op specifieke tijden in te schakelen of op stand-by te zetten. Zie [pagina](#page-47-0) 44.
- Raadpleeg [POWER SAVE] (Energiebesparing) in [POWER SAVE SETTINGS] (Energiebesparingsinstellingen) voor de energiebeheerfunctie.

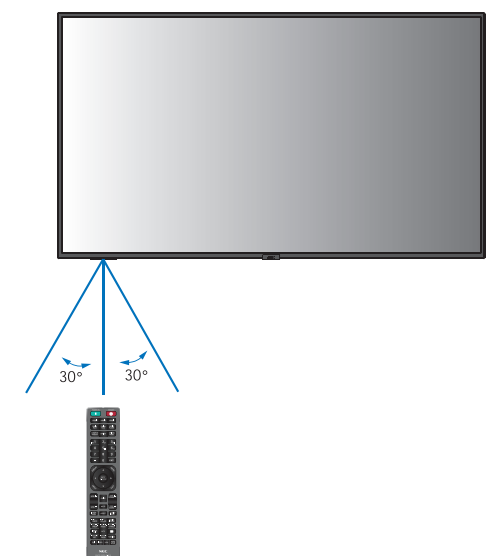

## <span id="page-41-0"></span>**Het informatie-OSD weergeven**

Het informatie-OSD bevat gegevens als: Ingangsbron, enz.

Druk op de afstandsbediening op de knop DISPLAY (Weergeven) om het informatie-OSD weer te geven.

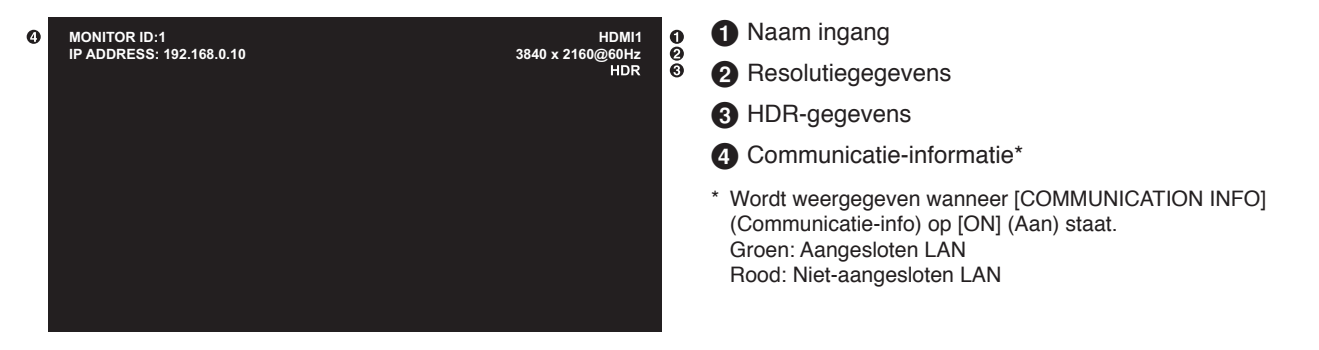

## <span id="page-41-1"></span>**Schakelen tussen beeldmodi**

Druk op de knop PICTURE MODE (Beeldmodus) op de draadloze afstandsbediening om door de beeldfuncties [NATIVE] (Systeemeigen), [RETAIL] (Verkoop), [CONFERENCING] (Conferentie), [HIGHBRIGHT] (Zeer helder), [TRANSPORTATION] (Transport) en [CUSTOM] (Aangepast) te bladeren.

De beeldmodi zijn vooraf geconfigureerd met instellingen voor algemeen gebruik. Zie "Andere beeldmodi gebruiken" op [pagina](#page-54-0) 51 voor instructies over het wijzigen van de instellingen voor de beeldmodus.

## <span id="page-42-0"></span>**De beeldverhouding instellen**

Druk op de knop ASPECT (Beeldverhouding) op de afstandsbediening om door de beschikbare opties voor het huidige ingangssignaal te bladeren.

Voor DisplayPort1, DisplayPort2, OPTION (DisplayPort)\*1

• [FULL] (Volledig)  $\rightarrow$  [1:1]  $\rightarrow$  [ZOOM] (Zoomen)  $\rightarrow$  [NORMAL] (Normaal)

Voor HDMI1, HDMI2, OPTION (TMDS)\*1 , COMPUTE MODULE\*2

• [FULL] (Volledig) ➙ [WIDE] (Breed) ➙ [1:1] ➙ [ZOOM] (Zoomen) ➙ [NORMAL] (Normaal)

\*1 : Deze functie is afhankelijk van welke optionele kaart in de monitor is geïnstalleerd.

\*2 : Deze ingang is beschikbaar wanneer de optionele Raspberry Pi Compute Module-interfacekaart en Raspberry Pi Compute Module zijn geïnstalleerd.

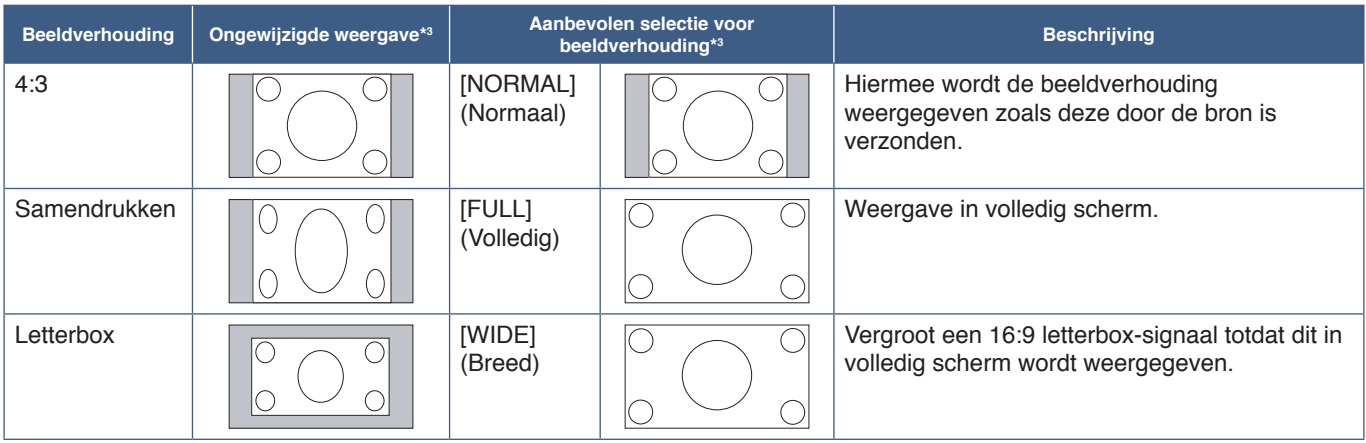

\*3 : Grijze delen geven ongebruikte delen van het scherm weer.

[1:1]: Geeft het beeld weer in een 1 x 1 pixel-formaat.

[ZOOM] (Zoomen): De zoomfunctie vergroot het beeldformaat, waardoor het beeld groter wordt dan het actieve schermgebied. De delen van het vergrote beeld buiten het actieve schermgebied worden niet weergegeven.

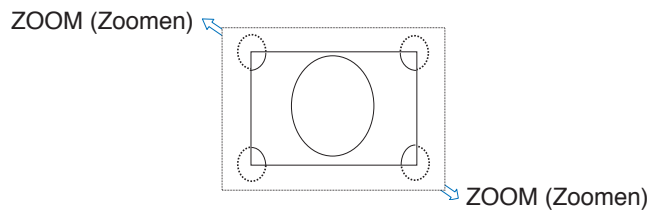

## <span id="page-43-0"></span>**Specifiek zoomen gebruiken**

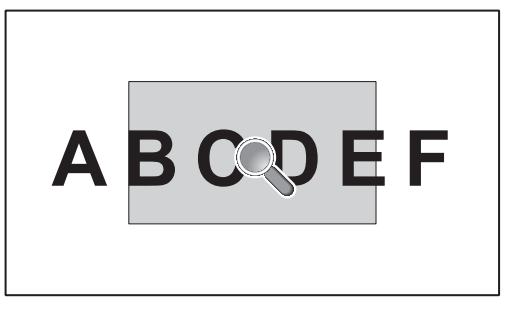

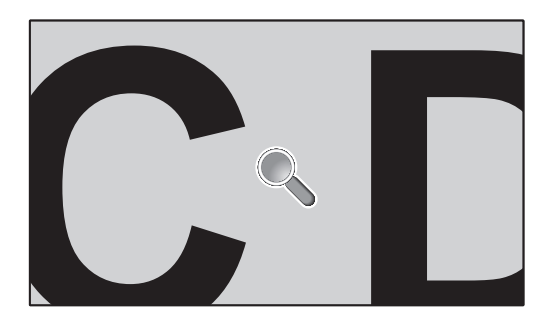

De functie POINT ZOOM (Specifiek zoomen) vergroot het beeldformaat en breidt dit tegelijkertijd horizontaal en verticaal uit. Het beeld kan tot 10 keer groter worden gemaakt.

- 1. Druk op de knop SET/POINT ZOOM (Instellen/Specifiek zoomen) op de afstandsbediening. Er verschijnt een vergrootglas op het scherm.
- 2. Verplaats het vergrootglas naar het gebied van de afbeelding waarop u wilt inzoomen door op de knoppen  $\blacktriangle \blacktriangledown \blacktriangle \blacktriangleright$  te drukken.
- 3. Druk op de knop CH/ZOOM+ om in te zoomen. Druk op de knop CH/ZOOM– om uit te zoomen. Bij inzoomen wordt het beeld groter dan het actieve schermgebied. Het gebied op de locatie van het vergrootglas schuift dichter naar het midden van het scherm bij elk vergrotingsniveau.
- 4. Druk op de knop SET/POINT ZOOM (Instellen/Specifiek zoomen) om het vergrootglas te sluiten.
- 5. De afbeelding blijft ingezoomd nadat het vergrootglas is gesloten. Druk op de knop EXIT om terug te keren naar het normale beeldformaat.
- **OPMERKING:** Het beeld kan er bij gebruik van deze functie vervormd uitzien.
	- Deze functie wordt uitgeschakeld als een van de volgende functies actief is: [MOTION] (Beweging) in [SCREEN SAVER] (Screensaver), [TILE MATRIX] (Tegelmatrix), [MULTI PICTURE] (Multibeeld), [IMAGE FLIP] (Beeld spiegelen), [QUICK INPUT CHANGE] (Snelle ingangswijziging), [MODE1] (Modus1) of [MODE2] (Modus2) in [CEC], [DUAL DAISY CHAIN MODE] (Modus voor dubbele serieschakeling), [ROTATE] (Roteren) of als invoer is ingesteld op [DisplayPort1] en de [DisplayPort VERSION] (DisplayPortversie) is ingesteld op [1.4].
	- De functie STILL (Stilstaand beeld) werkt niet als de functie POINT ZOOM (Specifiek zoomen) actief is.
	- Wanneer de instelling voor [ASPECT] (Beeldverhouding) [ZOOM] is, stelt het indrukken van de knop POINT ZOOM (Specifiek zoomen) de [ASPECT] (Beeldverhouding) automatisch in op [FULL] (Volledig) en begint dan met de functie POINT ZOOM (Specifiek zoomen).
	- Nadat u POINT ZOOM (Specifiek zoomen) afsluit, wordt [ASPECT] (Beeldverhouding) teruggezet naar de voorgaande instelling voor [ASPECT]. Als [ASPECT] (Beeldverhouding) wordt gewijzigd tijdens het gebruik van POINT ZOOM, wordt [ZOOM] (Zoomen) ingesteld op [FULL] (Volledig).
	- Het vergrootglaspictogram zal niet buiten het actieve beeldgebied bewegen.
	- Het beeld gaat terug naar het normale formaat wanneer het ingangssignaal wordt gewijzigd of de monitor wordt uitgeschakeld.
	- POINT ZOOM (Specifiek zoomen) is niet beschikbaar bij een DisplayPort-signaal van 4K (60 Hz) 10bit.
	- Deze functie komt te vervallen als een van de volgende functies actief is tijdens het gebruik van deze functie: [MOTION] (Beweging) in [SCREEN SAVER] (Screensaver), [TILE MATRIX] (Tegelmatrix), [MULTI PICTURE] (Multibeeld), [IMAGE FLIP] (Beeld spiegelen), [QUICK INPUT CHANGE] (Snelle ingangswijziging), [MODE1] (Modus1) of [MODE2] (Modus2) in [CEC], [DUAL DAISY CHAIN MODE] (Modus voor dubbele serieschakeling), [AUDIO INPUT] (Audio-ingang), [ROTATE] (Roteren) of als invoer is ingesteld op [DisplayPort1] en de [DisplayPort VERSION] (DisplayPort-versie) is ingesteld op [1.4].

## <span id="page-44-0"></span>**OSD (besturingselementen voor schermmenu)**

**OPMERKING:** Sommige menu's zijn mogelijk niet beschikbaar, afhankelijk van het model of de optionele apparatuur.

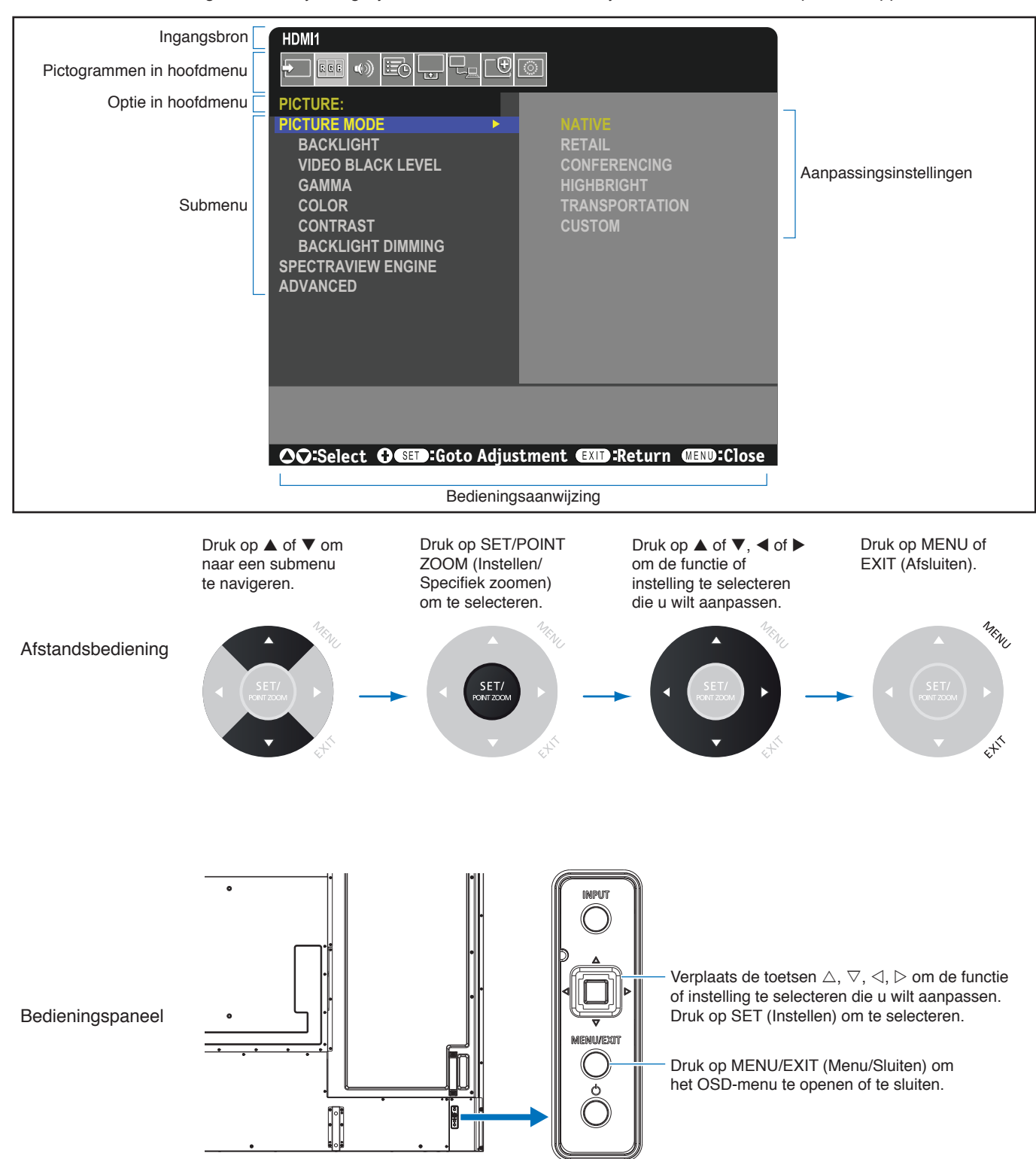

Hieronder staat een kort overzicht waar de bedieningselementen zich in elk menu-item bevinden. U kunt een tabel met alle opties vinden in ["Lijst met OSD-bedieningselementen" op pagina](#page-88-0) 85.

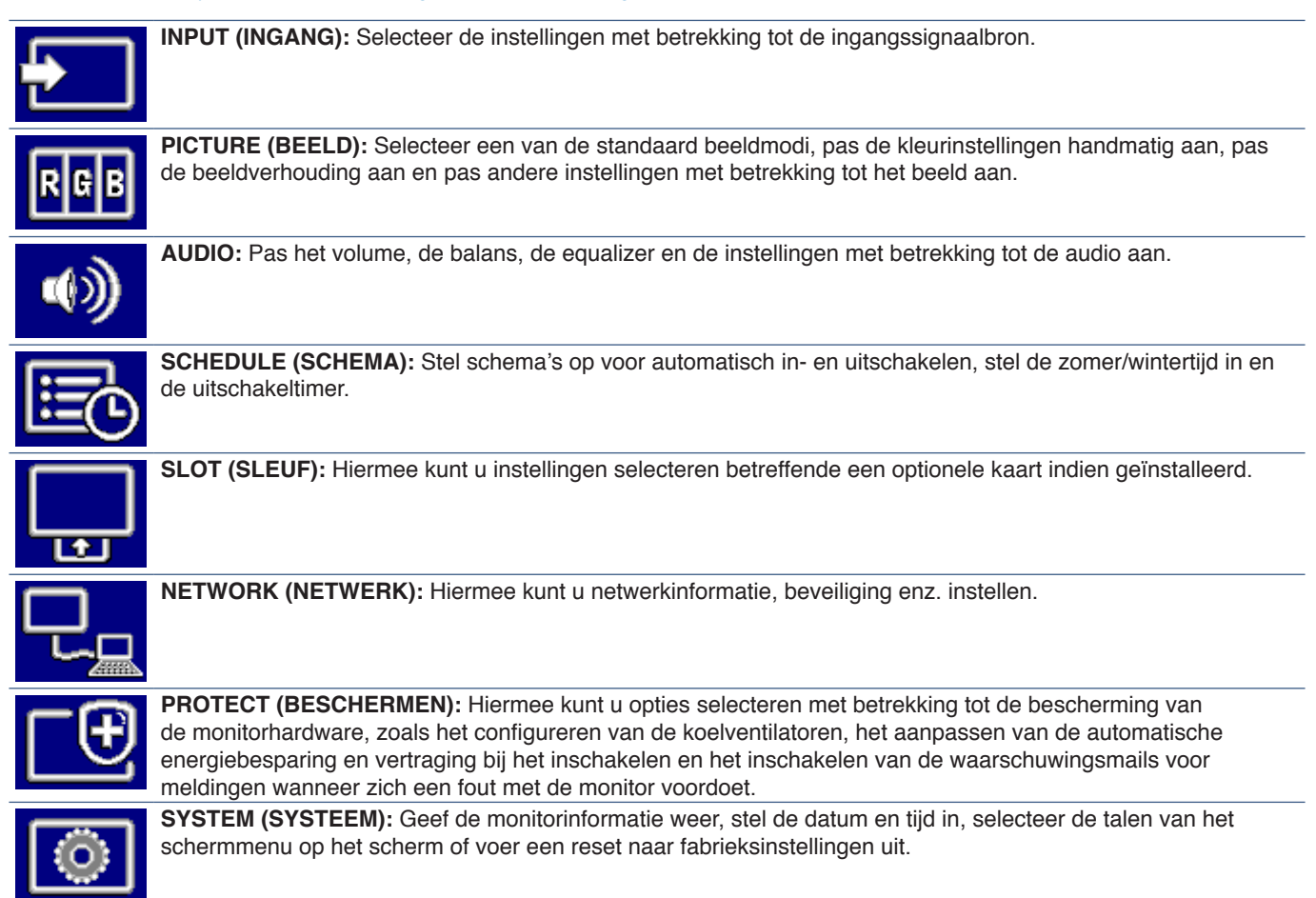

## Dit hoofdstuk bevat:

- > ["Een in-/uitschakelingsschema maken" op pagina](#page-47-0) 44
- > ["Geavanceerde kleuraanpassing" op pagina](#page-48-0) 45
- > ["Andere beeldmodi gebruiken" op pagina](#page-54-0) 51
- > ["Beveiliging instellen en de schermbediening vergrendelen" op pagina](#page-55-0) 52

## <span id="page-47-0"></span>**Een in-/uitschakelingsschema maken**

Met de schemafunctie kunt u instellen dat de monitor op verschillende tijden automatisch wordt in-/uitgeschakeld of op stand-by staat.

#### **Het schema programmeren:**

- 1. Open het menu [SCHEDULE] (Schema).
	- a Gebruik de afstandsbediening om [SCHEDULE SETTINGS] (Schemainstellingen) te selecteren met de knoppen  $\blacktriangle$  en  $\nabla$ .
	- b Druk op de knop SET/POINT ZOOM (Instellen/Specifiek zoomen) of de knop  $\triangleright$  om het menu Instellingen te openen.
	- 3) Selecteer het gewenste schemanummer en druk op de knop SET/POINT ZOOM (Instellen/Specifiek zoomen).
	- d Het vak naast het getal wordt geel. Het schema kan nu worden geprogrammeerd.
- 2. Gebruik de ▼-knop om [POWER] (Aan/uit) te markeren. Gebruik de knoppen  $\blacktriangleleft$  en  $\blacktriangleright$  om [ON] (Aan) in te stellen.

Stel [OFF] (Uit) in om een uitschakelingsschema in te stellen.

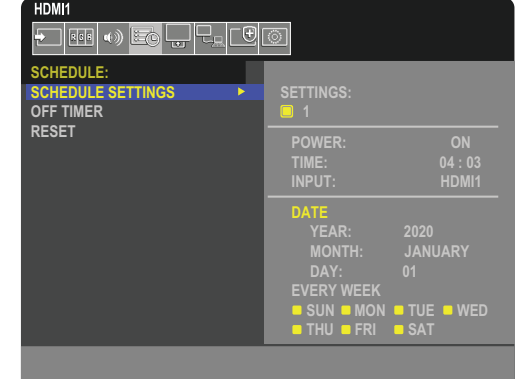

- 3. Gebruik de ▼-knop om de [TIME] (Tijd) te markeren. Gebruik de knoppen ◀ en ▶ om de tijd in te stellen.
- 4. Gebruik de knoppen ▲ en ▼ om [INPUT] (Ingang) te markeren. Gebruik de knoppen < en ▶ om de ingangsbron te kiezen.
- 5. Gebruik de knop ▼ om [DATE] (Datum) of [EVERY WEEK] (Elke week) te selecteren. Druk op de knop SET/POINT ZOOM (Instellen/Specifiek zoomen) op een menu dat geschikt is voor het schema.

Als het schema op een specifieke dag moet worden uitgevoerd, kiest u [DATE] (Datum) en drukt u op de knop SET/POINT ZOOM (Instellen/Specifiek zoomen).

Als u een weekschema wilt gebruiken, kiest u [EVERY WEEK] (Elke week) met de knoppen ▲ en ▼ en drukt u op SET/ POINT ZOOM (Instellen/Specifiek zoomen) om de dagen te selecteren. Selecteer vervolgens de specifieke dag en druk op de knop SET/POINT ZOOM (Instellen/Specifiek zoomen).

- 6. Nadat een schema is geprogrammeerd, kunt u de rest van de schema's instellen. Druk op de knop MENU om het OSD te verlaten of druk op de knop EXIT (Afsluiten) om terug te gaan naar het vorige menu.
- **OPMERKING:**  The [DATE & TIME] (Datum en tijd) moet worden ingesteld voordat schema's worden toegevoegd.
	- De schema's die u configureert, worden opgeslagen bij het afsluiten van het venster [SCHEDULE INFORMATION] (Schema-informatie).
	- Als meerdere schema's tegelijkertijd worden gestart, krijgt het conflicterende schema met het hoogste nummer voorrang.
	- Schema's worden niet uitgevoerd wanneer [OFF TIMER] (Uitschakeltimer) is ingesteld op [ON] (Aan).
	- Als de ingang niet meer geldig is, wordt de tekst in het rood weergegeven. Als de volgende instellingen bijvoorbeeld worden gewijzigd nadat de ingang voor het schema is ingesteld, wordt de tekstkleur rood en wordt de ingang niet gewijzigd:
		- [DUAL DAISY CHAIN MODE] (Modus voor dubbele serieschakeling) is ingesteld op [ENABLE] (Inschakelen) in [VIDEO OUT SETTINGS] (Instellingen video-uitgang) of
		- [AUTO INPUT CHANGE] (Automatische ingangswijziging) is ingesteld op [CUSTOM DETECT] (Aangepaste detectie) maar de ingang die bij het schema is geselecteerd, is niet geselecteerd in [CUSTOM DETECT] (Aangepaste detectie).
	- Schema's worden niet uitgevoerd als het menu [SCHEDULE INFORMATION] (Schema-informatie) geopend is.

### **Stel de datum en tijd op de monitor in:**

**TIME ZONE (Tijdzone):** Stel het tijdsverschil tussen het gebied waar de monitor wordt gebruikt en de UTC (Universal Time, Coordinated) in.

- Beginwaarde: +00:00.
- Wanneer u de monitor in Japan gebruikt, stelt u de tijd in als [+09:00].

**INTERNET TIME SERVER (Tijdserver op internet):** Hiermee worden de datum en tijd automatisch ingesteld door deze te synchroniseren met de NTP-server op het netwerk.

- Wanneer u de tijd synchroniseert met de NTP-server op het netwerk voor de juiste tijd, zet u [INTERNET TIME SERVER] (Tijdserver op internet) op [ON] (Aan). Voer vervolgens het IP-adres van de NTP-server of de [HOST NAME] (Hostnaam) in en voer [UPDATE] (Bijwerken) uit.
- **BELANGRIJK:**  Wanneer er ongeveer een week is verstreken na het afkoppelen van het netsnoer van de monitor, wordt de tijd geïnitialiseerd en zal de klokfunctie stoppen. Bij de initialisatie wordt de datum [01.01.2020] en de tijd [00:00]. Configureer de [DATE & TIME] (datum en tijd) opnieuw als de klokfunctie is gestopt.

## <span id="page-48-0"></span>**Geavanceerde kleuraanpassing**

De SpectraView Engine (SVE) is een aangepaste engine voor het verwerken van kleuren die is geïntegreerd in de monitor. Hij combineert individuele karakterisering en kalibratie van de monitor tijdens productie met temperatuur- en tijdmonitoring, voor een ongeëvenaard niveau van kleurcontrole, nauwkeurigheid en stabiliteit.

Hij biedt aanpasbare kleuruniformiteitscorrectie met behulp van gedetailleerde individuele fabrieksschermmetingen samen met de SVE, voor het produceren van de meest overeenkomende schermen.

De SVE biedt de grootst mogelijke veelzijdigheid; van snellere en meer geavanceerde kleurkalibratie, tot de mogelijkheid om kleurenruimten zoals Adobe®RGB en sRGB nauwkeurig te emuleren, en het uitvoeren van emulaties van printeruitvoer met ICCprofielen en interne 3D Look Up-tabellen.

De SVE kan in een van twee modi werken: Aan of uit.

#### **De SpectraView Engine in- of uitschakelen met behulp van de afstandsbediening:**

- 1. Gebruik de afstandsbediening om op de knop MENU te drukken.
- 2. Ga naar het menu [PICTURE] (Beeld) en vervolgens naar [SPECTRAVIEW ENGINE].
	- Gebruik de knoppen  $\blacktriangle\blacktriangledown$  <  $\blacktriangleright$  om door het OSD-menu te navigeren.
- 3. Selecteer [ON] (Aan) of [OFF] (Uit) en druk op SET/POINT ZOOM (Instellen/Specifiek zoomen) om de SpectraView Engine in of uit te schakelen.
- 4. Druk op de knop EXIT (Afsluiten) om terug te keren naar het hoofdmenu [PICTURE] (Beeld).

## **De SpectraView Engine gebruiken**

Wanneer de SVE is ingeschakeld, zal de interne processor van de monitor veel van de kleurbeheerfuncties verwerken en kan de gebruiker met de kleurenbediening een ongeëvenaard niveau van nauwkeurigheid bereiken. Witpunt wordt aangepast met behulp van een CIE x, y-besturing en de grijswaarderespons van het scherm wordt berekend en beheerd door de monitor zelf.

De SVE omvat uniformiteitscorrectie, waarbij verschillende compensatieniveaus kunnen worden geselecteerd om een afweging mogelijk te maken tussen de meest uniforme helderheid en kleur versus maximale helderheid.

De SVE heeft vijf geheugens voor de beeldmodus die afzonderlijk kunnen worden geconfigureerd en geselecteerd. Elke afzonderlijke beeldmodus kan volledig aangepaste kleurinstellingen opslaan. Hiermee kunt u snel schakelen tussen verschillende instellingen door alleen maar van beeldmodus te wisselen.

Het gebruik van de SVE geeft ook toegang tot andere geavanceerde functies, zoals de mogelijkheid om meerdere modi van deficiëntie in het menselijke kleurenzicht te emuleren, evenals de mogelijkheid om het kleurengamma van de schermuitvoer te selecteren.

### **De instellingen in elke SVE-beeldmodus wijzigen:**

De standaardinstellingen zijn geconfigureerd met instellingen voor algemeen gebruik zoals beschreven in de tabel met ["Vooraf](#page--1-0)  [ingestelde typen"](#page--1-0) op de volgende pagina. Wanneer u een standaardinstelling kiest voor de SVE-beeldmodus, worden alle instellingen onmiddellijk aangepast om overeen te komen met de standaardinstelling. Elke instelling kan individueel naar wens worden aangepast.

- 1. Gebruik de afstandsbediening om op de knop MENU te drukken.
- 2. Ga naar het menu [PICTURE] (Beeld) en vervolgens naar [PICTURE MODE] (Beeldmodus).

Gebruik de knoppen  $\blacktriangle\blacktriangledown$   $\blacktriangle\blacktriangledown$  om door het OSD-menu te navigeren.

- 3. Druk op de knop ▶ om naar het veld [PICTURE MODE] (Beeldmodus) te gaan.
- 4. Selecteer een instelling van 1 tot 5 bij [PICTURE MODE] (Beeldmodus).
	- $\cdot$  1  $\rightarrow$  2  $\rightarrow$  3  $\rightarrow$  4  $\rightarrow$  5

5. Selecteer een vooraf ingesteld item bij [PRESET] (Standaardinstelling).

Kies de [PRESET] (Standaardinstelling) die het meest geschikt is voor het type inhoud dat wordt weergegeven of de toepassing die wordt gebruikt.

Elke [PICTURE MODE] (Beeldmodus) omvat instellingen voor [LUMINANCE] (Luminantie), [BLACK] (Zwartniveau), [GAMMA], [WHITE (K)] (Kleurtemperatuur), [WHITE (x, y)] (Witpunt CIE x, y), [RED] (Rood primair CIE x, y), [GREEN] (Groen primair CIE x, y) en [BLUE] (Blauw primair CIE x, y). U kunt deze instellingen wijzigen in het menu "PICTURE MODE" (Beeldmodus).

Als u instellingen moet wijzigen, drukt u op de knop ▼ om door de instellingen te navigeren en de nodige aanpassingen aan te brengen met behulp van de knoppen  $\blacktriangleleft$ .

6. Druk op de knop EXIT (Afsluiten) om terug te keren naar het hoofdmenu [PICTURE] (Beeld).

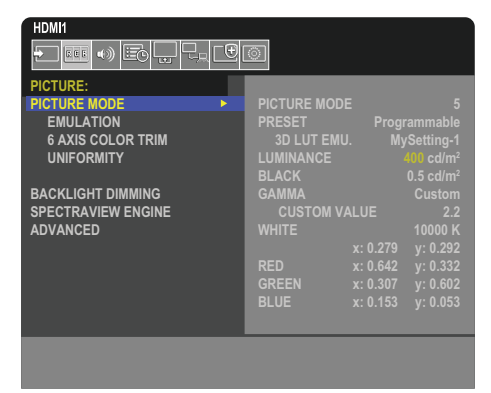

- **OPMERKING:**  Als u de instellingen in het menu [PICTURE MODE] (Beeldmodus) wijzigt, worden de standaardinstellingen voor [PRESET] (Standaardinstellingen) niet gewijzigd.
	- De "\*"-markering wordt weergegeven als de instellingen van Picture Mode (Beeldmodus) zijn gewijzigd ten opzichte van de standaardinstellingen.

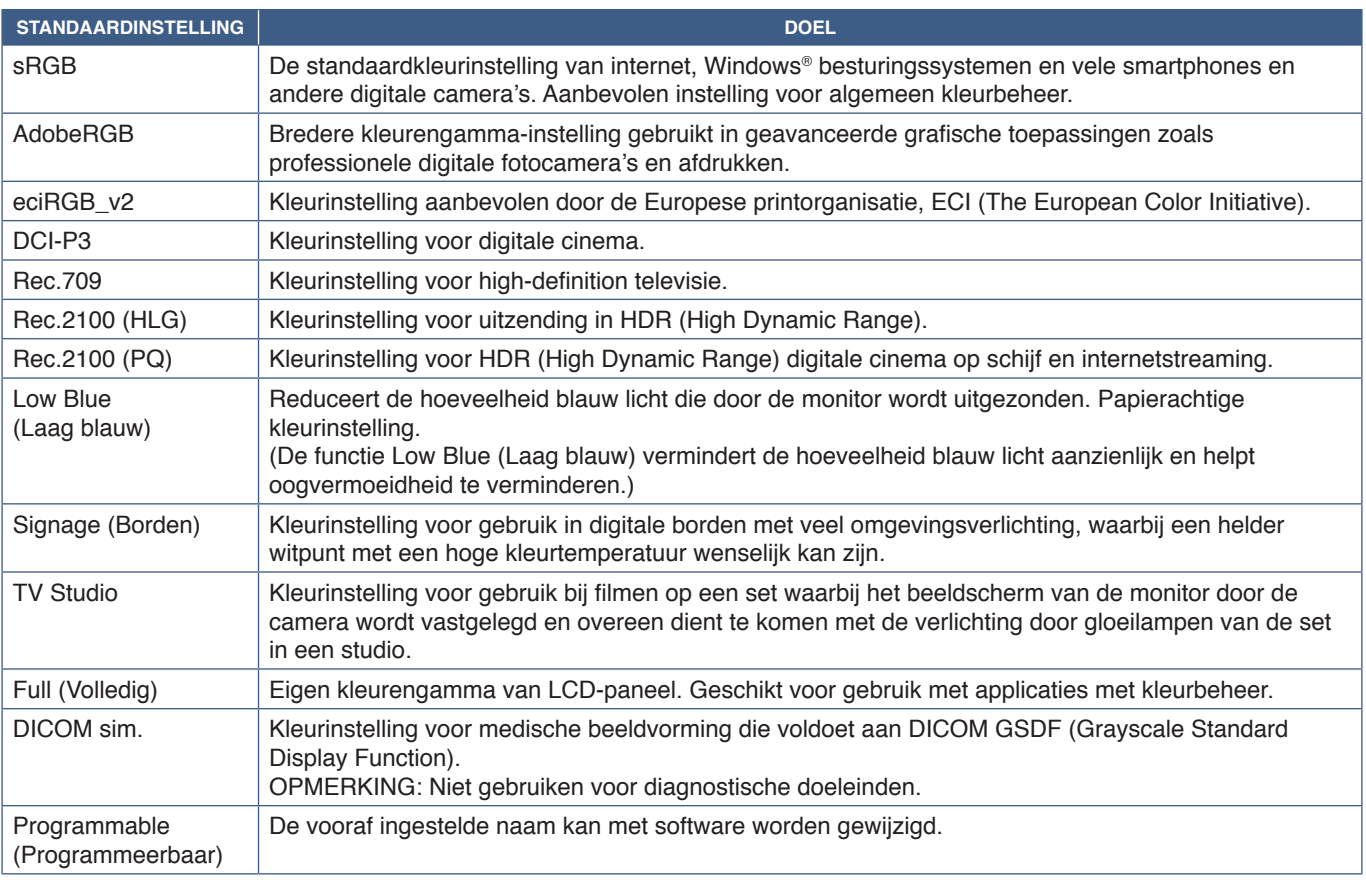

#### **Vooraf ingestelde typen**

### **SpectraView-instellingen**

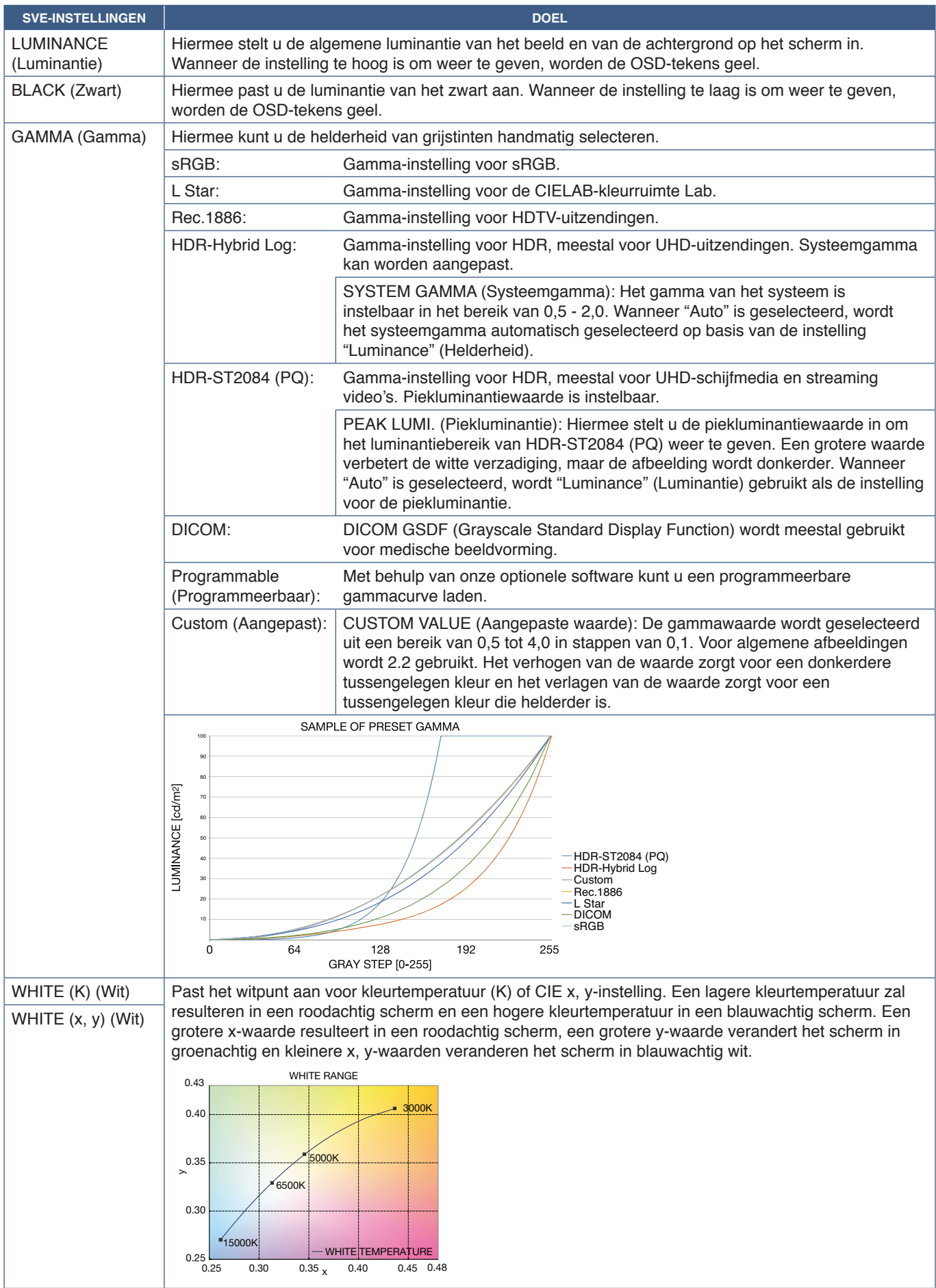

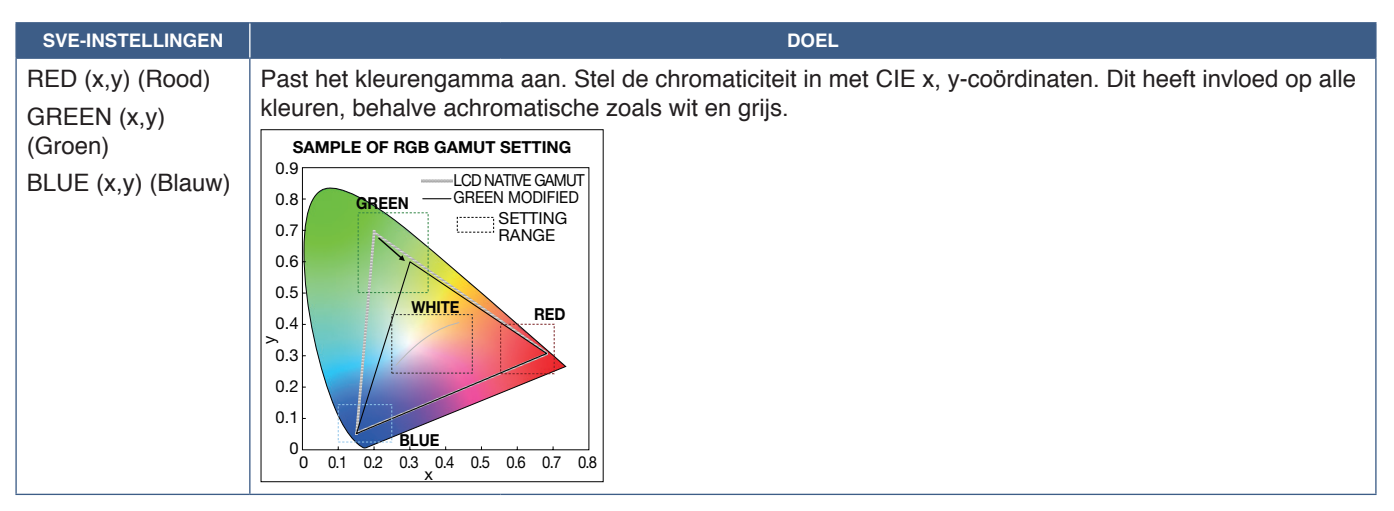

- **OPMERKING:**  Instellingen voor [EMULATION] (Emulatie), [6 AXIS COLOR TRIM] (Kleuraanpassing met 6 assen) en [UNIFORMITY] (Uniformiteit) worden ook opgeslagen in elke [PICTURE MODE] (Beeldmodus).
	- Als het ICC-profiel op uw computer niet overeenkomt met de instellingen van de monitor, is de kleurweergave mogelijk onnauwkeurig.

## **Stand-alone calibration (Zelfstandige kalibratie) gebruiken**

Met deze functie wordt de kleurkalibratie van de monitor uitgevoerd zonder een externe computer of software te gebruiken. Dit is handig om een klein aantal monitors snel qua kleur te matchen. Het werkt ook de fabriekskleurmeetgegevens bij die worden gebruikt door de interne kleurenprocessor van de monitor, de SpectraView Engine (SVE).

Het bijwerken van de fabriekskleurgegevens met metingen van een kleursensor resulteert in kleurgerelateerde instellingen, weergegeven op het OSD, die nauwkeurig overeenkomen met de metingen van de kleursensor. In feite worden de metingen van de kleursensor de nieuwe referentie voor alle interne kleurberekeningen van de SVE. Alle standaardwaarden voor kleur in de monitor worden automatisch bijgewerkt om de nieuwe referentie te gebruiken.

Vereisten voor Stand Alone (Zelfstandige) kalibratie:

• MDSVSENSOR 3-kleursensor. Deze sensor wordt rechtstreeks aangesloten op de USB-servicepoort (2A) op de monitor. De monitor verkrijgt automatisch schermmetingen rechtstreeks van de kleursensor. Zie [Bijlage A](#page-85-0) voor informatie over aankoop en beschikbaarheid.

of

• Een colorimeter voor korte afstand met een scherm waarop de meetresultaten worden weergegeven in CIE Y/x, y-formaat met Y in eenheden van cd/m². De metingen worden handmatig uitgevoerd en elke meting moet via het OSD in de monitor worden ingevoerd met behulp van de afstandsbediening. [VALIDATION] (Validatie) en [WHITE COPY] (Witkopie) zijn niet beschikbaar.

**OPMERKING:** Andere modellen en typen kleursensor worden niet ondersteund.

- **OPMERKING:**  Voor de beste kalibratieresultaten wordt aanbevolen de monitor gedurende minimaal 30 minuten op te laten warmen voordat de kalibratie of het meetproces wordt gestart.
	- Het is niet nodig om de andere beeldmodi op de monitor opnieuw te kalibreren nadat u de zelfkalibratie hebt uitgevoerd. Als u de interne referentie van de monitor bijwerkt, worden alle kleurinstellingen automatisch bijgewerkt.
	- De originele fabrieksmetingen kunnen op elk moment worden hersteld.
	- Toegang tot de USB-servicepoort (2A) van elke monitor is nodig om deze functie te gebruiken met de MDSVSENSOR 3-kleursensor. Zorg voor voldoende toegang bij het installeren van de monitors.
	- Verschillen tussen de fabriekskleurmetingen en die met een kleursensor zijn te verwachten. De verschillen kunnen te wijten zijn aan vele factoren, zoals variaties tussen meetsystemen van kleursensoren en apparaatkalibratie en drift, meetpositie op het scherm en verschillen in het videosignaal.
	- Voor kleurafstemming en het beheer van een groot aantal monitors wordt de Display Wall Calibratorsoftware aanbevolen. Zie [Bijlage A](#page-85-0) voor details.
	- Als u het OSD-menu van de Stand Alone Calibration (Zelfstandige kalibratie) wilt openen, selecteert u Calibration (Kalibratie) (zie [pagina](#page-94-0) 91) in het OSD. Zorg ervoor dat [SPECTRAVIEW ENGINE] op [ON] (Aan) staat (zie [pagina](#page-94-1) 91).

### **Het venster STAND-ALONE CALIBRATION (Zelfstandige kalibratie) openen zonder de afstandsbediening:**

- 1. Druk op de knop MENU.
- 2. Ga naar het menu [PICTURE] (Beeld) en vervolgens naar [SPECTRAVIEW ENGINE].

Gebruik de knoppen AV < > om door het OSD-menu te navigeren.

- 3. Selecteer [ON] (Aan) en druk op de knop SET/POINT ZOOM (Instellen/Specifiek zoomen) om de SpectraView Engine in te schakelen.
- 4. Ga naar [CALIBRATION] (Kalibratie) en druk vervolgens op de knop SET/POINT ZOOM (Instellen/Specifiek zoomen). Het venster STAND-ALONE CALIBRATION (Zelfstandig kalibratie) wordt weergegeven.
- 5. Selecteer een menu en druk op de knop SET/POINT ZOOM (Instellen/Specifiek zoomen).
- 6. Druk op de knop EXIT (Afsluiten) om het schermmenu te sluiten.

Volg de instructies in het OSD-bericht.

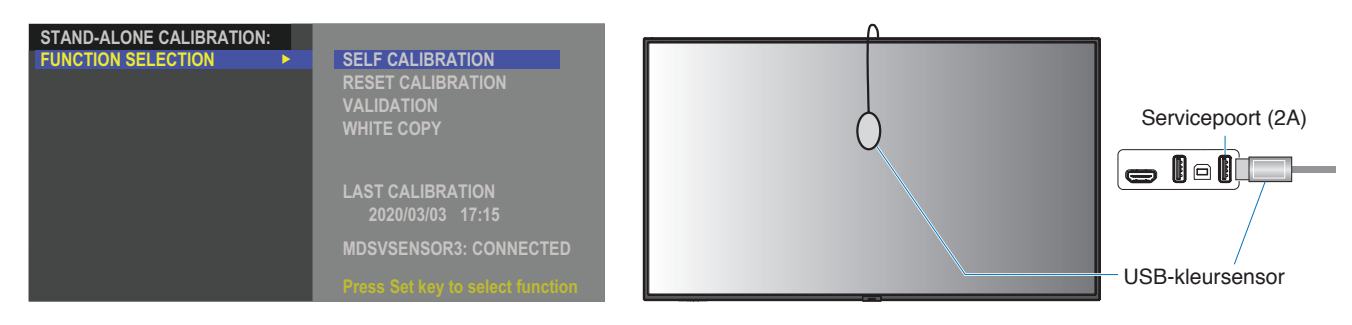

#### **Zelfkalibratie**

Met deze functie wordt de interne SpectraView Engine-kleurenprocessor van de monitor bijgewerkt om metingen te gebruiken die zijn uitgevoerd met een ondersteunde kleursensor. Deze metingen worden de referentie voor alle kleurinstellingen op de monitor.

Wanneer een MDSVSENSOR 3-kleursensor is aangesloten op de USB-servicepoort (2A) van de monitor, voert de monitor metingen uit en wordt automatisch gekalibreerd. Plaats de kleursensor in het midden van het scherm en volg de weergegeven berichten.

In het geval dat een colorimeter voor korte afstand wordt gebruikt, moeten de metingen handmatig worden uitgevoerd met het apparaat en de CIE Y/x/y-waarden afzonderlijk worden ingevoerd via het OSD met behulp van de afstandsbediening. Y is in eenheden van cd/m2 .

Afhankelijk van het gebruik van de monitor en andere factoren, wordt aangeraden ten minste eenmaal per jaar een zelfkalibratie uit te voeren.

#### **Kalibratie opnieuw instellen**

Hiermee worden de kleurmeetgegevens verwijderd die door de zelfkalibratiefunctie zijn gemaakt en worden de originele interne fabrieksreferentiekleurmeetgegevens terug ingesteld. Alle beeldmodi worden automatisch bijgewerkt. Als u Display Wall Calibrator gebruikt, worden gegevens voor uniformiteitsaanpassing ook verwijderd.

#### **Validatie**

Dit kan worden gebruikt om te bepalen of de zelfkalibratie moet worden uitgevoerd.

Metingen van verschillende kleurvlakken op het scherm door de kleursensor worden vergeleken met de verwachte waarden berekend door de SVE, die de huidige interne referentiekleurmeetgegevens gebruikt. Het resultaat van deze vergelijking wordt aangegeven als een waarde voor het gemiddelde kleurverschil (dE). Grotere waarden betekenen dat er een groter verschil is tussen de metingen en de interne referentie. Als de dE-waarde hoger is dan 3,0, wordt zelfkalibratie aanbevolen om de interne referentiekleurgegevens bij te werken.

De zelfkalibratiefunctie moet eerder zijn uitgevoerd voordat deze functie beschikbaar is in het OSD-menu.

- **OPMERKING:** [Self calibration] (Zelfkalibratie), [Validation] (Validatie) en [WHITE COPY] (Witkopie) zijn niet beschikbaar als de ingang [DISPLAYPORT1] is en [DisplayPort VERSION] (DisplayPort-versie) wordt ingesteld op [1.4].
	- De met datum en tijd gestempelde resultaten van de functies "Self calibration" (Zelfkalibratie) en "Validation" (Validatie) worden opgeslagen op de monitor en kunnen worden ingelezen door software op uw computer. Voor deze functie moeten [YEAR] (Jaar), [MONTH] (Maand), [DAY] (Dag) en [TIME] (Tijd) zijn ingesteld in [SYSTEM] (Systeem) ➙ [DATE & TIME] (Datum en tijd) in het OSD-menu.

### **Witkopie**

Deze functie kan worden gebruikt om de helderheid en het witpunt van een andere monitor te "kopiëren" wanneer deze wordt gebruikt in een installatie met meerdere monitors. Dit proces wordt uitgevoerd door de kleur van een monitor te meten en deze gemeten waarden in te stellen op de aan te passen monitor. Dit kan handig zijn in situaties waar het nodig is om een monitor in kleur te matchen met naburige monitors zonder alle monitors opnieuw te hoeven kalibreren.

Voordat u begint, moet u een volledig wit videosignaal invoeren op alle monitors. Selecteer de monitor die zal worden gebruikt als het doel - of bron - van de kopieerbewerking (A).

Deze functie meet de helderheid en het witpunt van de doelmonitor (A) en stelt deze waarden in op de huidige Beeldmodus van de bestemmingsmonitor (B).

U kunt het meetresultaat ook nauwkeurig afstellen terwijl u de schermkleur controleert. Als wilt terugkeren naar de gemeten waarde, selecteert u Re-measurement (Opnieuw meten).

De zelfkalibratiefunctie moet eerder zijn uitgevoerd voordat deze functie beschikbaar is in het OSD-menu.

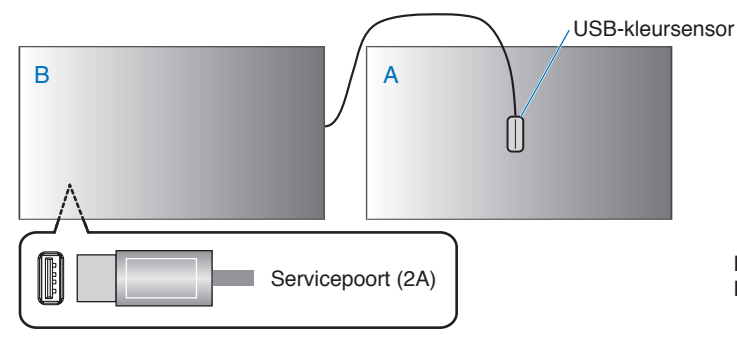

**Monitor A** – SOURCE (Bron) monitor van het te kopiëren witpunt. **Monitor A** – Servicepoort (2A) **Monitor B** – Deze monitor, die het kopiëren uitvoert.

**OPMERKING:** Wanneer u de kleur van meerdere monitors aanpast, raden we u aan [SELF CALIBRATION] (Zelfkalibratie) op basis van [WHITE COPY] (Witkopie) te gebruiken.

## <span id="page-54-0"></span>**Andere beeldmodi gebruiken**

Er zijn verschillende beeldmodi beschikbaar wanneer de SpectraView Engine is uitgeschakeld in het OSD-menu. Deze beeldmodi zijn ook geconfigureerd met instellingen zoals beschreven in onderstaande ["Typen beeldmodus"](#page-54-1) tabel.

#### **Beeldmodi wijzigen:**

Druk op de knop PICTURE MODE (Beeldmodus) op de draadloze afstandsbediening om door de modi te bladeren of selecteer de modus in de lijst [PICTURE] (Beeld) in het OSD-menu.

Deze beeldmodi zijn beschikbaar op basis van de geselecteerde ingang:

• Voor [DisplayPort1], [DisplayPort2], [HDMI1], [HDMI2], [COMPUTE MODULE]\* $^2$ , [OPTION\*']

NATIVE (Systeemeigen) ➙ RETAIL (Verkoop) ➙ CONFERENCING (Conferentie) ➙ HIGHBRIGHT (Zeer helder) ➙ TRANSPORTATION (Transport) ➙ CUSTOM (Aangepast)

- \*1 : Deze functie is afhankelijk van welke optionele kaart in de monitor is geïnstalleerd.
- \*2 : Deze ingang is beschikbaar wanneer de optionele Raspberry Pi Compute Module-interfacekaart en Raspberry Pi Compute Module zijn geïnstalleerd.

#### <span id="page-54-1"></span>**Typen beeldmodus**

 $\blacktriangle$ 

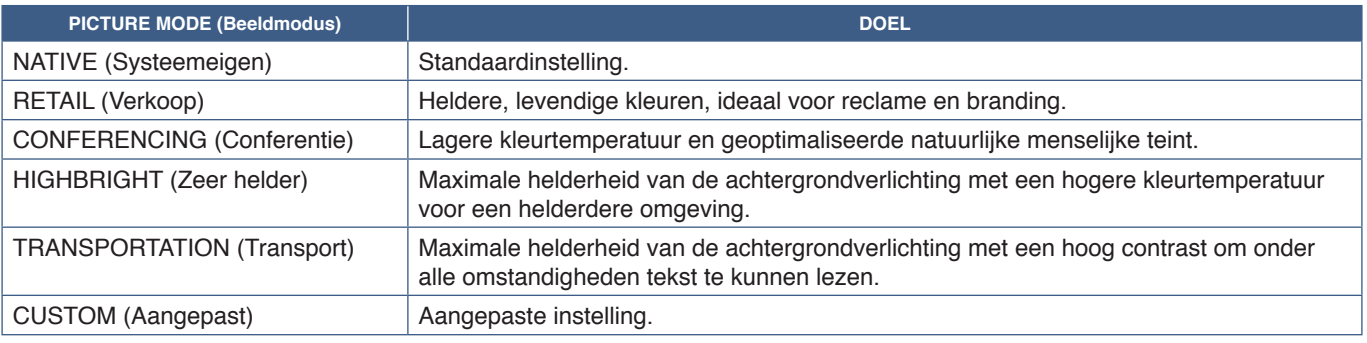

**OPMERKING:** Als u een van de instellingen van [PICTURE] (Beeld) in het OSD-menu wijzigt, worden alleen de instellingen voor de huidige ingang gewijzigd.

## <span id="page-55-0"></span>**Beveiliging instellen en de schermbediening vergrendelen**

Bij normaal gebruik kan de monitor worden bediend door iedereen met behulp van de afstandsbediening of het bedieningspaneel van de monitor. U kunt ongeautoriseerd gebruik en wijzigingen aan de monitorinstellingen voorkomen door de opties voor Beveiliging en Vergrendelingsinstellingen in te schakelen.

De beveiligings- en vergrendelingsfuncties die in dit gedeelte worden behandeld, zijn:

- Het wachtwoord instellen
- Wachtwoordbeveiliging inschakelen
- Vergrendeling van de knoppen van de afstandsbediening (Zie [pagina](#page-25-0) 22)
- Vergrendelen van de knoppen op het bedieningspaneel van de monitor (Zie [pagina](#page-28-0) 25)

### **Locatie van instellingen**

De instructies in dit gedeelte helpen u de beveiligings- en vergrendelingsfuncties te configureren in het OSD-menu van de monitor. Deze instellingen kunnen ook worden geconfigureerd met behulp van de internetbediening van de monitor. Zie [pagina](#page-70-0) 67.

De menu-opties voor Security (Beveiliging) en Lock Settings (Vergrendelingsinstellingen) staan in het menu [PROTECT] (Bescherming) in zowel het OSD-menu als de internetbediening.

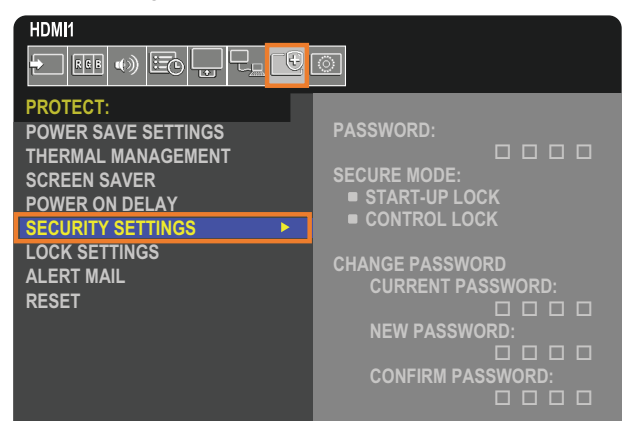

## **Wachtwoordbeveiliging**

Wanneer wachtwoordbeveiliging is ingeschakeld, is een 4-cijferige toegangscode vereist wanneer de hoofdvoeding wordt ingeschakeld en/of het OSD wordt geopend (zie [pagina](#page-56-0) 53). Als er gedurende de ingestelde periode voor [OSD TIME] (OSDtijd) geen knoppen worden ingedrukt, keert de monitor automatisch terug naar SECURE MODE (Beveiligde modus) en is het wachtwoord opnieuw vereist.

**OPMERKING:** Als u het wachtwoord wijzigt, noteert u het wachtwoord op een veilige plaats. Als u uw wachtwoord bent vergeten, moet u contact opnemen met de technische ondersteuning voor een herstelwachtwoord om het OSD-menu van de monitor te openen.

### **Een wachtwoord voor de monitor instellen.**

Deze stap is alleen nodig als u het wachtwoord wilt wijzigen.

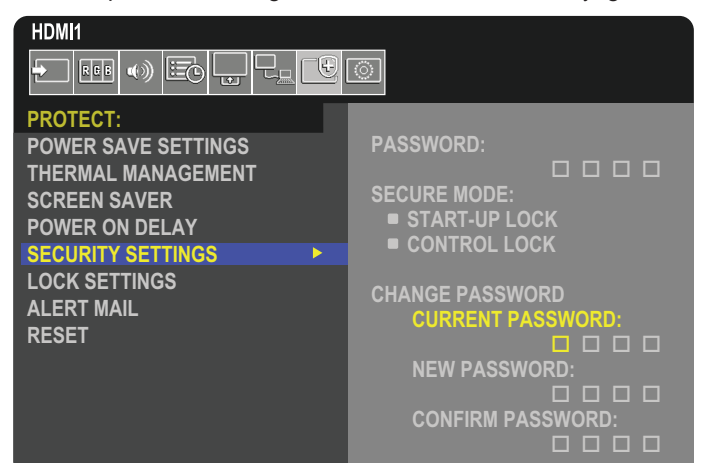

- 1. Navigeer met behulp van de afstandsbediening naar [PROTECT] (Bescherming) en vervolgens naar [SECURITY SETTINGS] (Beveiligingsinstellingen).
- 2. Voer onder [CHANGE PASSWORD] (Wachtwoord wijzigen) het wachtwoord in het veld [CURRENT PASSWORD] (Huidig wachtwoord) in. (Het standaard wachtwoord is: 0 0 0 0).
- 3. Voer een [NEW PASSWORD] (Nieuw wachtwoord) in en voer het vervolgens opnieuw in in het veld [CONFIRM PASSWORD] (Wachtwoord bevestigen).
- 4. Het nieuwe wachtwoord wordt onmiddellijk opgeslagen.

### <span id="page-56-0"></span>**Wachtwoordbeveiliging inschakelen**

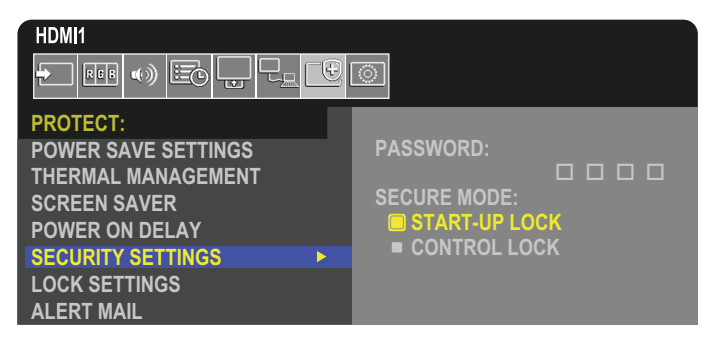

- 1. Navigeer met de afstandsbediening naar [PROTECT] (Bescherming) en vervolgens naar [SECURITY SETTINGS] (Beveiligingsinstellingen).
- 2. Voer het wachtwoord in in het veld [PASSWORD] (Wachtwoord) om toegang te krijgen tot instellingen voor de [SECURE MODE] (Beveiligde modus).
- 3. Selecteer het type [SECURE MODE] (Beveiligde modus) dat u wilt gebruiken:
	- **• [START-UP LOCK] (Vergrendeling bij opstarten)** Het wachtwoord is vereist bij het inschakelen van de monitor via de hoofdschakelaar.

Wanneer deze optie is geselecteerd, is het wachtwoord alleen nodig wanneer de monitor met de hoofdschakelaar wordt aangezet of na stroomuitval. Deze optie vraagt niet om een wachtwoord bij gebruik van de knoppen POWER ON (Aan) en STANDBY (Stand-by) van de afstandsbediening of de knop  $\Phi$  op het bedieningspaneel van de monitor.

**• [CONTROL LOCK]** – Het wachtwoord is vereist om de knoppen op de afstandsbediening of op de monitor te gebruiken.

## **De knopbediening vergrendelen**

De vergrendelingsinstellingen voorkomen dat de monitor reageert op het indrukken van knoppen op de IR-afstandsbediening of op het bedieningspaneel van de monitor. Wanneer u de knopbediening vergrendelt, kunnen sommige knoppen zo worden geconfigureerd dat ze ontgrendeld blijven zodat gebruikers de instellingen kunnen aanpassen. Voor het vergrendelen en ontgrendelen van de knoppen hebt u geen wachtwoord nodig.

## <span id="page-57-0"></span>**De knoppen van de IR-afstandsbediening vergrendelen**

De [IR] in de [LOCK SETTINGS] (Vergrendelingsinstellingen) voorkomen dat de monitor wordt bediend met de afstandsbediening. Als u de [IR] inschakelt, worden de knoppen op het bedieningspaneel van de monitor niet vergrendeld.

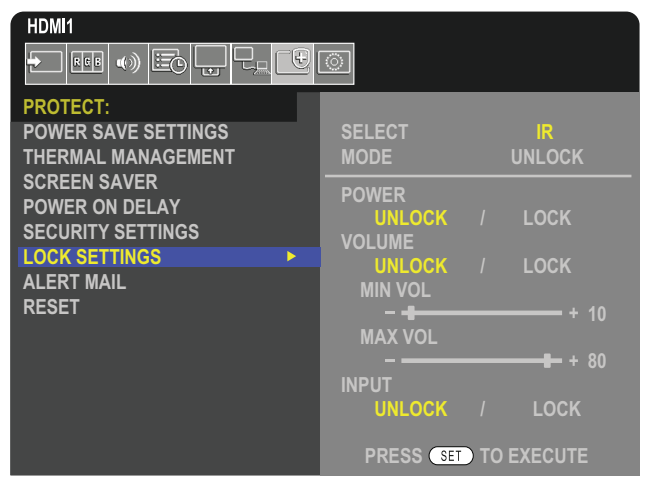

- 1. Ga met behulp van de afstandsbediening naar [PROTECT] (Bescherming) en vervolgens naar [LOCK SETTINGS] (Vergrendelingsinstellingen).
- 2. Druk onder de optie [SELECT] (Selecteren) op de knoppen ▲, ▼ om de instelling te wijzigen naar [IR].
- 3. Kies in [MODE] (Modus) de vergrendelingsmodus die u wilt inschakelen.
	- **• [UNLOCK] (Ontgrendelen)**  Alle knoppen zijn ontgrendeld.
	- **• [LOCK ALL] (Alles vergrendelen)** Alle knoppen zijn vergrendeld.
	- **• [CUSTOM LOCK] (Aangepaste vergrendeling)** Alle knoppen van de afstandsbediening zijn vergrendeld, behalve de volgende knoppen die afzonderlijk kunnen worden ingesteld als vergrendeld of ontgrendeld.
		- **• [POWER] (Aan/uit)** Selecteer [UNLOCK] (Ontgrendelen) om de ⏻-knop te gebruiken wanneer de IRafstandsbediening is vergrendeld. Selecteer [LOCK] (Vergrendelen) om de knop te vergrendelen.
		- **• [VOLUME]** Selecteer [UNLOCK] (Ontgrendelen) om het volume te kunnen regelen met de knoppen VOL+ en VOL– wanneer de IR-afstandsbediening is vergrendeld. Selecteer [LOCK] (Vergrendelen) om aanpassing van het volume te voorkomen.
			- **FMIN VOLI** en **[MAX VOLI** De volumeknoppen zijn ontgrendeld en het volumeniveau kan alleen worden aangepast binnen het ingestelde bereik [MIN] en [MAX].

Het [VOLUME] moet worden ingesteld op [UNLOCK] (Ontgrendelen) om deze instelling te laten werken.

- **OPMERKING:** Volumevergrendeling met [MIN VOL]/[MAX VOL] werkt alleen met de interne luidspreker, luidsprekeruitgang-connector en audio-lijnuitgang (3,5mm-connector). Het werkt niet als [AUDIO RECEIVER] (Audio-ontvanger) is ingesteld op [ENABLE] (Inschakelen).
- **• [INPUT] (Ingang)** Selecteer [UNLOCK] om alle invoertoetsen te ontgrendelen. Selecteer [LOCK] (Vergrendelen) om alle ingangsknoppen te vergrendelen.
- 4. Selecteer [SET] (Instellen) om alle instellingen in te schakelen.

## **De IR-afstandsbediening ontgrendelen**

• IR-afstandsbediening – Om de normale werking te hervatten houdt u de knop DISPLAY (Weergeven) gedurende minimaal 5 seconden ingedrukt.

## <span id="page-58-0"></span>**Vergrendelen van de knoppen en toets op het bedieningspaneel**

De [KEY] (Toetsen) in de [LOCK SETTINGS] (Vergrendelingsinstellingen) voorkomen dat de monitor wordt bediend met de knoppen en toets op het bedieningspaneel van de monitor. Als u de [KEY] (Toetsen) inschakelt, worden de knoppen op de afstandsbediening niet vergrendeld.

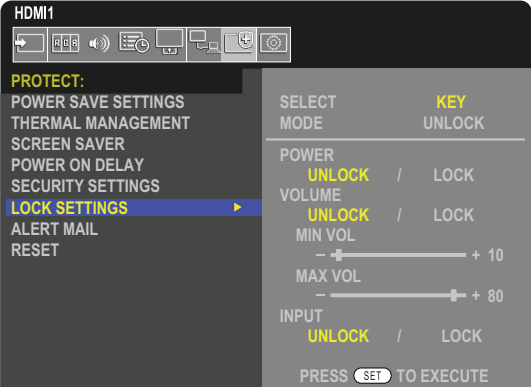

- 1. Ga met behulp van de afstandsbediening naar [PROTECT] (Bescherming) en vervolgens naar [LOCK SETTINGS] (Vergrendelingsinstellingen).
- 2. Druk onder de optie [SELECT] (Selecteren) op de knoppen ▲, ▼ om de instelling te wijzigen naar [KEY] (Toetsen).
- 3. Kies in [MODE] (Modus) de vergrendelingsmodus die u wilt inschakelen.
	- **• [UNLOCK] (Ontgrendelen)**  Alle toetsen zijn ontgrendeld.
	- **• [ALL LOCK] (Alles vergrendelen)** Alle knoppen zijn vergrendeld.
	- **• [CUSTOM LOCK] (Aangepaste vergrendeling)** Alle knoppen zijn vergrendeld, behalve de volgende knoppen die afzonderlijk kunnen worden ingesteld als vergrendeld of ontgrendeld.
		- **• [POWER] (Aan/uit)** Selecteer [UNLOCK] (Ontgrendelen) om de ⏻-knop te kunnen gebruiken wanneer de toetsen vergrendeld zijn.
		- **[VOLUME]** Selecteer [UNLOCK] (Ontgrendelen) om het volume te kunnen regelen met de toetsen  $\langle N \rangle$  wanneer de toetsen zijn vergrendeld. Selecteer [LOCK] (Vergrendelen) om aanpassing van het volume te voorkomen.
			- **[MIN VOL]** en **[MAX VOL]** De toetsen $\triangleleft$ / $\triangleright$  zijn ontgrendeld en het volume kan alleen worden aangepast binnen de [MIN] en [MAX]-instelling.

Het [VOLUME] moet worden ingesteld op [UNLOCK] (Ontgrendelen) om deze instelling te laten werken.

- **OPMERKING:** Volumevergrendeling met [MIN VOL]/[MAX VOL] werkt alleen met de interne luidspreker, luidsprekeruitgang-connector en audio-lijnuitgang (3,5mm-connector). Het werkt niet als [AUDIO RECEIVER] (Audio-ontvanger) is ingesteld op [ENABLE] (Inschakelen).
- **• [INPUT] (Ingang)** Selecteer [UNLOCK] (Ontgrendelen) om de ingang te kunnen wijzigen met de knop INPUT (Ingang).
- 4. Selecteer [SET] (Instellen) om alle instellingen in te schakelen.

### **Ontgrendelen van de knoppen en toets op het bedieningspaneel van de monitor**

**Toets/knoppen** – Om terug te keren naar de normale werking ontgrendelt u alle knoppen/toetsen op het bedieningspaneel van de monitor door de knop SET (Instellen) en de knop MENU/EXIT (Menu/Sluiten) op het bedieningspaneel van de monitor gelijktijdig 3 seconden of langer in te drukken.

**OSD-menu** – Om terug te keren naar de normale werking, gaat u met behulp van de afstandsbediening naar [PROTECT] (Bescherming) en vervolgens naar [LOCK SETTINGS] (Vergrendelingsinstellingen). Wijzig de instelling in de optie [SELECT] (Selecteren) naar [KEY] (Toetsen). Kies in [MODE] (Modus) [UNLOCK] (Ontgrendelen) en selecteer vervolgens [SET] (Instellen).

### **Vergrendelen van de knoppen op de IR-afstandsbediening en de knoppen/ toets op het bedieningspaneel**

Selecteer [PROTECT] (Bescherming) → [LOCK SETTINGS] (Vergrendelingsinstellingen) → [SELECT] (Selecteren) → [KEY & IR] (Toets en IR) in het OSD-menu.

Voor de daaropvolgende instellingsprocedure, de knoppen/toetsen waarvoor de vergrendeking is ingeschakeld en de ontgrendelingsmethode raadpleegt u ["De knoppen van de IR-afstandsbediening vergrendelen"](#page-57-0) en ["Vergrendelen van de](#page-58-0)  [knoppen en toets op het bedieningspaneel"](#page-58-0).

# Hoofdstuk 6 Opstelling met meerdere monitors

## Dit hoofdstuk bevat:

- > ["Meerdere monitors koppelen" op pagina](#page-60-0) 57
- > ["Video-uitgang" op pagina](#page-63-0) 60
- > ["De functie Remote Control ID \(Afstandsbediening-ID\) instellen" op pagina](#page-64-0) 61

## <span id="page-60-0"></span>**Meerdere monitors koppelen**

Monitors kunnen met elkaar worden verbonden, zowel met communicatie- als videoverbindingen, in installaties met meerdere monitors. Door de videoverbindingen aan elkaar te koppelen, wordt een videowand gecreëerd waarin een enkele afbeelding als tegels over alle schermen kan worden weergegeven. Bij het koppelen van meerdere monitors om een videowand te installeren, zijn communicatie- en videokabelaansluitingen noodzakelijk en moet er goed worden nagedacht over de configuratie ervan. Raadpleeg het ["Bedradingsschema" op pagina](#page-31-0) 28.

De monitorinstellingen voor het configureren van een videowand in de OSD- en monitorwebpagina-instellingen staan onder [PICTURE] (Beeld), [SYSTEM] (Systeem).

• [PICTURE-ADVANCED] (Beeld-Geavanceerd)-[AUTO TILE MATRIX] (Automatische tegelmatrix) – Configureert automatisch de instellingen voor meerdere beeldschermen wanneer de communicatie- en videopoorten aan elkaar zijn gekoppeld. Dit stelt automatisch de [MONITOR ID] en de positie van de monitors in de videowand in volgens de fysieke bedrading tussen de monitors.

Voer het aantal monitors in dat horizontaal en verticaal op de hoofdmonitor is gerangschikt. De volgende instellingen worden automatisch ingesteld wanneer u de automatische instelling uitvoert: OSD-menu [H MONITORS], [V MONITORS], [POSITION] (Positie), [DisplayPort VERSION] (DisplayPort-versie), [HDMI MODE] (HDMI-modus), [VIDEO OUT SETTINGS] (Video-uitgangsinstellingen) en Input signal (Ingangssignaal).

**OPMERKING:** • [MONITOR ID] in [AUTO ID/IP SETTING] (Automatische ID/IP-instelling) wordt automatisch uitgevoerd.

- Deze functie komt te vervallen wanneer [MOTION] (Beweging) in [SCREEN SAVER] (Screensaver) wordt ingeschakeld.
- Als de ingang DisplayPort 4K (60Hz) 10bit is, is deze functie uitgeschakeld.

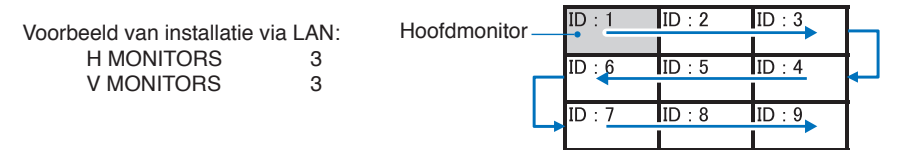

- [PICTURE-ADVANCED] (Beeld-Geavanceerd)-[TILE MATRIX] (Tegelmatrix) Hiermee kunt u één beeld vergroten en weergeven op meerdere schermen (maximaal 100) via een distributieversterker. Voer handmatig het aantal horizontale en verticale monitors in de videowand in, de positie van de monitor in de muur en schakel Tile Compensation (Tegelcompensatie) in of uit. Raadpleeg de ["Video-uitgang" op pagina](#page-63-0) 60 wanneer u de HDCP-inhoud kantelt.
	- [TILE COMP] (Tegelcompensatie) Hiermee schaalt u het weergegeven beeld om te compenseren voor de breedte van de schermrand om een naadloos beeld te creëren.
	- [TILE CUT] (Tegelsnede) Hiermee selecteert u een deel van een beeld om op volledig scherm weer te geven.

#### **Voorbeeld van TILE CUT (Tegelsnede) 1x2 (Staande configuratie)**

Voor de bovenste monitor:

- 1.Stel H MONITORS [2] en V MONITORS [2] in.
	- Eén afbeelding wordt gedeeld door 4 en vervolgens van 1 tot 4 genummerd.

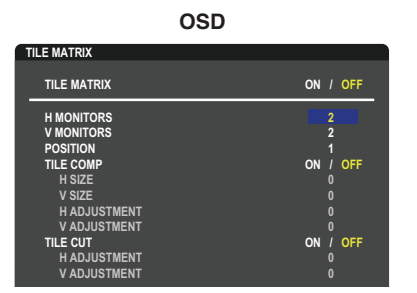

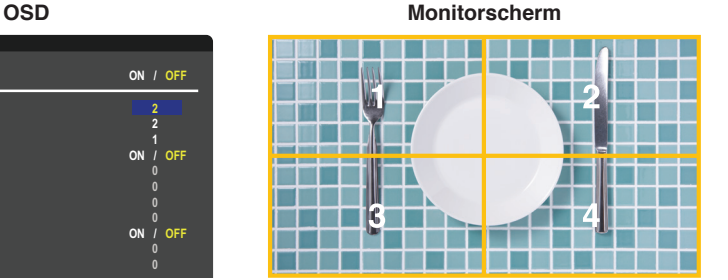

2. Selecteer 1 tot 4 bij [POSITION] (Positie).

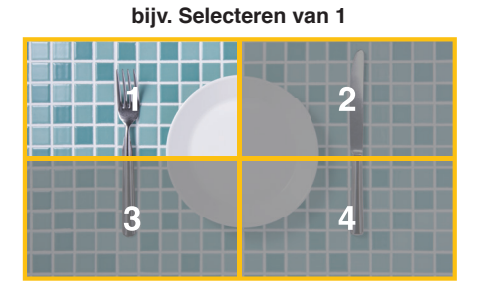

3. Met [H ADJUSTMENT] (Horizontale aanpassing) en [V ADJUSTMENT] (Verticale aanpassing) in [TILE CUT] (Tegelsnede) kunt u het geselecteerde vierkant naar de exacte plek verplaatsen die u wilt weergeven.

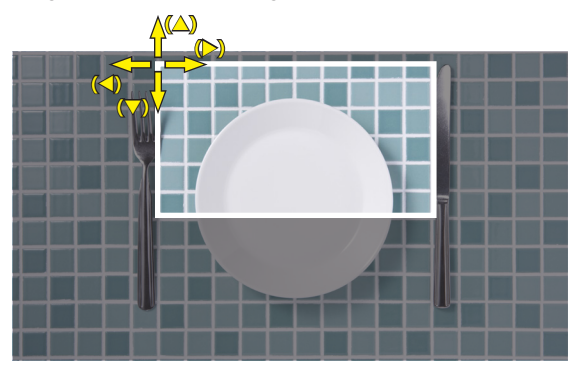

4.Selecteer [ON] (Aan) bij [TILE MATRIX] (Tegelmatrix).

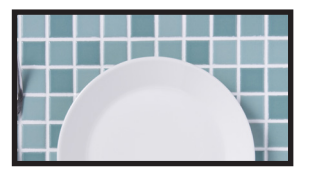

Voor de onderste monitor: Herhaal dezelfde stappen.

**bijv. Selecteren van 3 bij [POSITION] (Positie)**

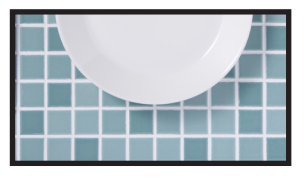

Na de individuele instelling wordt het 1x2-beeld (staande configuratie) zoals hieronder weergegeven.

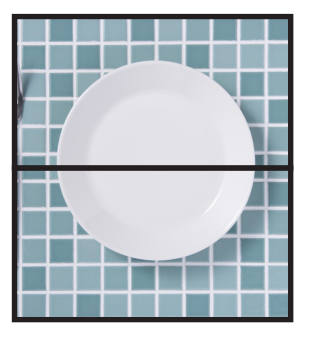

- [SYSTEM] (Systeem)-[EXTERNAL CONTROL] (Externe besturing) Hiermee stelt u de monitor-id en groep-IP in voor de huidige monitor. Wanneer de LAN-poorten van de monitors aan elkaar zijn gekoppeld, kunnen de ID en IP automatisch worden toegewezen aan alle monitors.
- [SYSTEM] (Systeem)-[CLONE SETTING] (Klooninstelling) Hiermee kopieert u een aantal van de OSD-menucategorieën naar andere monitors in de videowand, wanneer ze in serie zijn aangesloten.

• Video daisy chaining (In serie geschakelde video).

We raden ten sterkste aan om hetzelfde monitormodel te gebruiken voor alle monitors in de verbonden serieschakeling.

MONITORS POSITION (Positie monitor) is anders dan ID. Raadpleeg **Afbeelding 1**.

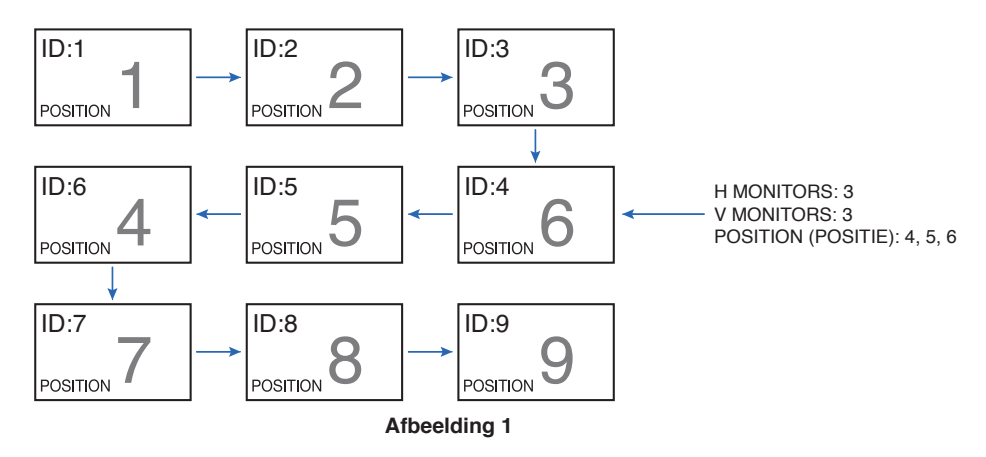

## <span id="page-63-0"></span>**Video-uitgang**

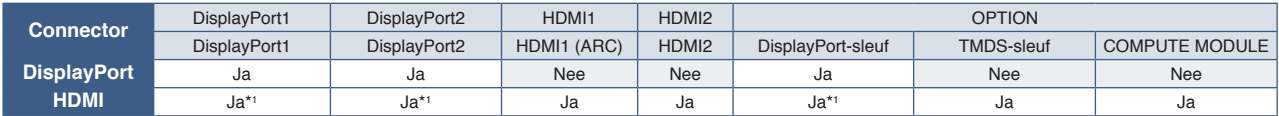

\*1 : Als voor de ingangen [DP TO HDMI CONVERT] (DP naar HDMI converteren) op [ENABLE] (Inschakelen) staat, kan de DisplayPort-ingang een HDMI-uitgang zijn. DP en HDMI kunnen niet gelijktijdig een uitgang zijn.

**OPMERKING:** • Video Out (Video-uitgang) kan niet worden uitgevoerd wanneer [MULTI PICTURE] (Multibeeld) of [QUICK INPUT CHANGE] (Snelle ingangswijziging) zijn ingeschakeld.

#### **Het aansluiten van meerdere monitors met een HDMI-kabel**

- Gebruik hetzelfde model monitor.
- Stel dezelfde ([MODE1] (Modus 1) of [MODE2] (Modus 2)) bij [HDMI MODE] (HDMI-modus) in [INPUT-ADVANCED] (Ingang-Geavanceerd) op alle aangesloten monitors.

#### **Voor HDMI-uitgang en DisplayPort-uitgang**

- Selecteer de DisplayPort1-, DisplayPort2- of OPTION-ingang voor de monitor voor een signaal uit de DisplayPort-uitgang.
- Selecteer de HDMI1-, HDMI2- of OPTION-ingang voor de monitor voor een signaal uit de HDMI-uitgang.
- Als [DP TO HDMI CONVERT] is ingesteld op [ENABLE] (Inschakelen) komt de video-uitgang uit de HDMI-uitgangconnector, zelfs wanneer het OSD-menu "INPUT" is ingeschakeld op [DisplayPort1] of [DisplayPort2]. In dit geval stopt de video-uitgang van de DP-uitgang-connector.
- De signaaluitgangsfunctie van deze monitor ondersteunt inhoud die wordt beschermd door HDCP.

HDCP-inhoud kan worden verspreid over meerdere aangesloten monitors, zoals hieronder wordt beschreven:

- HDCP1.3/1.4: Tot 8 monitors (inclusief deze monitor).
- HDCP2.2: Tot 5 monitors (inclusief deze monitor).
- De tijd tot het beeld wordt weergegeven is afhankelijk van het aantal aangesloten monitors.
- Zonder HDCP: Maximaal 9 monitors (deze monitor inbegrepen).
- Wanneer [DUAL DAISY CHAIN MODE] (Modus voor dubbele serieschakeling) is ingesteld op [ENABLE] (Inschakelen), kunnen HDMI en DisplayPort gelijktijdig uitgangen zijn.

Eén ingang kan echter niet gelijktijdig uitvoer zijn voor zowel HDMI als DisplayPort.

Voorbeeld:

- Zelfs wanneer [DUAL DAISY CHAIN MODE] (Modus voor dubbele serieschakeling) is ingesteld op [ENABLE] (Inschakelen), kan DisplayPort1 niet gelijktijdig uitgang zijn voor zowel HDMI-uitvoer als DisplayPort-uitvoer.
- Wanneer [DUAL DAISY CHAIN MODE] (Modus voor dubbele serieschakeling) is ingesteld op [ENABLE] (Inschakelen), kan DisplayPort1 uitgang zijn voor DisplayPort-uitvoer en HDMI2 kan uitgang zijn voor HDMI-uitvoer.
- **OPMERKING:**  Schakel de hoofdschakelaar niet in of uit en sluit de kabel niet aan of koppel deze niet los terwijl door HDCP beschermde video-inhoud in een serieschakeling wordt afgespeeld. Het afspelen van de video-inhoud kan stoppen. Als het afspelen stopt, probeer dan weer opnieuw af te spelen.
	- Het aantal monitoraansluitingen verschilt afhankelijk van het apparaat dat u gebruikt.
	- Als u een beeld in een opstelling met meerdere monitors weergeeft, mag u de kabels niet loskoppelen van de monitors. Wanneer u kabels loskoppelt, moet u eerst de hoofdvoeding uitschakelen.

## <span id="page-64-0"></span>**De functie Remote Control ID (Afstandsbediening-ID) instellen**

Met de afstandsbediening kunt u maximaal 100 afzonderlijke MultiSync-monitors bedienen met behulp van de zogenaamde REMOTE CONTROL ID (Afstandsbediening-ID)-modus. De modus REMOTE CONTROL ID (Afstandsbediening-ID) werkt samen met de Monitor ID (Monitor-ID), waardoor u tot 100 afzonderlijke MultiSync-monitors kunt bedienen. Als er bijvoorbeeld veel monitors worden gebruikt in hetzelfde gebied, dan stuurt een afstandsbediening in de normale modus signalen naar elke monitor tegelijkertijd (zie **Afbeelding 1**). Als u de afstandsbediening in de modus REMOTE CONTROL ID (Afstandsbediening-ID) gebruikt, zal slechts een specifiek beeldscherm in de groep worden bediend (zie **Afbeelding 2**).

#### **De afstandsbediening-ID instellen**

Houd de knop REMOTE ID SET (Afstandsbediening-ID instellen) ingedrukt op de afstandsbediening en gebruik het KEYPAD (Toetsenbord) om de Monitor-ID (1-100) in te voeren van de monitor die u via de afstandsbediening wilt bedienen. U kunt vervolgens de afstandsbediening gebruiken om de monitor met dat specifieke Monitor-ID-nummer te bedienen.

Als u 0 kiest of wanneer de afstandsbediening zich in de normale modus bevindt, worden alle monitors bediend.

#### **De bedieningsmodus van de afstandbediening (opnieuw) instellen**

ID Mode (ID-modus): Druk op de knop REMOTE ID SET (Afstandsbediening-ID instellen) en houd deze 2 seconden ingedrukt om de ID-modus te activeren.

Normal Mode (Normale modus): Als u wilt terugkeren naar de Normal Mode (Normale modus), houdt u de knop REMOTE ID CLEAR (Afstandsbediening-ID wissen) 2 seconden ingedrukt.

- **OPMERKING:** Om deze functie goed te laten werken, moet u een monitor-ID-nummer aan de monitor toekennen. U kunt een Monitor ID-nummer (Monitor-ID-nummer) toekennen in het menu SYSTEM (Systeem) van het OSD. Zie [pagina](#page-106-0) 103.
	- Richt de afstandsbediening op de afstandssensor van de gewenste monitor en druk op de knop REMOTE ID SET (Afstandsbediening-ID instellen). Het MONITOR ID-nummer (Monitor-ID-nummer) wordt weergegeven op het scherm als de afstandsbediening in de ID-modus staat.

#### **De afstandsbediening gebruiken om alle monitors binnen bereik te bedienen**

- 1. Houd de knop REMOTE ID SET (Afstandsbediening-ID instellen) op de afstandsbediening ingedrukt en gebruik het toetsenblok om het REMOTE CONTROL ID-nummer '0' in te voeren.
- 2. Alle monitors binnen het bereik van de afstandsbediening reageren nu op de opdrachten die via het toetsenblok worden gegeven.
- **OPMERKING:** Als de REMOTE ID (Afstandsbediening-ID) staat ingesteld op '0', worden door op REMOTE ID SET (Afstandsbediening-ID instellen) te drukken alle ID's van de monitors binnen het bereik van de afstandsbediening op het scherm weergegeven. Zo kunt u eenvoudig zien wat de ID van de monitor is als u een afzonderlijke monitor wilt bedienen, zoals hieronder beschreven.

#### **Gebruik de afstandsbediening om een monitor te bedienen die een specifiek MONITOR ID-nummer toegewezen heeft**

1. Stel het [MONITOR ID]-nummer (Monitor-ID-nummer) in voor de monitor (zie [pagina](#page-106-0) 103). U kunt een [MONITOR ID] nummer (Monitor-ID-nummer) instellen tussen 1 en 100.

Met dit [MONITOR ID]-nummer (Monitor-ID-nummer) kan de afstandsbediening deze specifieke monitor bedienen zonder dat dit invloed heeft op de andere monitors.

- 2. Houd de knop REMOTE ID SET (Afstandsbediening-ID instellen) op de afstandsbediening ingedrukt en gebruik het toetsenblok om het REMOTE CONTROL ID-nummer (Afstandsbediening-ID-nummer) in te voeren (1-100). Het REMOTE ID-nummer (Afstandsbediening-ID-nummer) moet overeenkomen met het MONITOR ID-nummer (Monitor-ID-nummer) van de monitor die bediend moet worden.
- 3. Richt de afstandsbediening op de afstandssensor van de gewenste monitor en druk op de knop REMOTE ID SET (Afstandsbediening-ID instellen).

Het MONITOR ID-nummer (Monitor-ID-nummer) wordt in rood weergegeven op de monitor.

Als de REMOTE CONTROL ID (Afstandsbediening-ID) '0' is, wordt het respectievelijke Monitor-ID-nummer van alle monitors binnen het bereik rood weergeven.

Als het MONITOR ID-nummer (Monitor-ID-nummer) in wit wordt weergegeven op de monitor, zijn het MONITOR ID-nummer (Monitor-ID-nummer) en REMOTE CONTROL ID (Afstandsbediening-ID-nummer) niet hetzelfde.

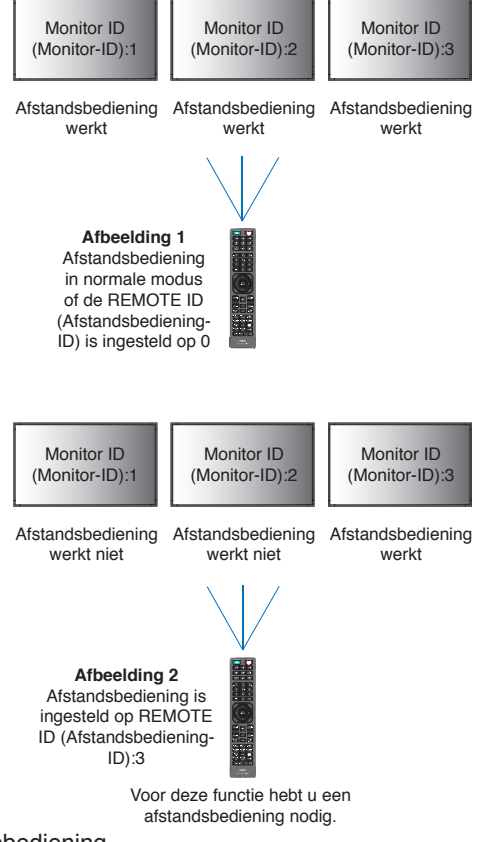

# Hoofdstuk 7 Externe besturing

### Dit hoofdstuk bevat:

- > ["De monitor bedienen via RS-232C" op pagina](#page-66-0) 63
- > ["De monitor via LAN bedienen" op pagina](#page-67-0) 64
- > ["Opdrachten" op pagina](#page-76-0) 73
- > ["Proof of Play \(Informatie over afspelen\)" op pagina](#page-77-0) 74

### **Een extern apparaat aansluiten**

Er zijn twee opties om een extern apparaat aan te sluiten om de monitor te bedienen.

• RS-232C-terminal.

Een extern apparaat aansluiten op de RS-232C-terminal van de monitor met een RS-232C-kabel.

• LAN-poort

Een netwerk aansluiten op de LAN-poort van de monitor met een LAN-kabel (RJ-45-categorie 5 of hoger).

## <span id="page-66-0"></span>**De monitor bedienen via RS-232C**

Deze monitor kan op afstand worden bediend door een personal computer met RS-232C-aansluiting (omgedraaid type) erop aan te sluiten.

Sommige functies die met behulp van de pc kunnen worden geregeld, zijn bijvoorbeeld:

- In- en uitschakelen of stand-by.
- Een ander ingangssignaal selecteren.
- Geluid dempen aan of uit.

### **Aansluiting**

Monitor en computer.

- Zet de hoofdschakelaar van de monitor uit voordat u een computer op de monitor aansluit.
- Schakel eerst de aangesloten computer in en zet vervolgens de hoofdschakelaar van de monitor aan.

Als u de monitor en computer in omgekeerde volgorde aanzet, werkt de com-poort mogelijk niet.

Gebruik de besturingsopdracht om de monitor te bedienen via opdrachten die worden verzonden vanaf een computer die is aangesloten met een RS-232C-kabel. Instructies voor het besturingscommando vindt u in de "External\_Control.pdf". Zie [pagina](#page-86-0) 83.

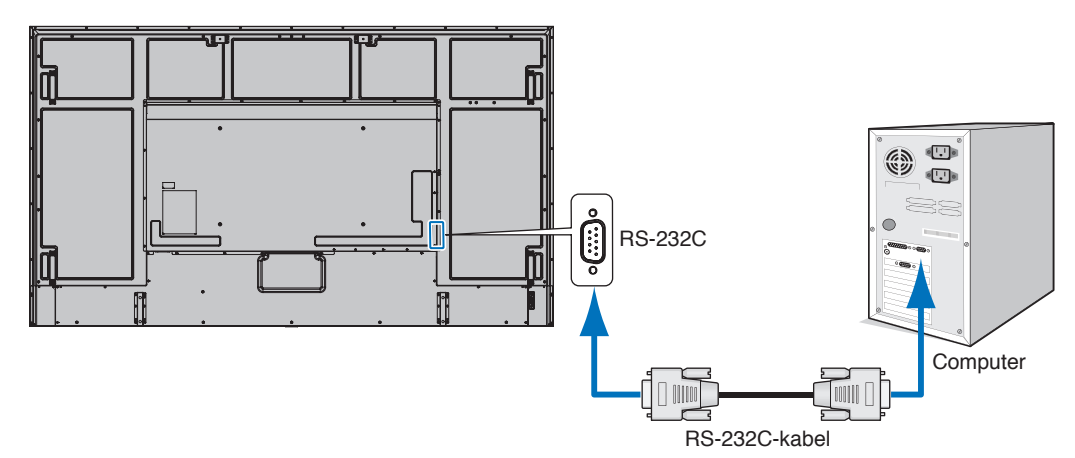

- **OPMERKING:**  Als uw pc alleen met een 25-pins seriële poortconnector is uitgerust, is een 25-pins seriële poortadapter vereist.
	- Neem contact op met uw leverancier voor meer informatie.
	- Zie voor de pintoewijzingen "RS-232C ingang/uitgang" op [pagina](#page-67-1) 64.

Deze monitor gebruikt RXD-, TXD- en GND-lijnen voor RS-232C-besturing.

Voor RS-232C-besturing dient een omgekeerd kabeltype (nulmodemkabel) te worden gebruikt (niet meegeleverd).

### <span id="page-67-1"></span>**PINTOEWIJZINGEN**

RS-232C ingang/uitgang

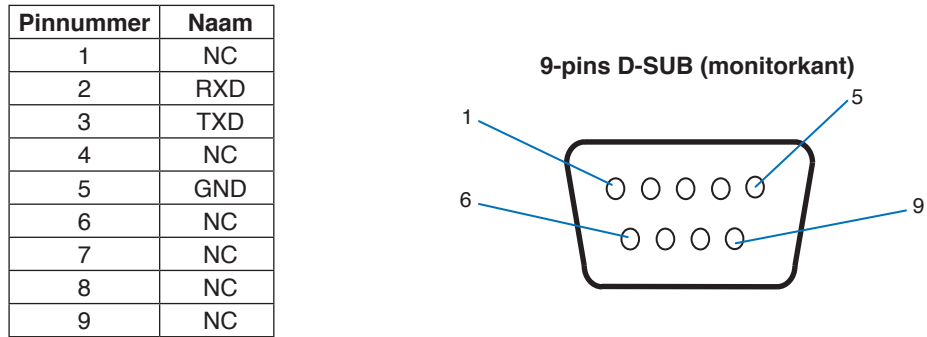

Deze monitor gebruikt RXD-, TXD- en GND-lijnen voor RS-232C-besturing.

## <span id="page-67-0"></span>**De monitor via LAN bedienen**

### **Aansluiten op een netwerk**

Met een LAN-kabel kunt u de netwerkinstellingen en de instellingen voor Alert Mail opgeven via een HTTP-serverfunctie.

Als u een LAN-verbinding wilt gebruiken, moet u een IP-adres toewijzen. De monitor verkrijgt automatisch een IP-adres wanneer deze is aangesloten op een DHCP-netwerk.

#### **Voorbeeld van een LAN-verbinding:**

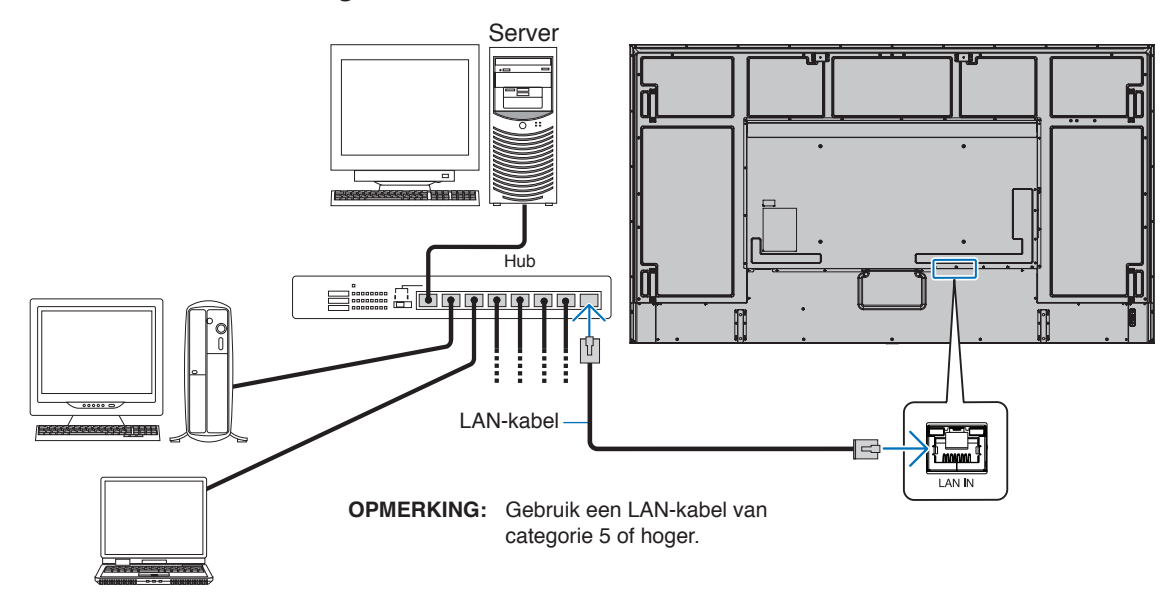

## **Verbinding met meerdere monitors**

U kunt meerdere monitors bedienen via RS-232C, REMOTE (Afstandsbediening) of een LAN-serieschakeling.

- **OPMERKING:** Er kunnen maximaal 100 monitors in serie worden aangesloten.
	- Voer [AUTO ID/IP SETTING] (Automatische ID/IP-instelling) uit om automatisch unieke ID's aan elke monitor toe te wijzen (zie [pagina](#page-107-0) 104) voordat u een monitor probeert te bedienen door het ID-nummer handmatig op te geven.

Let erop dat u de connectoren niet in een lus aansluit op het netwerk. Er is sprake van een lusverbinding als zowel LAN 1 als LAN 2 van een enkele monitor wordt aangesloten op hetzelfde netwerk.

**OPMERKING:** In een in serie geschakelde LAN moet alleen de eerste monitor op het netwerk worden aangesloten. Alle overige monitors moeten op elkaar worden aangesloten. Er moet geen kabel zijn aangesloten op de LAN 2-poort van de laatste monitor van de in serie geschakelde LAN.

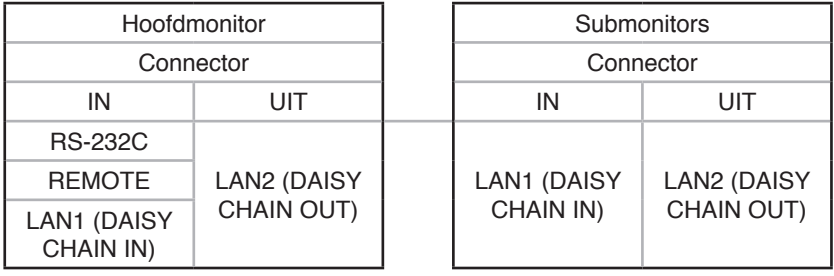

### **Aansluiting**

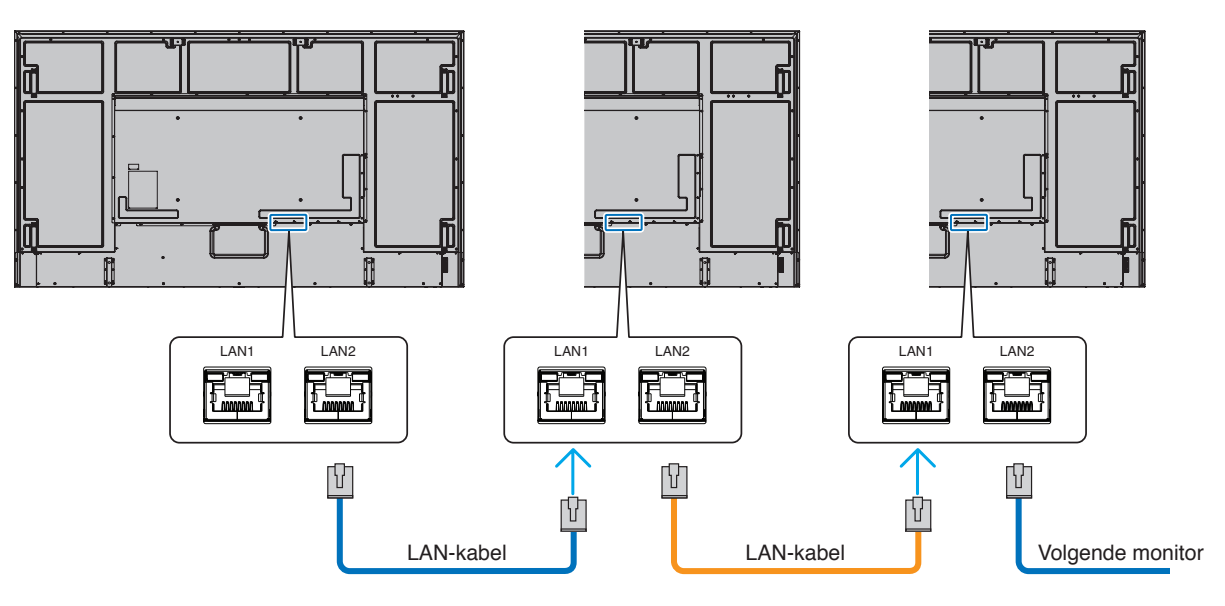

## **HTTP-browser**

### **Overzicht**

Als u de monitor op een netwerk aansluit, dan kan via dit netwerk een computer op afstand worden bediend.

Dit apparaat gebruikt JavaScript en cookies, en de browser moet zijn ingesteld om deze functies te accepteren. Raadpleeg de helpbestanden voor de webbrowser om de instellingen voor JavaScript en cookies te wijzigen.

Om toegang te krijgen tot de HTTP-server opent u een webbrowser op een computer die is verbonden met hetzelfde netwerk als de monitor en voert u de volgende URL in het webadresveld in:

#### **Netwerk instellen**

http://<het IP-adres van het beeldscherm>/index.html

**OPMERKING:** • Het standaard-IP-adres wordt automatisch aan de monitor toegewezen.

- We raden aan de NaViSet Administrator-software te gebruiken voor het beheren van monitors via het netwerk. Deze is te downloaden op onze website (zie [pagina](#page-86-0) 83).
- Als het scherm MONITOR NETWORK SETTINGS (Netwerkinstellingen monitor) niet in de webbrowser verschijnt, drukt u op Ctrl+F5 om de webbrowser te vernieuwen (of de cache leeg te maken).
- Als de monitor traag reageert op commando's of op het klikken van knoppen in de browser of als de algemene snelheid niet acceptabel is, kan dit komen door netwerkverkeer of de instellingen van uw netwerk. Als dit het geval is, dient u contact op te nemen met uw netwerkbeheerder.
- De monitor reageert mogelijk niet als de knoppen in de browser herhaaldelijk snel achter elkaar worden ingedrukt. Als dit gebeurt, moet u even wachten en het opnieuw proberen. Als u nog steeds geen reactie krijgt, moet u de monitor uit- en weer inschakelen.

### **Voorbereiding voor gebruik**

Bediening via een browser die een proxyserver gebruikt, is mogelijk niet beschikbaar, afhankelijk van het type proxyserver en de instellingsmethode. Hoewel het type proxyserver een factor zal zijn, is het mogelijk dat, afhankelijk van de effectiviteit van de cache, ingestelde opties niet worden weergegeven en de ingestelde inhoud van de browser niet wordt weergegeven. Er wordt aangeraden geen proxyserver te gebruiken zolang dit voor de netwerkomgeving geen vereiste is.

### **Verwerking van het adres voor bediening via een browser**

Een hostnaam kan in de volgende gevallen worden gebruikt (overeenkomend met het IP-adres van de monitor):

De hostnaam dient door de netwerkbeheerder in de DNS (domain name system; domeinnaamsysteem) te worden geregistreerd. U kunt dan vervolgens via de netwerkinstellingen van de monitor toegang krijgen tot deze geregistreerde host door een compatibele browser te gebruiken.

Als de hostnaam is geconfigureerd in het bestand 'HOSTS' van de computer die wordt gebruikt, hebt u toegang tot de netwerkinstellingen van het beeldscherm via die hostnaam door een compatibele browser te gebruiken.

- Voorbeeld 1: Wanneer de hostnaam van de monitor is ingesteld op pd.xxx.co.jp, wordt toegang verkregen tot de netwerkinstelling door http://pd.xxx.co.jp/index.html op te geven voor het adres of de invoerkolom van de URL.
- Voorbeeld 2: Wanneer het IP-adres van de monitor 192.168.73.1 is, wordt toegang verkregen tot de instellingen voor e-mailmeldingen door http://192.168.73.1/index.html op te geven als het adres of de invoerkolom van de URL.

### **Functie**

Verkrijg toegang tot het volgende adres om HOME (Startpagina) weer te geven. http://<het IP-adres van het beeldscherm>/index.html Klik op elke koppeling in de linkerkolom onder HOME (Startpagina).

## **REMOTE CONTROL (Afstandsbediening)**

Bediening voor de monitor inschakelen die gelijk is aan de toetsen op de afstandsbediening.

## <span id="page-70-0"></span>**OSD-menu-instellingen in de internetbediening van de monitor**

Selecteer een van de links aan de linkerkant van de internetbedieningselementen van de monitor om de instellingen te configureren die beschikbaar zijn in het OSD van de monitor. Zie [pagina](#page-88-0) 85 voor de volledige lijst met bedieningselementen van het OSD-menu.

[INPUT] (Ingang), [PICTURE] (Beeld), [AUDIO], [SCHEDULE] (Schema), [SLOT] (Sleuf), [PROTECT] (Bescherming), [SYSTEM] (Systeem), [NETWORK] (Netwerk)

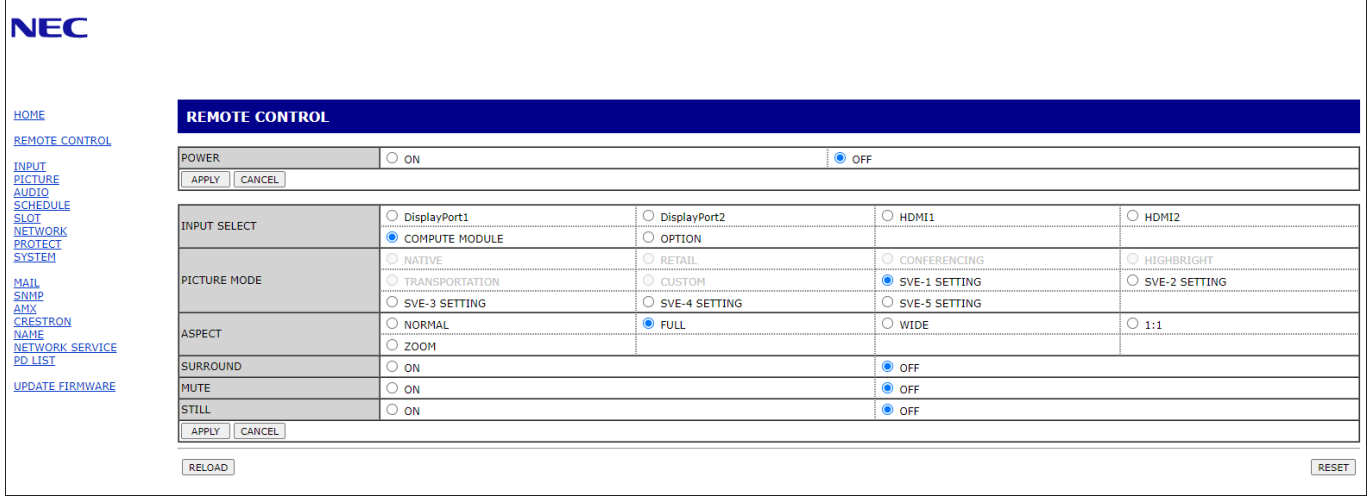

**OPMERKING:** De knoppen van de internetbediening van de monitor functioneren als volgt:

[APPLY] (Toepassen): Hiermee slaat u de instellingen op.

[CANCEL] (Annuleren): Hiermee gaat u terug naar de vorige instellingen. OPMERKING: CANCEL (Annuleren) wordt uitgeschakeld nadat u op APPLY (Toepassen) hebt geklikt.

[RELOAD] (Opnieuw laden): Hiermee kunt u de instellingen opnieuw laden.

[RESET] (Opnieuw instellen): Hiermee kunt u de oorspronkelijke instellingen herstellen.

## **Netwerkinstellingen**

Klik op "NETWORK" (Netwerk) in de linkerkolom onder HOME (Startpagina).

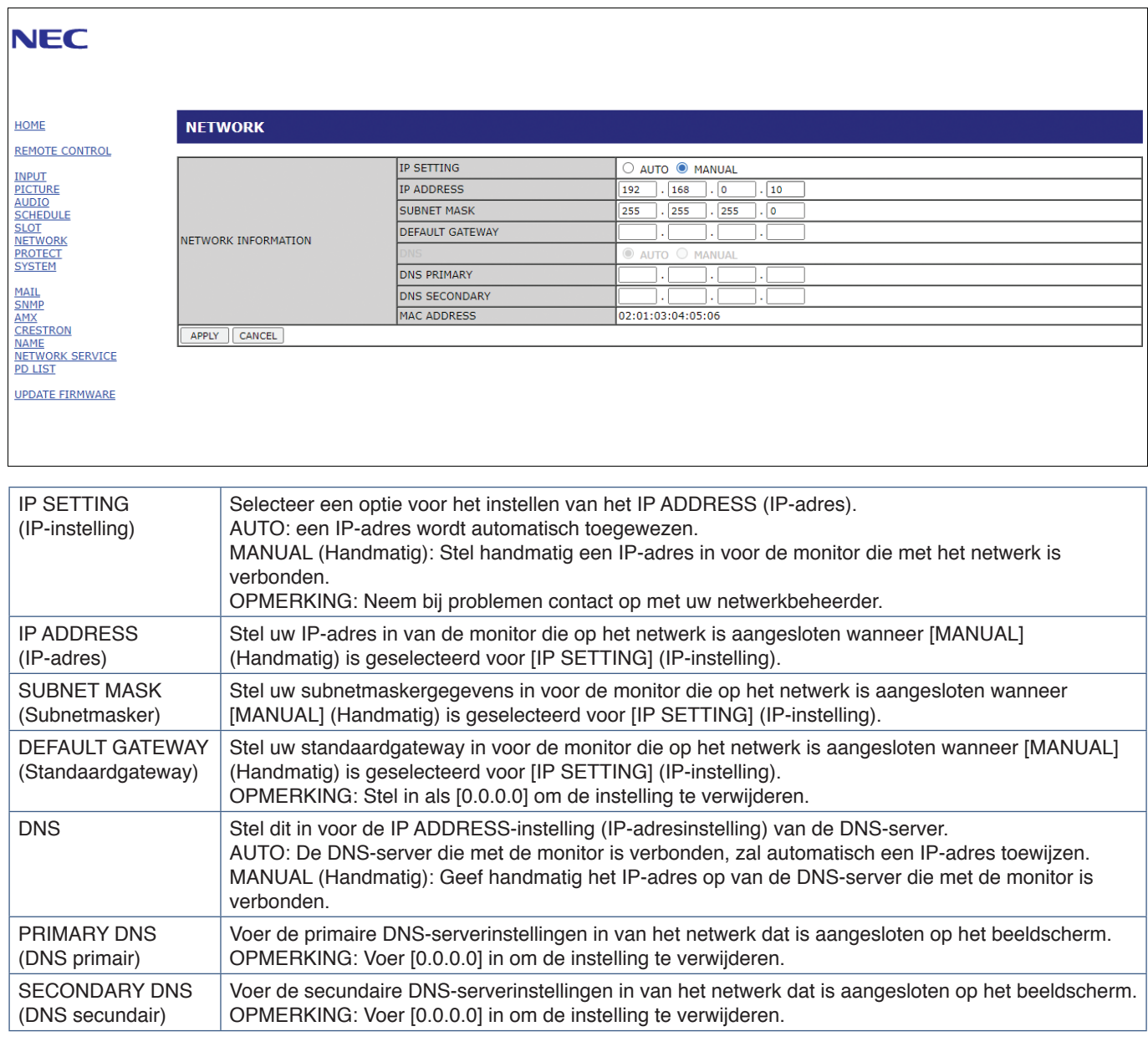
## <span id="page-72-0"></span>**E-mail instellen**

Klik op "MAIL" in de linkerkolom onder HOME (Startpagina).

Wanneer de e-mailinstellingen zijn geconfigureerd en ingeschakeld, verzendt de monitor e-mailmeldingen wanneer er een fout optreedt of als er geen ingangssignaal meer is. De monitor moet zijn aangesloten op een LAN om deze functie te laten werken.

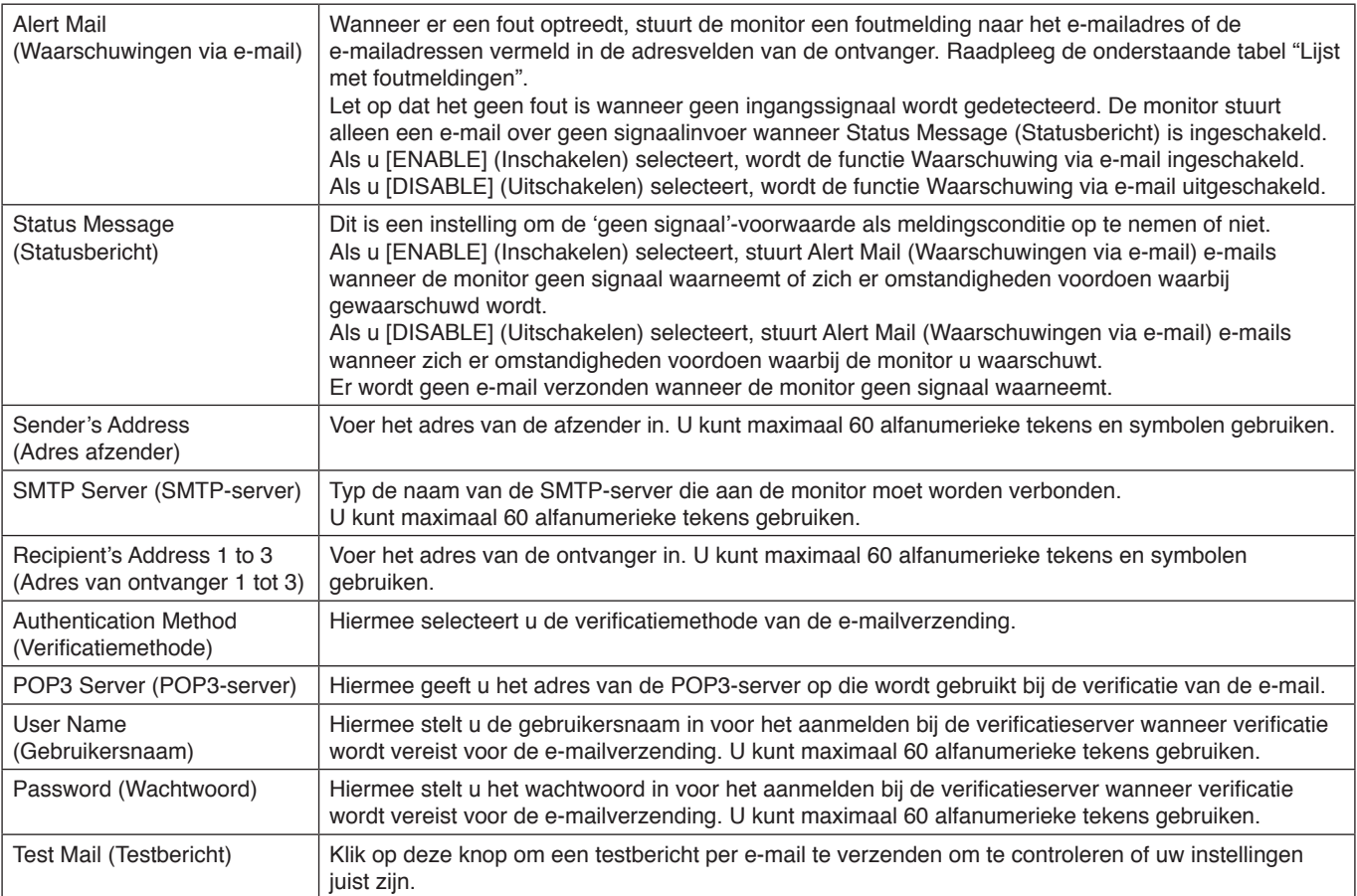

**OPMERKING:** • Als er geen waarschuwingsmail wordt ontvangen bij het uitvoeren van een Test Mail (Testbericht), controleer dan of de netwerk- en serverinstellingen en het e-mailadres van de ontvanger correct zijn.

> • Als u een onjuist adres hebt ingevoerd bij een test, ontvangt u mogelijk geen waarschuwingen via e-mail. Als dit gebeurt, moet u controleren of het adres van de ontvanger correct is.

### **Foutmeldingenlijst**

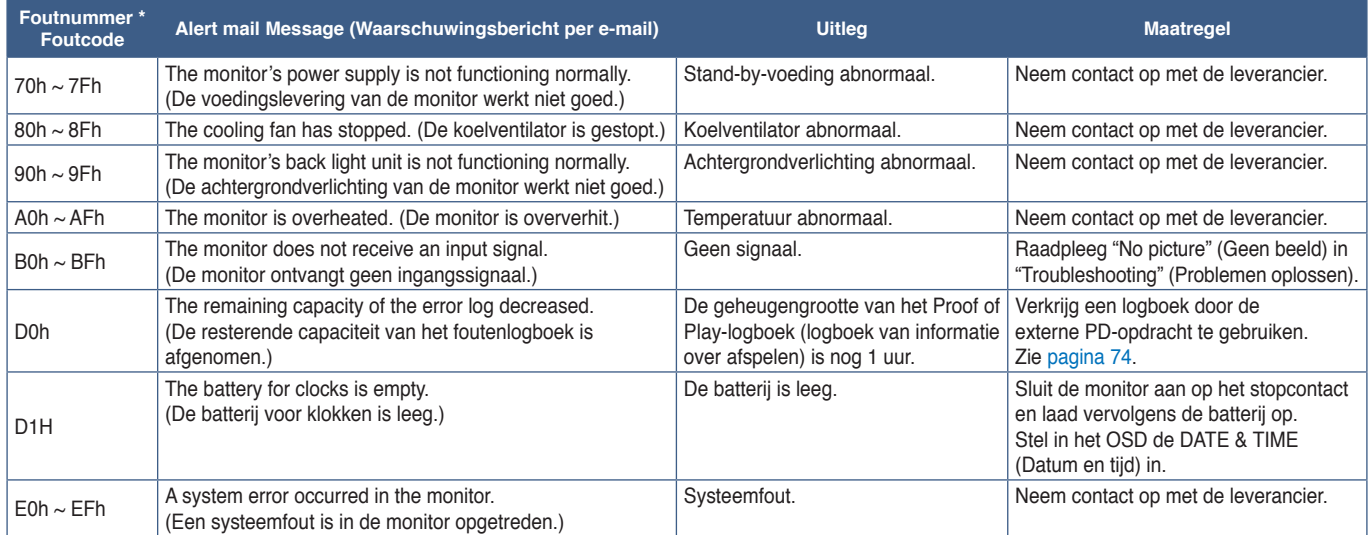

### **SNMP Settings (SNMP-instellingen)**

Klik op "SNMP" in de linkerkolom onder HOME (Startpagina).

Het SNMP-protocol wordt gebruikt om statusinformatie te verkrijgen en om een monitor rechtstreeks via het netwerk te bedienen.

#### **Versie:**

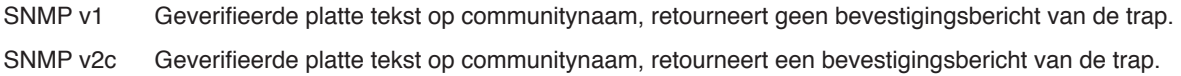

#### **Community name:**

De standaardinstelling van communitynaam is "public". Dit heeft het kenmerk Alleen-lezen. U kunt communitynamen voor maximaal 3 instellingen opgeven.

#### **Trap:**

Er wordt een foutbericht gestuurd naar een opgegeven adres wanneer een fout optreedt in de monitor.

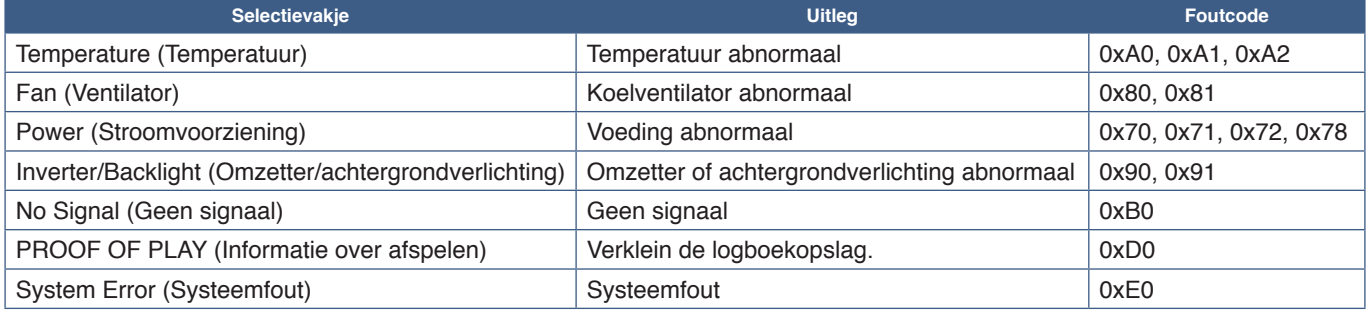

## **AMX Settings (AMX-instellingen)**

Klik op "AMX" in de linkerkolom onder HOME (Startpagina).

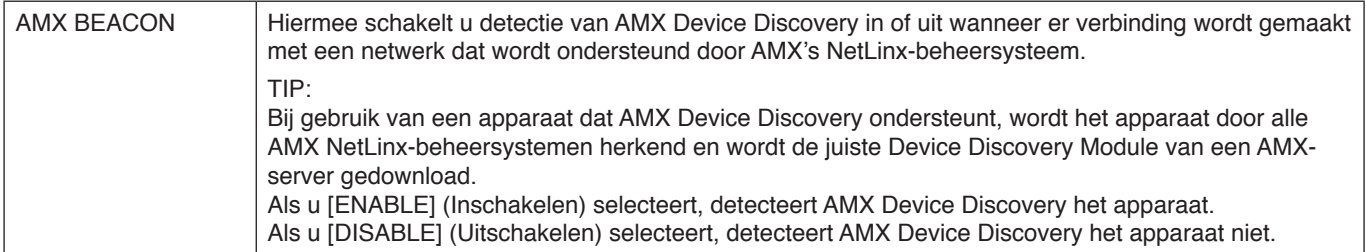

## **CRESTRON Settings (CRESTRON-instellingen)**

Klik op "CRESTRON" in de linkerkolom onder HOME (Startpagina).

Compatibiliteit met CRESTRON ROOMVIEW

De monitor biedt ondersteuning voor CRESTRON ROOMVIEW waardoor meerdere in het netwerk met elkaar verbonden apparaten vanaf een computer of bedieningseenheid kunnen worden beheerd en bediend.

Ga voor meer informatie naar http://www.crestron.com

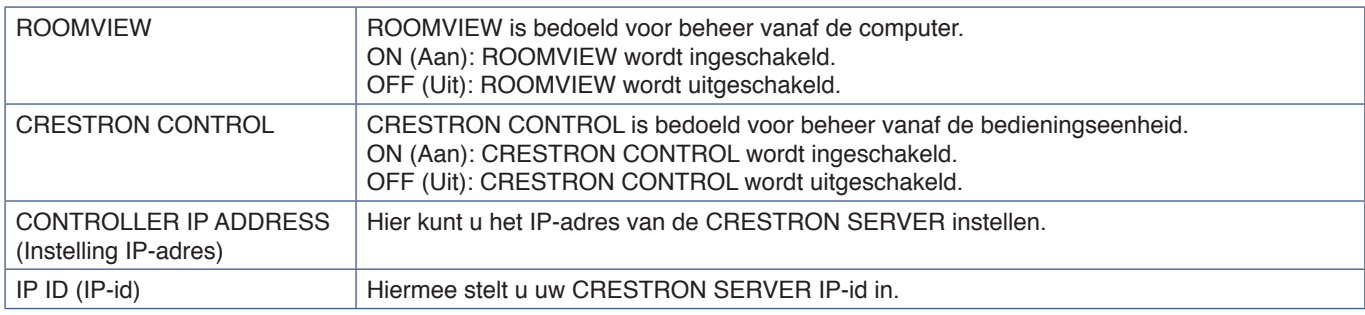

**TIP:** de CRESTRON-instellingen zijn alleen nodig bij gebruik van CRESTRON ROOMVIEW. Ga voor meer informatie naar http://www.crestron.com

### **Name Settings (Naaminstellingen)**

Klik op "NAME" (Naam) in de linkerkolom onder HOME (Startpagina).

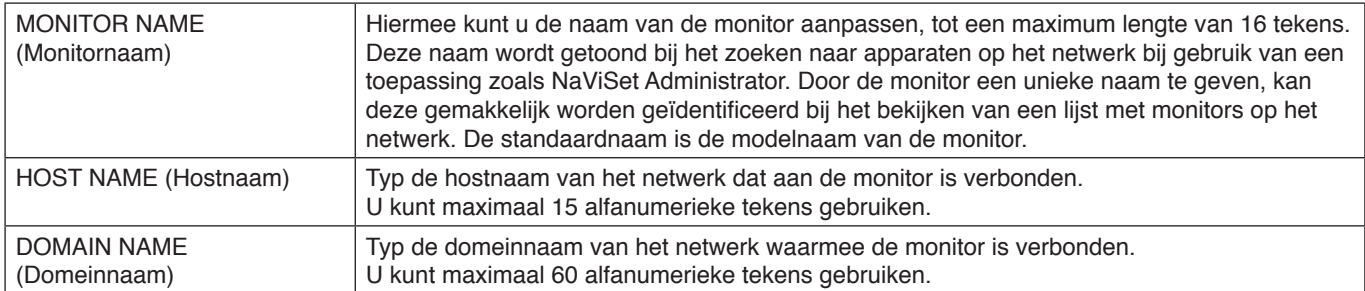

### **Netwerkservice-instellingen**

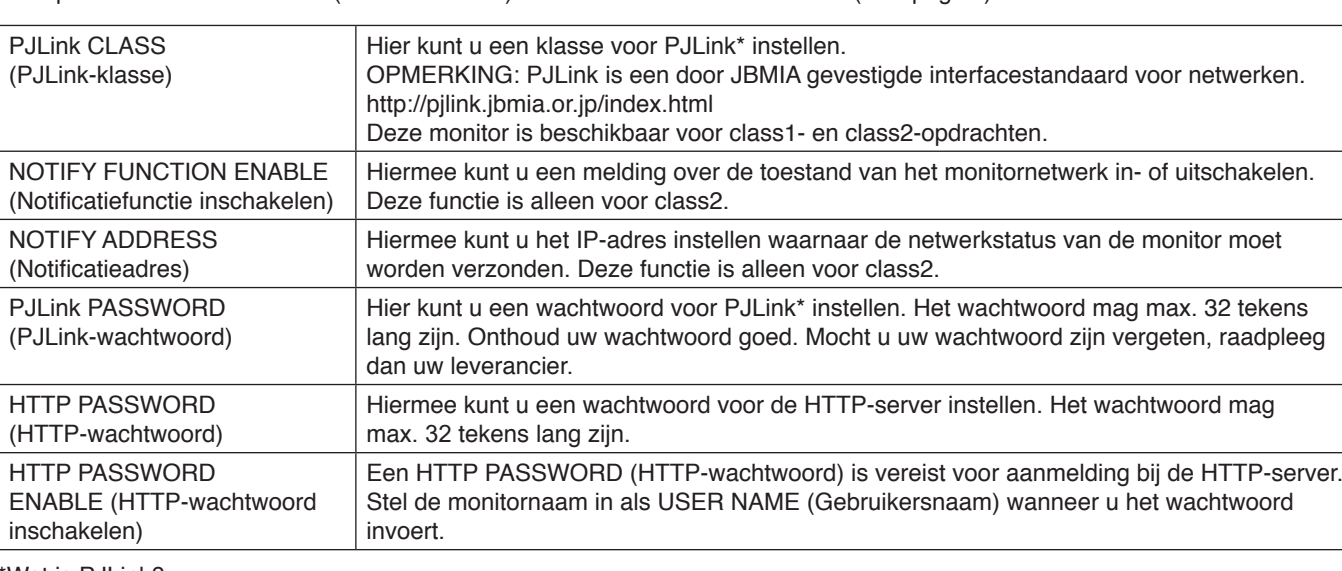

Klik op "NETWORK SERVICE" (Netwerkservice) in de linkerkolom onder HOME (Startpagina).

\*Wat is PJLink?

PJLink is een standaardprotocol voor de bediening van apparaten van verschillende merken. Dit standaardprotocol is in 2005 ontwikkeld door Japan Business Machine and Information System Industries Association (JBMIA).

Het apparaat ondersteunt alle opdrachten van PJLink.

### **PD LIST Information (PD-lijstinformatie)**

Klik op "PD LIST" (PD-lijst) in de linkerkolom onder HOME (Startpagina).

Hiermee geeft u de lijst met monitor-id's en IP-adressen van meerdere, in serie geschakelde monitors weer.

**OPMERKING:** De lijst wordt alleen op de hoofdmonitor weergegeven.

## **Opdrachten**

Bij het aansluiten van de monitor via RS-232C of het aansluiten op een netwerk via LAN, worden de besturingsopdrachten tussen de monitor en het aangesloten apparaat doorgegeven. Zo kan de monitor via een aangesloten apparaat op afstand worden bediend.

Instructies voor beide besturingsopdrachten vindt u in de externe documenten "External\_Control.pdf" (zie [pagina](#page-86-0) 83).

### **RS-232C-interface**

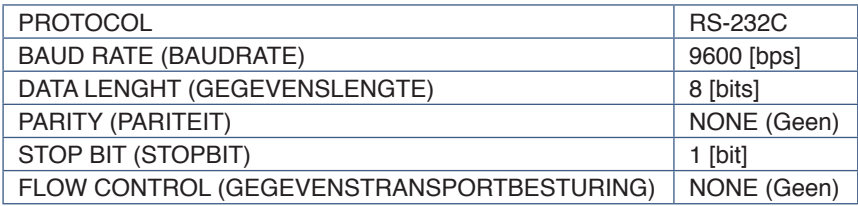

### **LAN-interface**

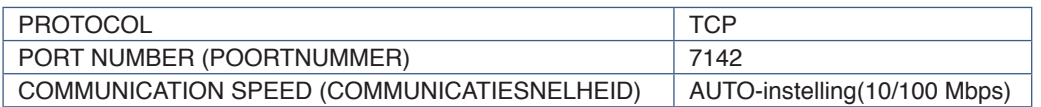

### **ASCII-besturingsopdracht**

Deze monitor biedt ondersteuning voor besturingsopdrachten zoals vermeld in het document "External\_Control.pdf" (zie [pagina](#page-86-0) 83), maar is daarnaast ook geschikt voor gewone ASCII-besturingsopdrachten, die kunnen worden gebruikt voor het bedienen van de NEC-monitor of projector van een verbonden computer. Raadpleeg onze website voor meer informatie.

#### **Parameter**

### **Ingangsopdracht Status opdracht**

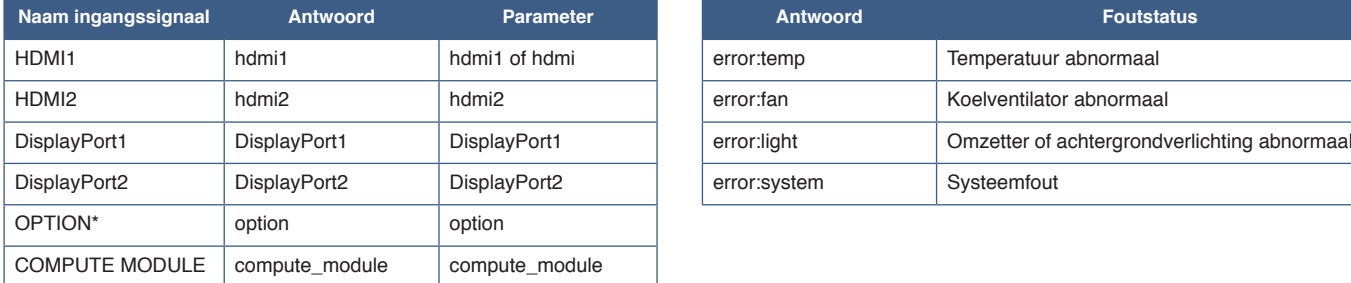

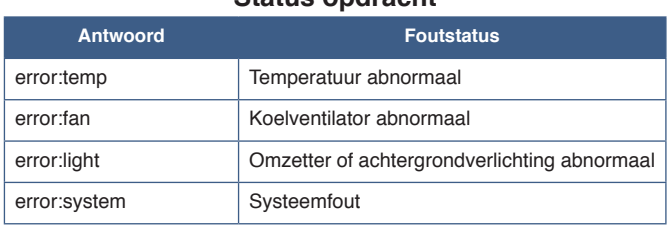

\*1 : Deze functie is afhankelijk van welke optionele kaart in de monitor is geïnstalleerd.

\*2 : Deze ingang is beschikbaar wanneer de optionele Raspberry Pi Compute Module-interfacekaart en Raspberry Pi Compute Module zijn geïnstalleerd.

## <span id="page-77-0"></span>**Proof of Play (Informatie over afspelen)**

Met deze functie kunnen berichten over de huidige status van de monitor worden verzonden door zelfdiagnose.

Zie de "External\_Control.pdf" voor de functie Proof of Play (Informatie over afspelen), inclusief zelfdiagnose. Zie [pagina](#page-86-0) 83.

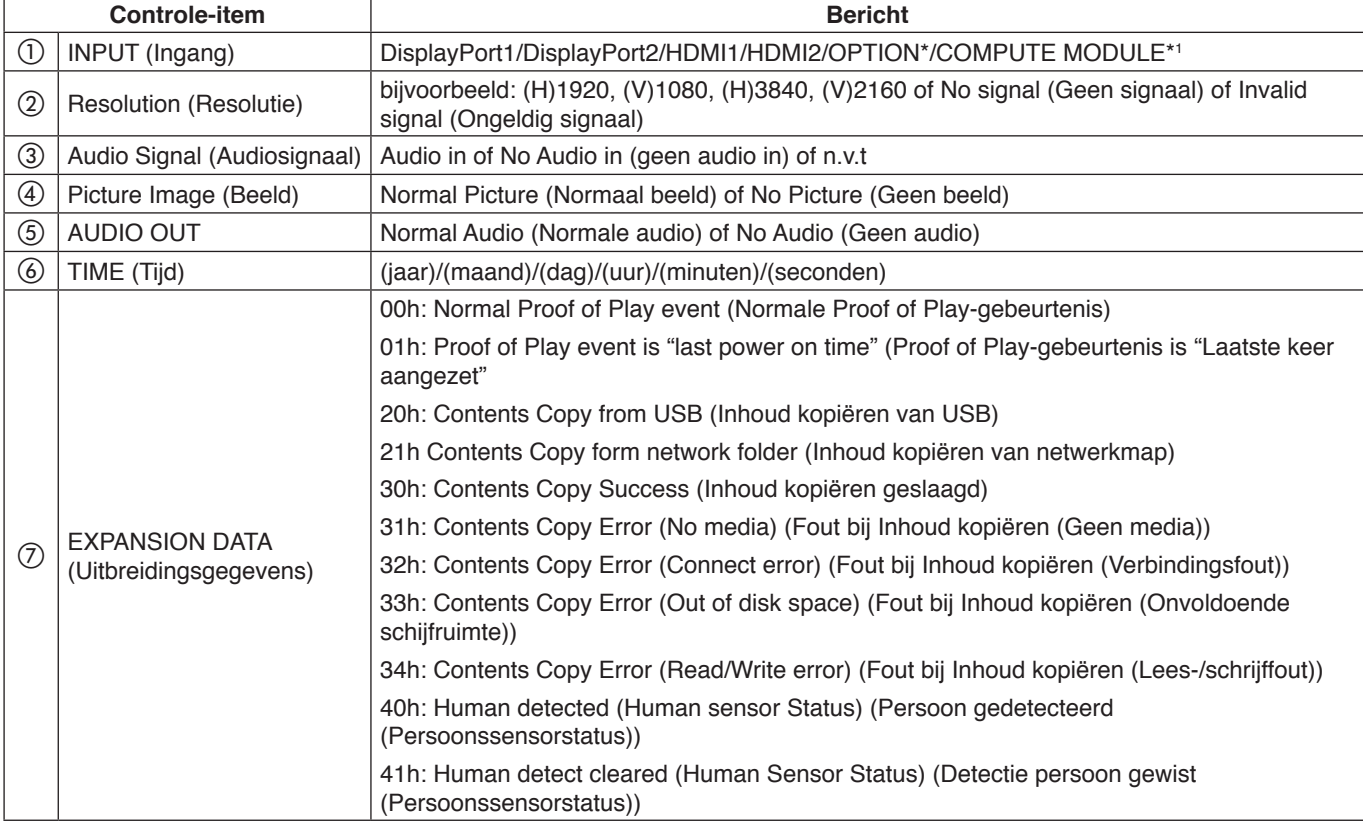

\*: Deze functie is afhankelijk van welke optionele kaart in de monitor is geïnstalleerd.

\*1 : Deze ingang is beschikbaar wanneer de optionele Raspberry Pi Compute Module-interfacekaart en Raspberry Pi Compute Module zijn geïnstalleerd.

Voorbeeld:

- $(D)$  HDMI1
- $(2)$  3840 x 2160
- (3) Audio in
- d Normal Picture (Normaal beeld)
- e Normal Audio (Normale audio)
- f 2020/1/1/0u/0m/0s
- g 30h: Contents Copy Success (Inhoud kopiëren geslaagd)

### Dit hoofdstuk bevat:

- > ["Beeld- en videosignaalproblemen" op pagina](#page-79-0) 76
- > ["Hardware-problemen" op pagina](#page-80-0) 77

## <span id="page-79-0"></span>**Beeld- en videosignaalproblemen**

#### **Geen beeld**

- De signaalkabel moet goed en volledig zijn aangesloten op de poort van de videokaart/computer.
- Zorg ervoor dat de videokaart correct in de computer is geplaatst.
- Controleer of de aan/uit-knop zich in de stand ON (Aan) bevindt.
- Zorg ervoor dat zowel de computer als de monitor zijn ingeschakeld.
- Controleer of op de videokaart of het systeem een ondersteunde resolutie is geselecteerd. Als u twijfelt, raadpleegt u de gebruikershandleiding van de videokaart of het systeem om de resolutie te wijzigen.
- Controleer of de monitor en videokaart compatibel zijn en voldoen aan de aanbevolen signaaltimings.
- Controleer of de connector van de signaalkabel geen gebogen of ingedrukte pinnen heeft.
- De monitor schakelt na de ingestelde tijd automatisch over op de stand-bymodus nadat er geen videosignaal meer is. Druk op de knop POWER ON (Inschakelen) op de afstandsbediening of druk op de knop  $\Phi$  op de monitor.
- Als u tijdens het opstarten van de computer de signaalkabel losmaakt, worden de afbeeldingen mogelijk niet getoond. Zet de monitor en de computer uit en verbindt de signaalkabel opnieuw. Zet vervolgens de computer en de monitor weer aan.
- Controleer de instelling [OPTION POWER] (Voeding optionele kaart) wanneer u optionele kaart-accessoires gebruikt.
- Controleer op HDCP-inhoud (High-bandwith Digital Content Protection). HDCP is een systeem ter voorkoming van het illegaal kopiëren van videogegevens die zijn verzonden via een digitaal signaal. Als u geen materiaal kunt weergeven via de digitale ingang betekent dit niet per se dat de monitor niet goed functioneert. Bij het implementeren van HDCP kan het voorkomen dan bepaalde inhoud wordt beschermd door HDCP en deze wordt daardoor mogelijk niet getoond vanwege de beslissing/bedoeling van de HDCP-gemeenschap (Digital Content Protection, LLC).

#### **Ingebrand beeld**

- Bij lcd-technologie kan een fenomeen optreden dat bekend staat als "beeldinbranding". Van inbranding of ingebrand beeld is sprake wanneer een 'schaduw' van een vorig beeld op het scherm zichtbaar blijft. In tegenstelling tot CRT-monitors is een inbranding op een monitor niet van blijvende aard, maar de weergave van een niet-veranderend beeld gedurende langere tijd moet worden vermeden. Om inbranding tegen te gaan, zet u de monitor met de afstandsbediening in de standbystand of zet u de monitor uit gedurende dezelfde tijd als de vorige afbeelding werd getoond. Als een beeld bijvoorbeeld gedurende één uur wordt weergegeven en het echobeeld van dat beeld achterblijft, schakelt u de monitor gedurende één uur in de stand-bystand of volledig uit om het ingebrande beeld te wissen.
- **OPMERKING:** Zoals bij alle soorten weergaveapparaten voor persoonlijk gebruik, raden we aan om met behulp van een screensaver bewegende beelden te vertonen of op regelmatige basis stilstaande beelden te vervangen wanneer het scherm inactief is, of de monitor op stand-by te zetten of uit te schakelen wanneer u deze niet gebruikt.

#### **Het beeld knippert**

- Als u een signaalversterker of een verdeler of een lange kabel gebruikt, kan dit ruwheid van het beeld of even knipperen veroorzaken. Sluit in dit geval de kabel rechtstreeks aan op de monitor zonder een versterker of een verdeler te gebruiken, of vervang de kabel door een kabel van betere kwaliteit. Het gebruik van een twisted pair extender kan beeldruwheid veroorzaken, afhankelijk van de omgeving waarin de monitor zich bevindt of de kabel die u gebruikt. Neem contact op met uw leverancier voor meer informatie.
- Sommige HDMI-kabels geven mogelijk geen correct beeld. Als de ingangsresolutie 1920 x 2160, 3840 x 2160 of 4096 x 2160 is, gebruik dan een HDMI-kabel die is goedgekeurd voor ondersteuning van de 4K-resolutie.
- Als het ingangssignaal 8K is, gebruik dan een DisplayPort-kabel met het 8K-logo.

#### **Het beeld is onstabiel, onscherp of er zijn golven op het scherm**

- De signaalkabel moet volledig zijn aangesloten op de computer.
- Pas de instellingen aan in het menu [PICTURE MODE] (Beeldmodus) door het beeld op het scherm te controleren.
- Wanneer u van weergavemodus verandert, dient u de instellingen van Image Adjust (Beeld aanpassen) mogelijk opnieuw aan te passen.
- Controleer of de monitor en videokaart compatibel zijn en voldoen aan de aanbevolen signaaltimings.
- Als uw tekst als een reeks betekenisloze tekens verschijnt, stelt u de beeldmodus in op non-interlaced en gebruikt u een beeldverversingsfrequentie van 60 Hz.
- Het beeld kan vervormd raken wanneer u de monitor inschakelt of de instellingen wijzigt.

#### **Het beeld wordt niet correct gereproduceerd**

- Gebruik de OSD-besturingselementen van Image Adjust om de afmetingen van het beeld te wijzigen.
- Controleer of op de videokaart of het gebruikte systeem een ondersteunde resolutie is geselecteerd.
- Als u twijfelt, raadpleegt u de gebruikershandleiding van de videokaart of het systeem om de resolutie te wijzigen.

#### **De geselecteerde resolutie wordt niet goed weergegeven**

- Controleer het Informatie-OSD om te controleren of de juiste resolutie is geselecteerd.
- Als de resolutie die u instelt zich boven of onder een bereik bevindt, verschijnt het venster "OUT of RANGE" (Buiten bereik) om u te waarschuwen. Stel de ondersteunde resolutie in op de aangesloten computer.

#### **Het videocontrast is of te hoog of te laag**

- Controleer of de juiste optie voor VIDEO RANGE (Videobereik) is geselecteerd voor het ingangssignaal.
	- **Zwarttinten worden onderdrukt en wittinten worden verzwakt** - wijzig VIDEO RANGE (Videobereik) naar FULL (Volledig).

Onderdrukking van zwarttinten en verzwakking van wittinten kunnen optreden wanneer VIDEO RANGE (Videobereik) van de monitor is ingesteld op LIMITED (Beperkt), terwijl de kleurniveaus van het bronvideosignaal RGB Full (RGB 0-255) zijn, waardoor details in de schaduwen en de highlights verloren gaan en het beeld een te hoog contrast lijkt te hebben.

– **Zwarttinten zijn donkergrijs en wittinten zijn dof** wijzig VIDEO RANGE (Videobereik) naar LIMITED (Beperkt).

Er kunnen doffe zwarttinten en wittinten ontstaan wanneer LIMITED op FULL (Volledig) is ingesteld, terwijl de kleurniveaus van het bronvideosignaal RGB Limited (RGB 16-235) zijn, wat effectief lijkt te voorkomen dat de monitor zijn volledige helderheidsbereik bereikt en het beeld komt contrastarm over.

Er kunnen lichte verticale of horizontale strepen verschijnen, afhankelijk van het specifieke beeldpatroon. Dit is geen defect of verslechtering van het product.

## <span id="page-80-0"></span>**Hardware-problemen**

#### **De** ⏻**-knop reageert niet**

- Haal de stekker van de voedingskabel van de monitor uit het stopcontact om de monitor uit te schakelen en opnieuw de fabrieksinstellingen te laden.
- Controleer de hoofdschakelaar op de monitor.

#### **Geen geluid**

- Controleer of de audiokabel correct is aangesloten.
- Controleer of [MUTE] (Dempen) is ingeschakeld. Gebruik de afstandsbediening om de dempingsfunctie in of uit te schakelen.
- Controleer of het [VOLUME] op een minimumwaarde is ingesteld.
- Controleer of de computer een audiosignaal via DisplayPort ondersteunt. Neem contact op met de leverancier als u niet zeker bent.
- Als het HDMI CEC-audioapparaat niet is aangesloten, stel dan [AUDIO RECEIVER] (Audio-ontvanger) in op [DISABLE] (Uitschakelen).

Controleer de instelling [SPEAKER SELECT] (Luidsprekerselectie). Als de luidsprekerinstelling is gewijzigd, moet de monitor worden uitgeschakeld en weer ingeschakeld. Sluit het schermmenu nadat u de luidsprekerinstelling hebt gewijzigd en start de energiecyclus van de monitor met behulp van de hoofdschakelaar.

#### **De afstandsbediening werkt niet**

- De batterijen zijn mogelijk leeg. Vervang de batterijen en controleer of de afstandsbediening werkt.
- Controleer of de batterijen goed in de afstandsbediening zijn geplaatst.
- Controleer of de afstandsbediening op de sensor van de afstandsbediening van de monitor is gericht.
- Controleer de status van de [LOCK SETTINGS] (Vergrendelingsinstelling).
- De afstandsbediening werkt misschien niet als de afstandsbedieningssensor van de lcd-monitor in contact komt met direct zonlicht of sterke verlichting of als er zich een object in het pad bevindt.

#### **De functie SCHEDULE/OFF TIMER (Schema/ Uitschakeltimer) werkt niet goed**

- De functie [SCHEDULE] (Schema) wordt uitgeschakeld wanneer de functie [OFF TIMER] (Uitschakeltimer) wordt ingesteld.
- Als de functie [OFF TIMER] (Uitschakeltimer) is ingeschakeld en de monitor wordt uitgeschakeld door onverwachte onderbreking van de stroomtoevoer, wordt de functie [OFF TIMER] (Uitschakeltimer) gereset.

#### **Ruis in beeldweergave, slecht geluid in tv**

• Controleer de antenne- of kabelaansluiting. Gebruik indien nodig een nieuwe kabel.

#### **De USB-hub werkt niet**

- Controleer of de USB-kabel goed is aangesloten. Raadpleeg de gebruikershandleiding bij uw USBapparaat.
- Controleer of de USB-upstreampoort op de monitor is verbonden met de USB-downstreampoort op de computer. Zorg ervoor dat de computer op [ON] (Aan) staat of dat [USB POWER] (USB-voeding) op [ON] (Aan) staat.

#### **Interferentie in tv**

• Controleer de afscherming van de onderdelen; plaats ze zo nodig verder van de monitor af.

#### **USBof RS-232C of LAN-controle is niet beschikbaar**

- Controleer RS-232C (omgekeerd type) of de LAN-kabel. Voor aansluiting is een LAN-kabel van categorie 5 of hoger vereist.
- Controleer de USB-kabel aangesloten op de USB-Bpoort. Controleer of [EXTERNAL CONTROL] (Externe besturing) is ingesteld op [ENABLE] (Inschakelen) en [PC SOURCE] (Pc-bron) is ingesteld op [EXTERNAL PC] (Externe pc).

#### **De monitor gaat automatisch in stand-by**

- Controleer de instelling [OFF TIMER] (Uitschakeltimer).
- Stel de [CEC]-functie in op [OFF] (Uit). De monitor kan in de stand-bymodus gaan wanneer een aangesloten HDMI-CEC-ondersteund apparaat in stand-by gaat.
- Controleer [POWER] (Aan/uit) in de [SCHEDULE INFORMATION] (Schema-informatie).

### <span id="page-81-0"></span>**Stroomindicatorpatronen**

#### **Het lampje van de monitor brandt niet (geen blauwe of rode kleur zichtbaar) (zie [pagina](#page-39-0) 36)**

- Controleer of het netsnoer goed is aangesloten op de monitor en de muur en zorg ervoor dat de hoofdschakelaar van de monitor is ingeschakeld.
- Controleer of de computer niet op een energiebesparende modus is ingesteld. (Druk hiervoor op een toets op het toetsenbord of verschuif de muis).
- Controleer of de **[POWER INDICATOR]** (Stroomindicator) is ingesteld op [ON] (Aan) in de [CONTROL] (Bediening) instellingen van het OSD-menu.

#### **Ledkleuren, behalve blauw, knipperen of branden**

- Mogelijk is er een storing opgetreden, neem contact op met uw leverancier.
- Als het beeldscherm wordt uitgeschakeld doordat de interne temperatuur hoger is dan de normale bedrijfstemperatuur, zal een ledlampje zes keer groen, geel of rood knipperen. Laat de monitor enkele minuten afkoelen en schakel hem vervolgens weer in.
- De monitor kan in de stand-bystand staan.

Druk op de knop Inschakelen op de afstandsbediening of druk op de knop  $\Phi$  op de monitor.

## Dit hoofdstuk bevat:

- > ["Compatibele signaallijst" op pagina](#page-83-0) 80
- > ["M981" op pagina](#page-84-0) 81

## <span id="page-83-0"></span>**Compatibele signaallijst**

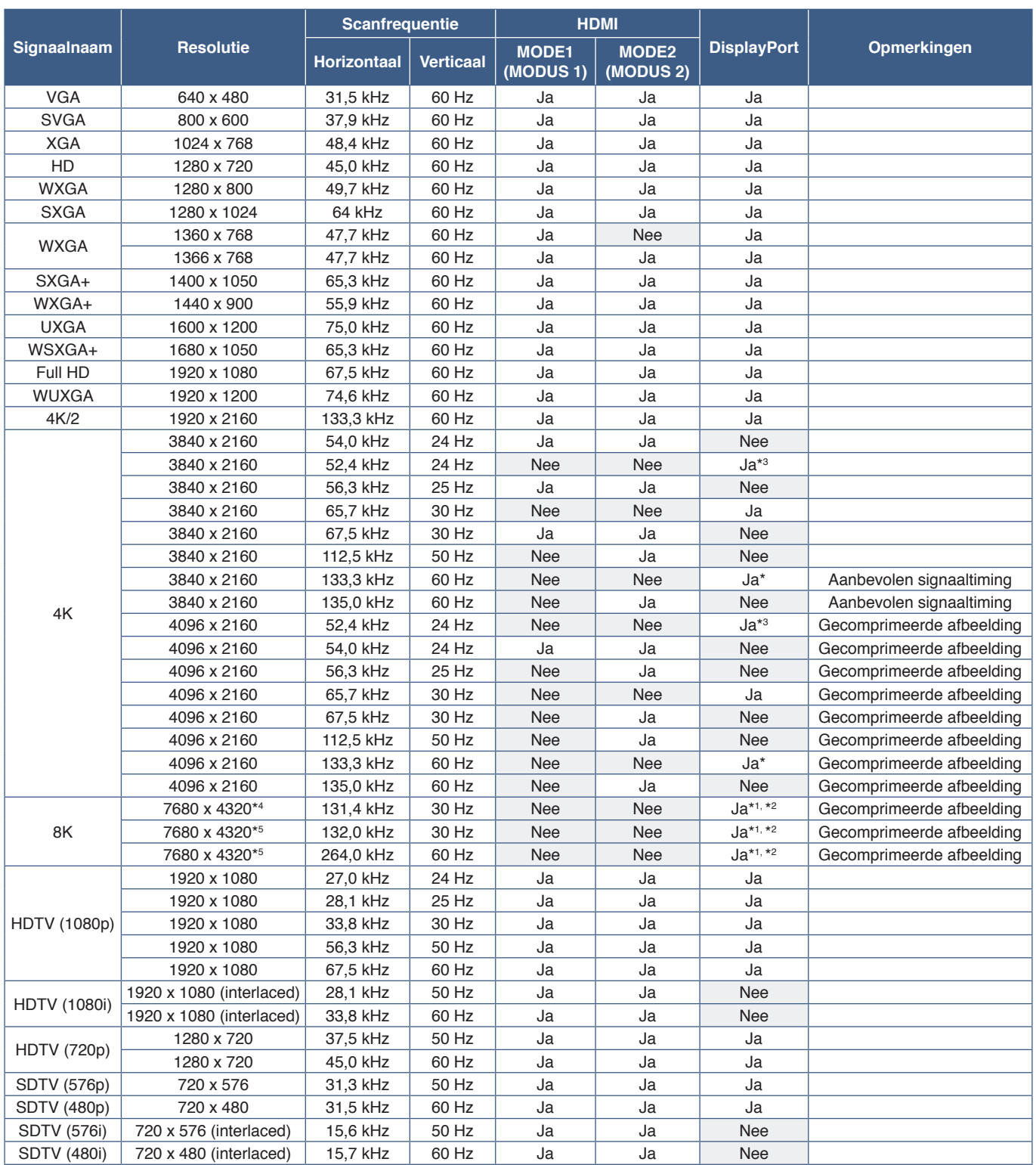

\*: Wanneer [DisplayPort VERSION] (DisplayPort-versie) is ingesteld op [1.2] of [1.4].<br>\*: Wanneer [DisplayPort VERSION] (DisplayPort-versie) is ingesteld op [DisplayPort1].<br>\*2: Wanneer [DisplayPort VERSION] (DisplayPort-ver

**OPMERKING:** • Afhankelijk van de resolutie van het ingangssignaal kunnen de tekens er wazig uitzien of kunnen de cijfers vervormd zijn.

> • Afhankelijk van de gebruikte videokaart of het gebruikte stuurprogramma wordt het beeld mogelijk niet correct weergegeven.

## <span id="page-84-0"></span>**M981**

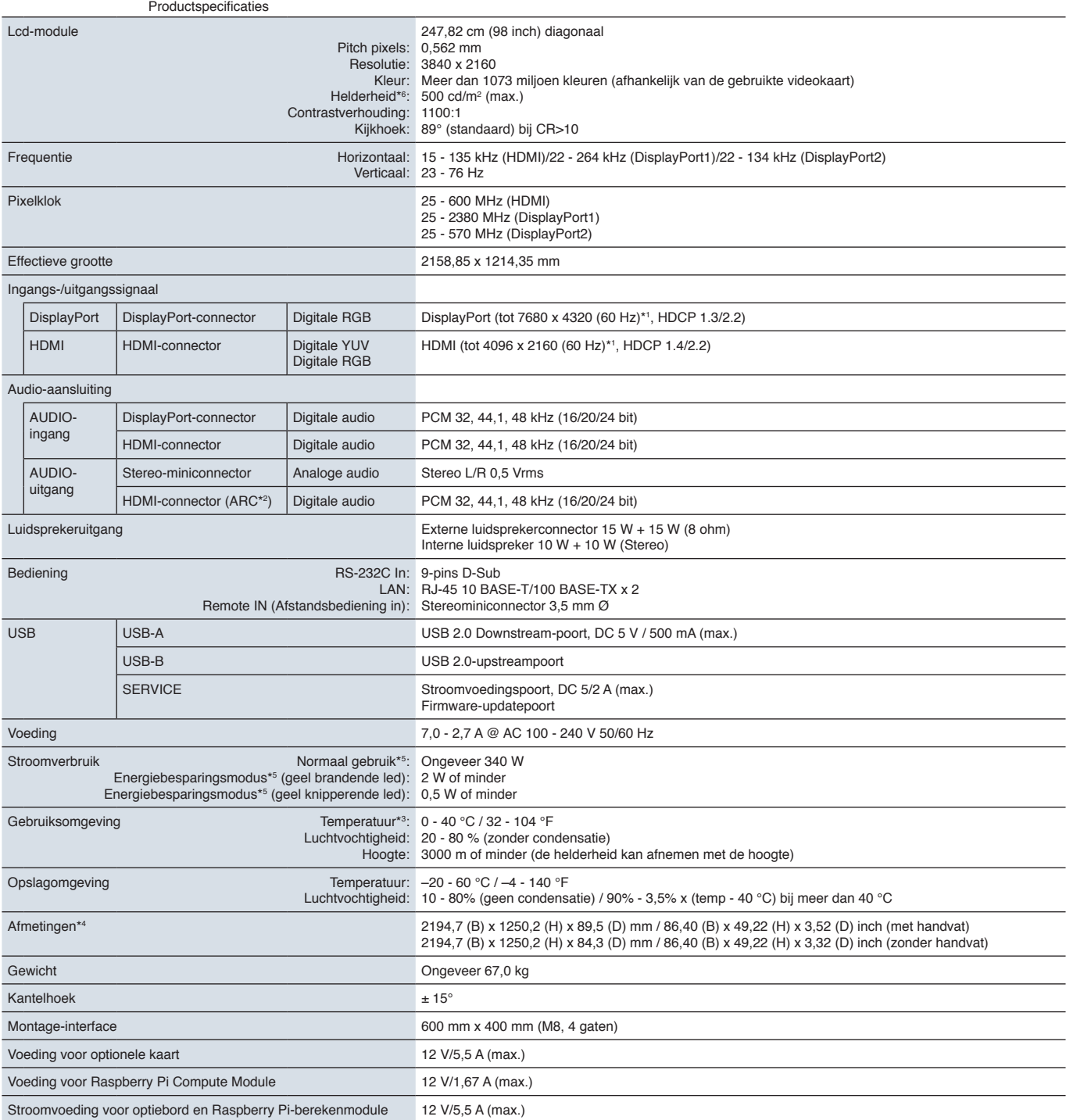

**OPMERKING:** Technische specificaties kunnen zonder voorafgaande kennisgeving worden gewijzigd.

\*°: Alleen HDMI IN1.<br>\*°: Wanneer u accessoires voor optionele kaarten gebruikt, neemt u contact op met uw leverancier voor meer informatie.<br>\*\*: Afmetingen zijn uitsluitend van de monitor en omvatten niet de verwijderbare o

\*<sup>s</sup>: Zonder enige optie, met fabrieksinstellingen.<br>De die helderheidsniveau verschilt afhankelijk van de invoerinstellingen, beeldinstellingen, installatieomgeving en individuele producteigenschappen.<br>De algehele helderhe

<sup>\*1</sup> : Gecomprimeerde afbeelding.

## Bijlage A Handelsmerken en softwarelicentie

#### **Handelsmerken**

Microsoft® en Windows® zijn handelsmerken of gedeponeerde handelsmerken van Microsoft Corporation in de Verenigde Staten en/of andere landen.

NEC is een geregistreerd handelsmerk van NEC Corporation.

DisplayPort™ en het DisplayPort™-logo zijn handelsmerken van de Video Electronics Standards Association (VESA® ) in de Verenigde Staten en ander landen.

Adobe en het Adobe-logo zijn handelsmerken of gedeponeerde handelsmerken van Adobe Systems Incorporated in de Verenigde Staten en/of andere landen.

MultiSync is een handelsmerk of gedeponeerd handelsmerk van Sharp NEC Display Solutions, Ltd. in Japan en andere landen.

De termen HDMI, HDMI High-Definition Multimedia Interface, HDMI Trade dress en de HDMI logo's zijn handelsmerken of gedeponeerde handelsmerken van HDMI Licensing Administrator, Inc.

Het PJLink-handelsmerk en -logo zijn aangevraagde handelsmerken of zijn reeds geregistreerd in Japan, de Verenigde Staten van Amerika en andere landen en gebieden.

Blu-ray is een handelsmerk van Blu-ray Disc Association.

CRESTRON en CRESTRON ROOMVIEW zijn handelsmerken of gedeponeerde handelsmerken van Crestron Electronics, Inc. in de Verenigde Staten en andere landen.

Intel en het Intel-logo zijn handelsmerken van Intel Corporation of haar dochterondernemingen.

Alle overige merk- en productnamen zijn handelsmerken of gedeponeerde handelsmerken van hun respectieve eigenaren.

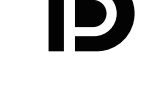

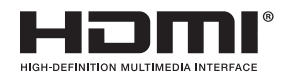

<span id="page-86-0"></span>Extra documenten met specificaties en accessoires, en optionele softwaretoepassingen waarnaar in deze producthandleiding wordt verwezen, worden hieronder vermeld.

### **Regionale websites**

Wereldwijd: https://www.sharp-nec-displays.com/global/ Noord-Amerika: https://www.sharpnecdisplays.us/ Europa, Rusland, Midden-Oosten en Afrika: https://www.sharpnecdisplays.eu/p/hq/en/home.xhtml Japan: https://www.sharp-nec-displays.com/jp/

### **Aanvullende documentatie**

#### **PDF-document "External Control" (Externe controle)**

Dit document definieert het communicatieprotocol voor extern besturen en bevragen van de monitor via RS-232C of LAN. Het protocol gebruikt gecodeerd binair en vereist de berekening van controlesommen en de meeste functies op de monitor kunnen worden bestuurd met behulp van deze opdrachten. Een eenvoudiger protocol is ook beschikbaar voor minder veeleisende toepassingen (zie hieronder).

Dit document kan worden gedownload van onze website in uw regio.

Een op Python-programmeertaal gebaseerde SDK (Software Development Kit) is ook beschikbaar die dit communicatieprotocol onderbrengt in een Python-bibliotheek voor snelle ontwikkeling.

https://github.com/SharpNECDisplaySolutions/necpdsdk

#### **"Projector/Monitor Common ASCII Control Command - Reference Manual" (ASCII-besturingsopdrachten projector/monitor - Naslaggids) PDF-document**

Dit document definieert het communicatieprotocol voor het extern besturen van de basisfuncties van de monitor via LAN met behulp van een eenvoudige Engels-achtige syntaxis. Het is geschikt voor eenvoudige integratie in bestaande besturingssystemen. Functionaliteit zoals het regelen en opvragen van de energiestatus, video-ingangen, volume en status is beschikbaar. Het protocol maakt gebruik van ASCII-codering en vereist geen berekening van controlesommen.

Dit document kan worden gedownload van onze website in uw regio.

#### **"Raspberry Pi Compute Module - Setup Guide" (Raspberry Pi Compute Module - Installatiehandleiding) PDF-document**

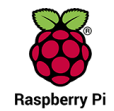

Dit document beschrijft de functies, installatie, connectiviteit en configuratie van de Raspberry Pi Compute Module, een optionele component die beschikbaar is voor dit model. De vereiste DS1-IF20CE Compute Module Interfacekaart en Raspberry Pi Compute Module zijn afzonderlijk verkrijgbaar. Neem contact op met een geautoriseerde NEC-dealer of ga naar onze website in uw regio voor aankoopinformatie en beschikbaarheid.

Dit document kan worden gedownload van:

https://www.sharp-nec-displays.com/dl/en/manual/raspberrypi/

### **Software**

Software kan worden gedownload van onze website.

https://www.sharp-nec-displays.com/dl/en/dp\_soft/lineup.html

#### **Display Wall Calibrator-software**

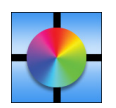

Deze software biedt geavanceerde videowandconfiguratie en nauwkeurige kleurafstemming door de monitors te kalibreren met behulp van een externe kleursensor. Dit is handig bij het instellen van installaties met meerdere monitors - zoals een videowand - om de best mogelijke helderheid en kleurafstemming tussen schermen te bereiken en om instellingen te configureren die van toepassing zijn op de videowand. De software, beschikbaar voor Microsoft

Windows en macOS, is beschikbaar voor aanschaf en kan het gebruik van een ondersteunde externe kleursensor vereisen. Neem contact op met een geautoriseerde dealer of ga naar onze website in uw regio voor aankoopinformatie en beschikbaarheid.

#### **NaViSet Administrator-software**

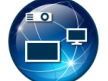

Deze gratis software is een geavanceerd en krachtig netwerkgebaseerd besturings-, monitoring- en activabeheersysteem voor NEC-monitoren en -projectors. De software is beschikbaar voor Microsoft Windows en macOS.

De nieuwste versie van de NaViSet Administrator-software is beschikbaar op onze website.

#### **Hardware**

#### **MDSVSENSOR 3 USB-kleursensor**

Deze aangepaste X-Rite-kleurensensor kan worden gebruikt met de hierboven vermelde Display Wall Calibratorsoftware. Neem contact op met een geautoriseerde dealer of ga naar onze website in uw regio voor aankoopinformatie en beschikbaarheid.

# Bijlage c Lijst met OSDbedieningselementen

### Dit hoofdstuk omvat

- $\Rightarrow$  ["INPUT \(Ingang\)" op pagina](#page-89-0) 86
- > ["PICTURE \(Beeld\)" op pagina](#page-92-0) 89
- > ["AUDIO" op pagina](#page-99-0) 96
- > ["SCHEDULE \(Schema\)" op pagina](#page-100-0) 97
- > ["SLOT \(Sleuf\)" op pagina](#page-101-0) 98
- > ["NETWORK \(Netwerk\)" op pagina](#page-103-0) 100
- > ["PROTECT \(Beschermen\)" op pagina](#page-104-0) 101
- > ["SYSTEM \(Systeem\)" op pagina](#page-106-0) 103

Standaardwaarden kunnen op verzoek worden verstrekt.

## <span id="page-89-0"></span>**INPUT (Ingang)**

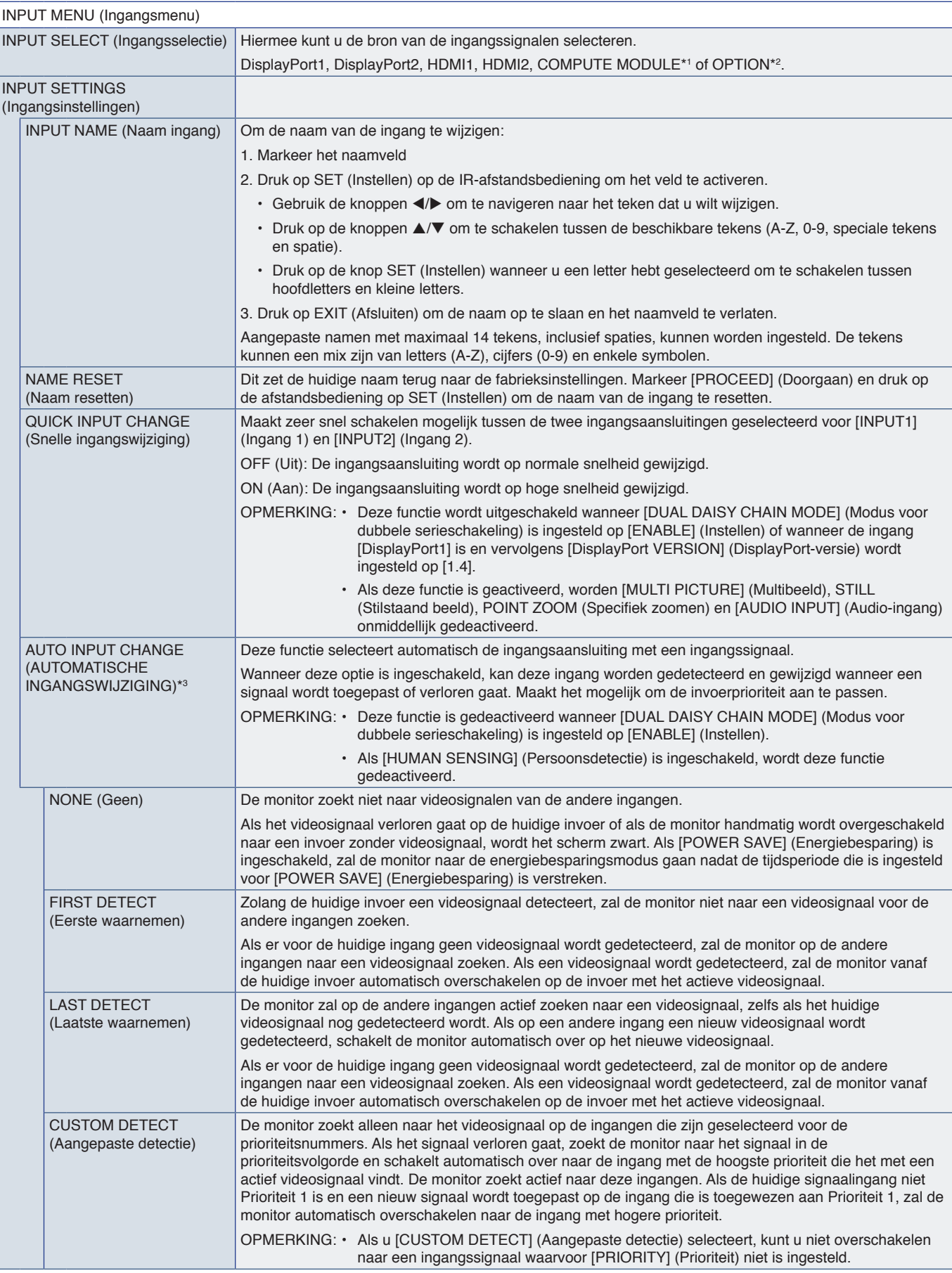

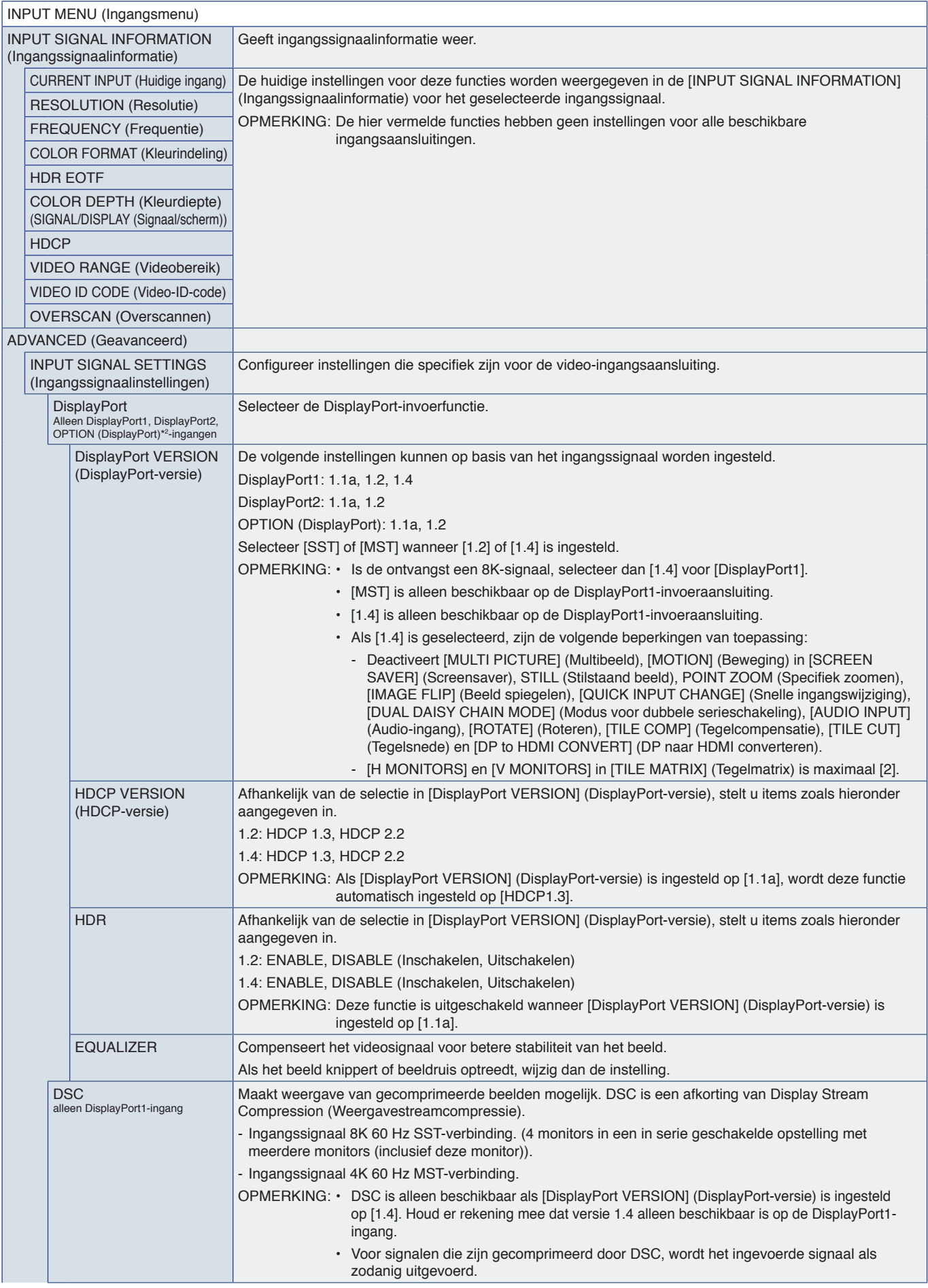

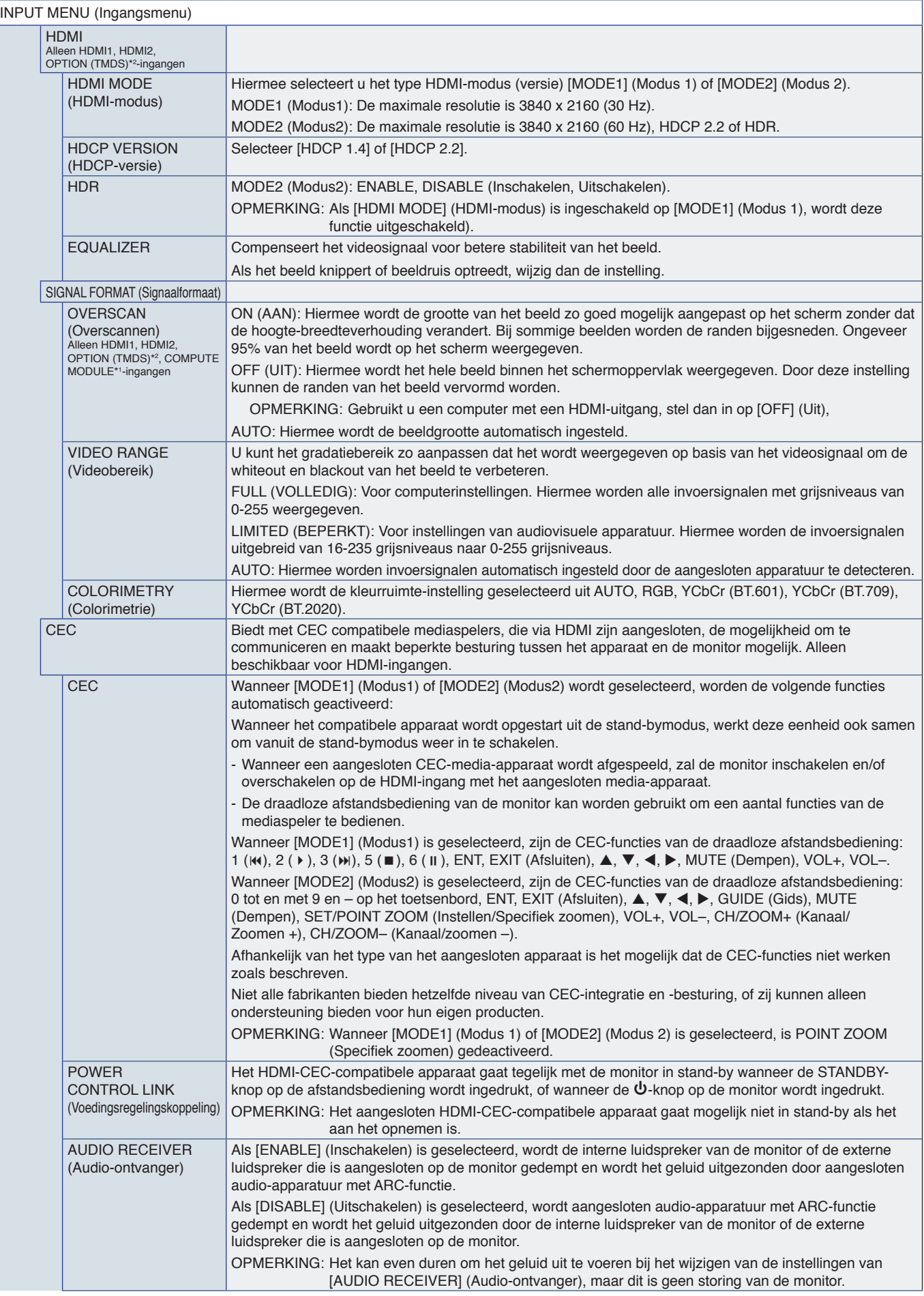

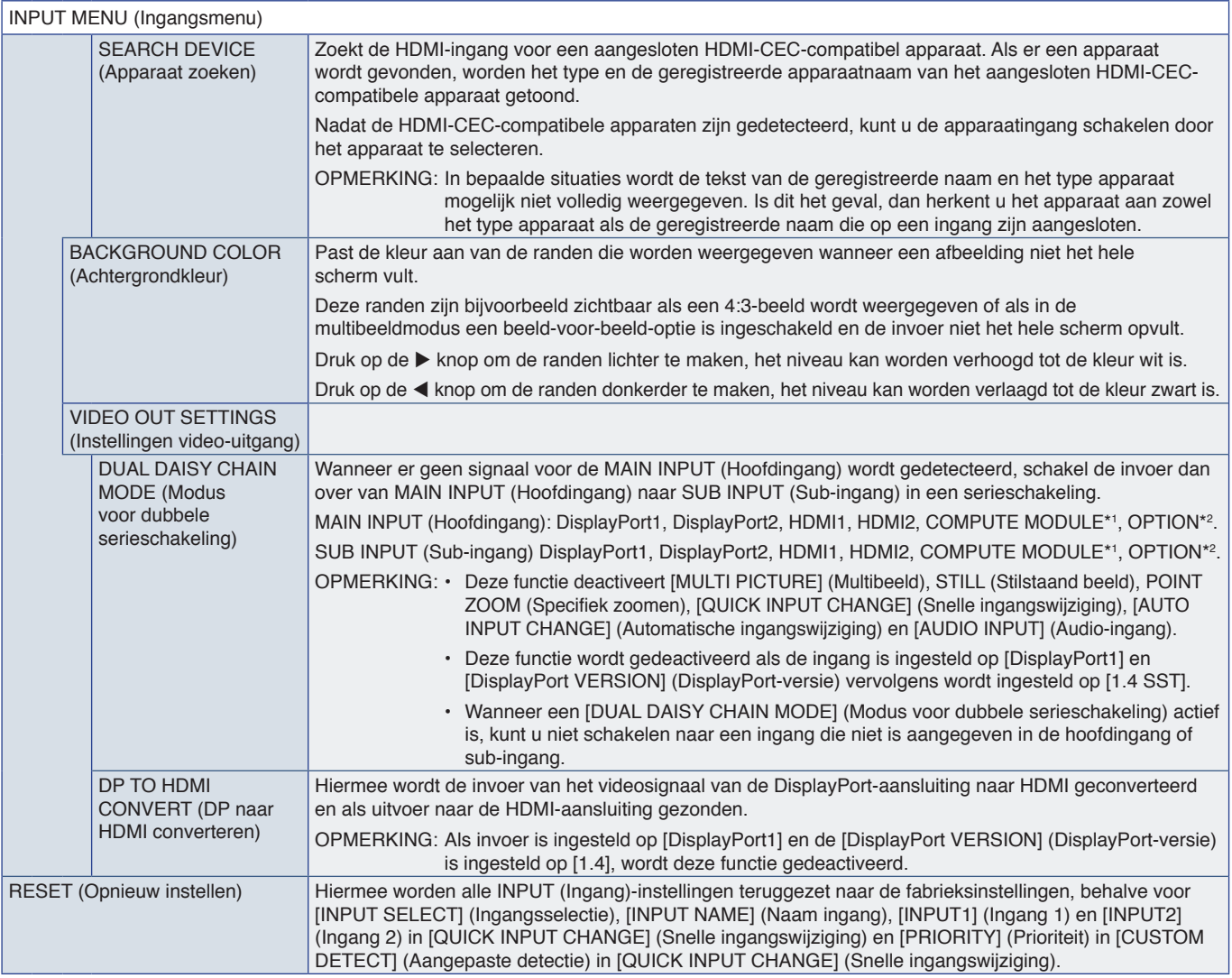

\*': Deze functie is alleen beschikbaar wanneer de Raspberry Pi Compute Module Interfacekaart en Raspberry Pi Compute Module zijn geïnstalleerd. Zie [pagina](#page-86-0) 83.<br>\*\*: Deze functie is afhankelijk van welke optionele kaart u ge

## <span id="page-92-0"></span>**PICTURE (Beeld)**

<span id="page-92-1"></span>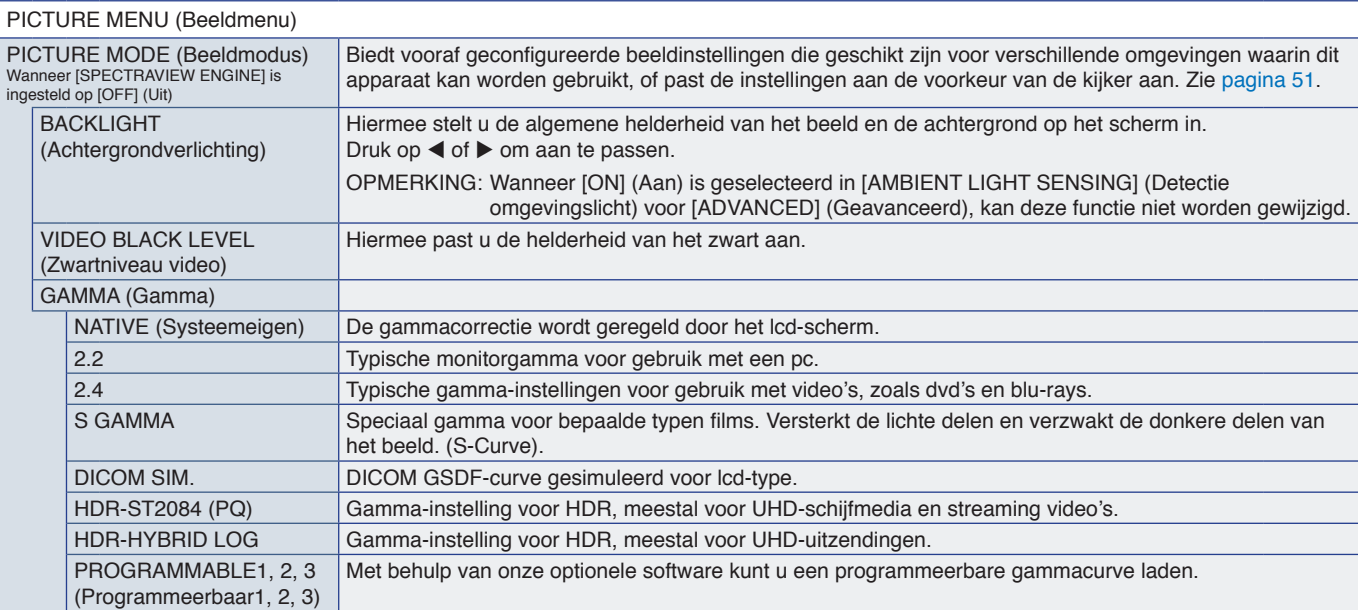

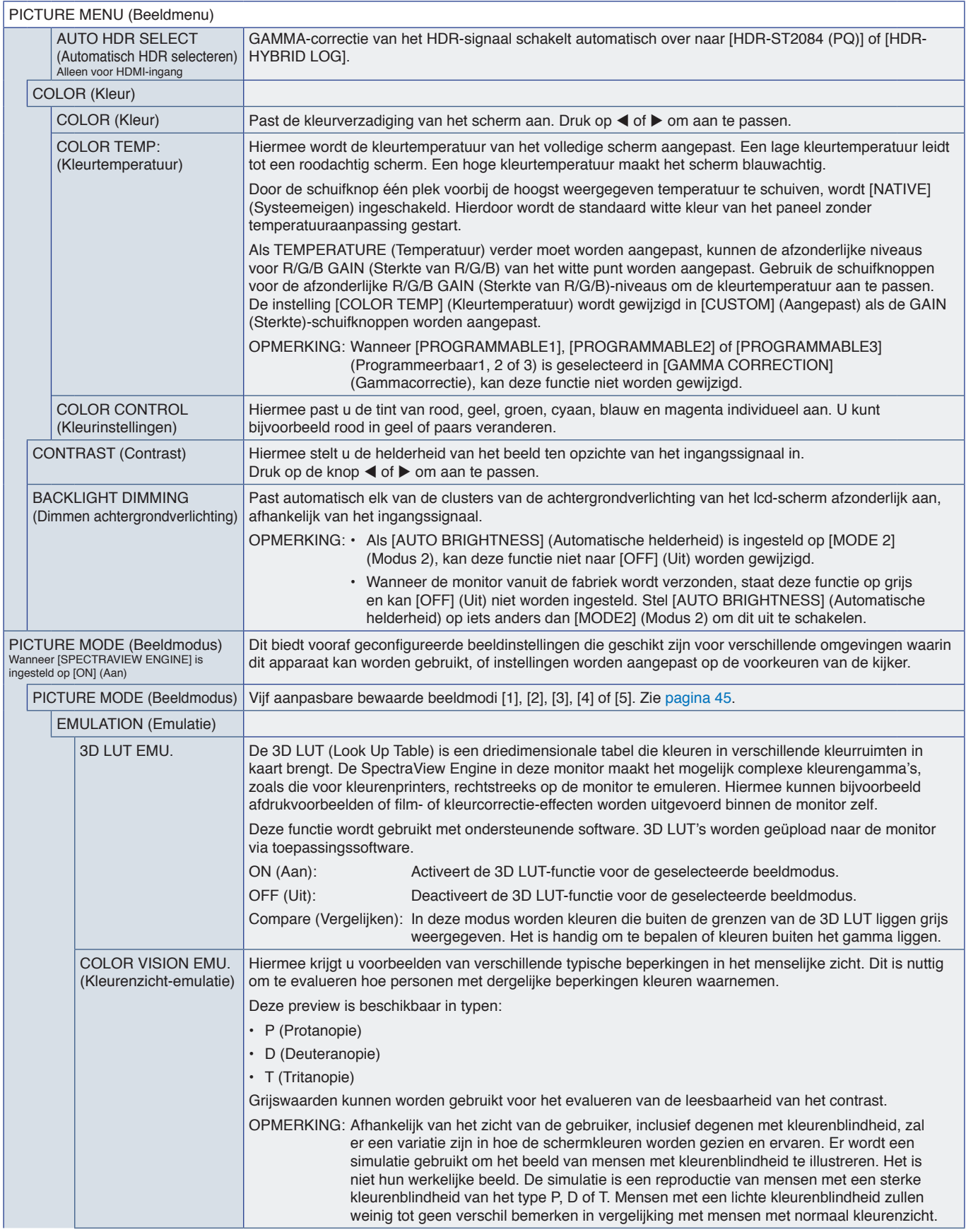

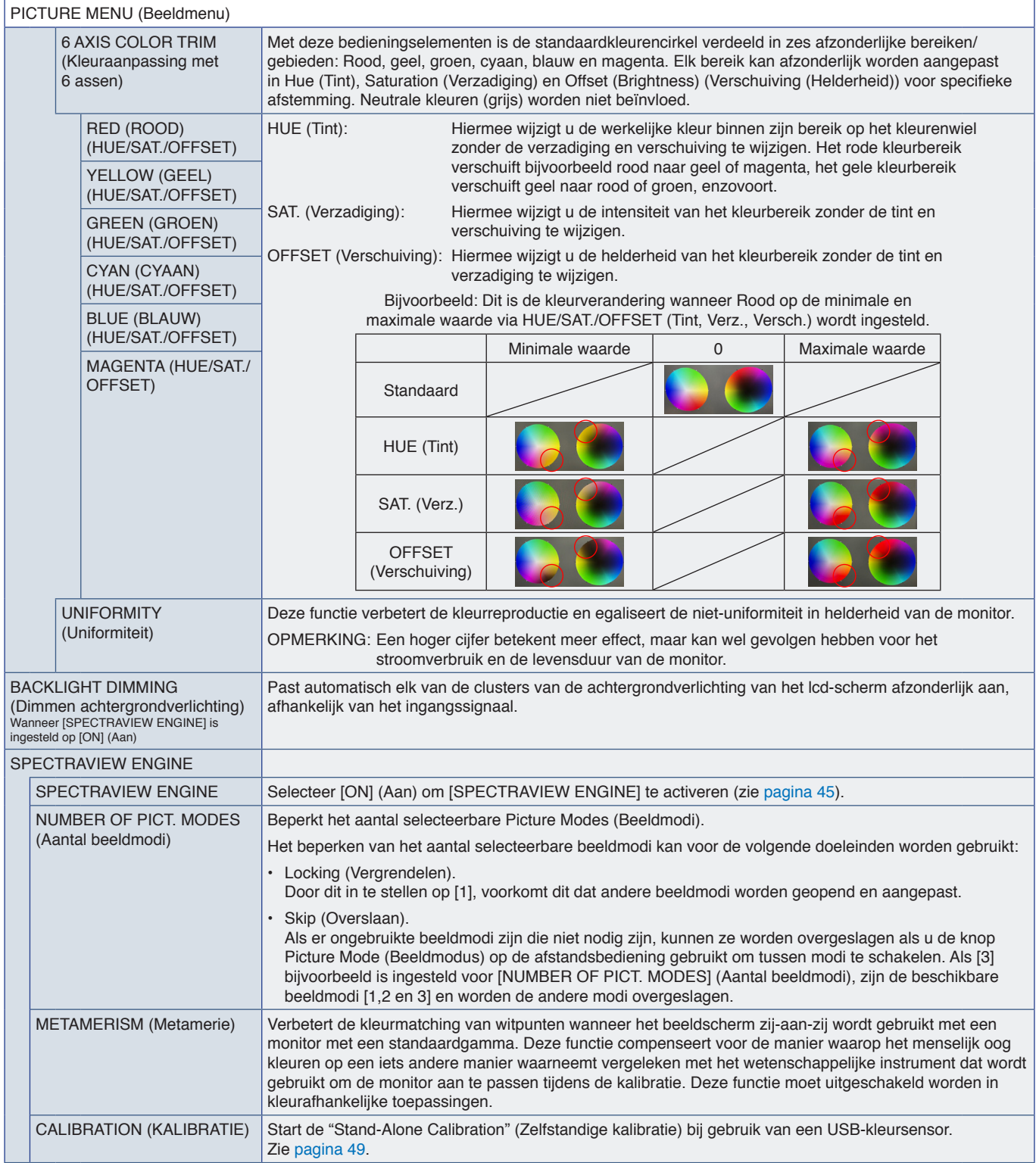

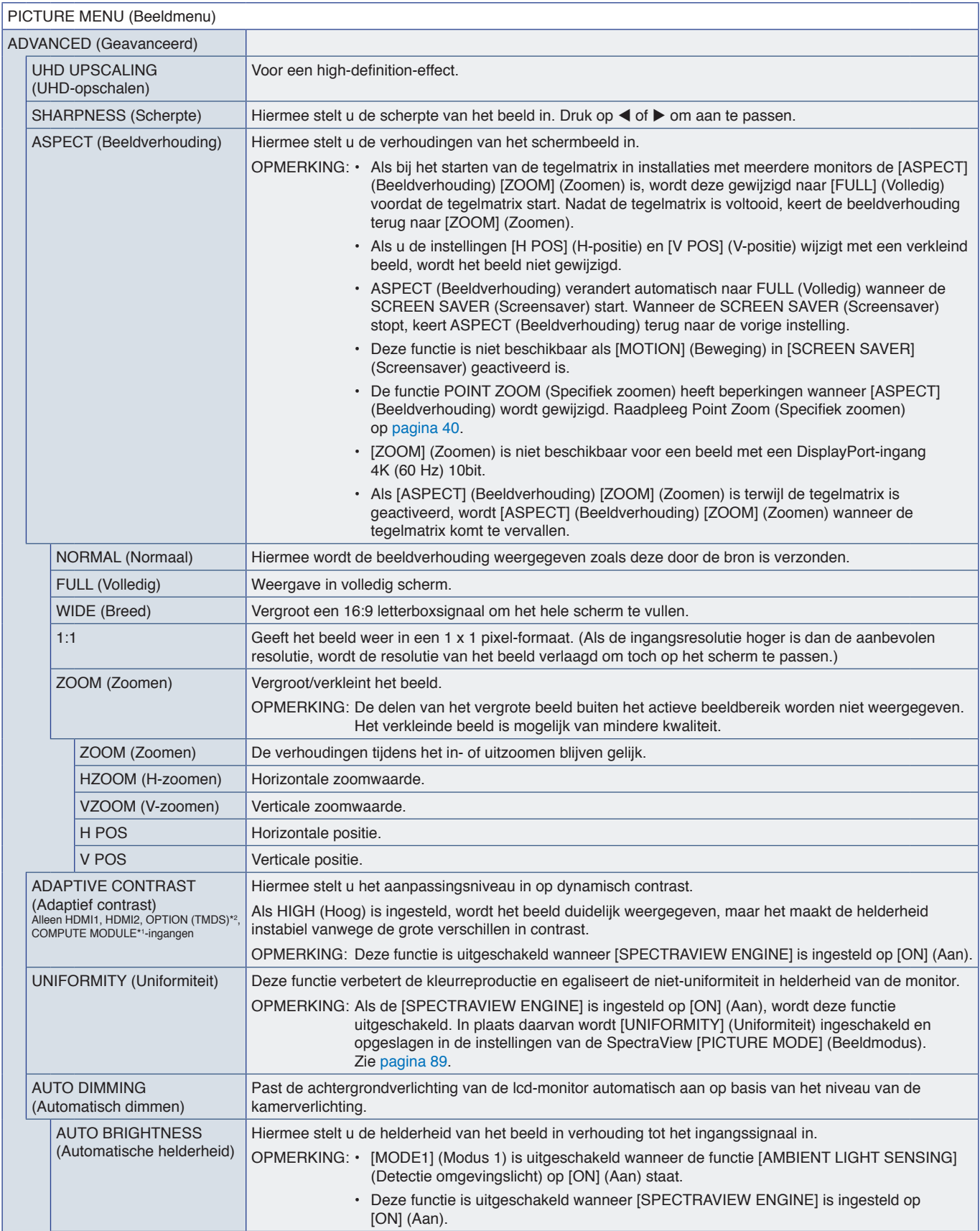

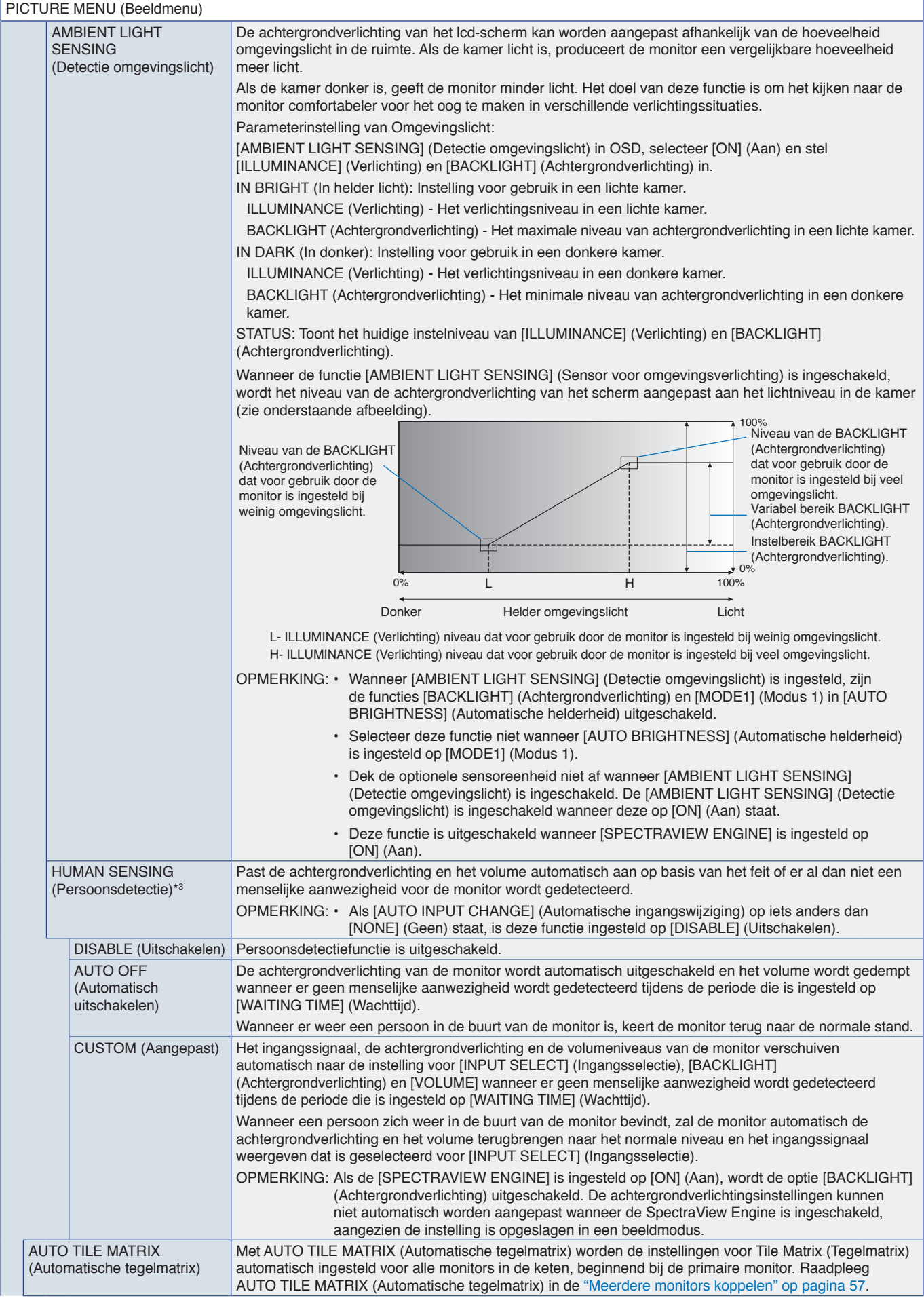

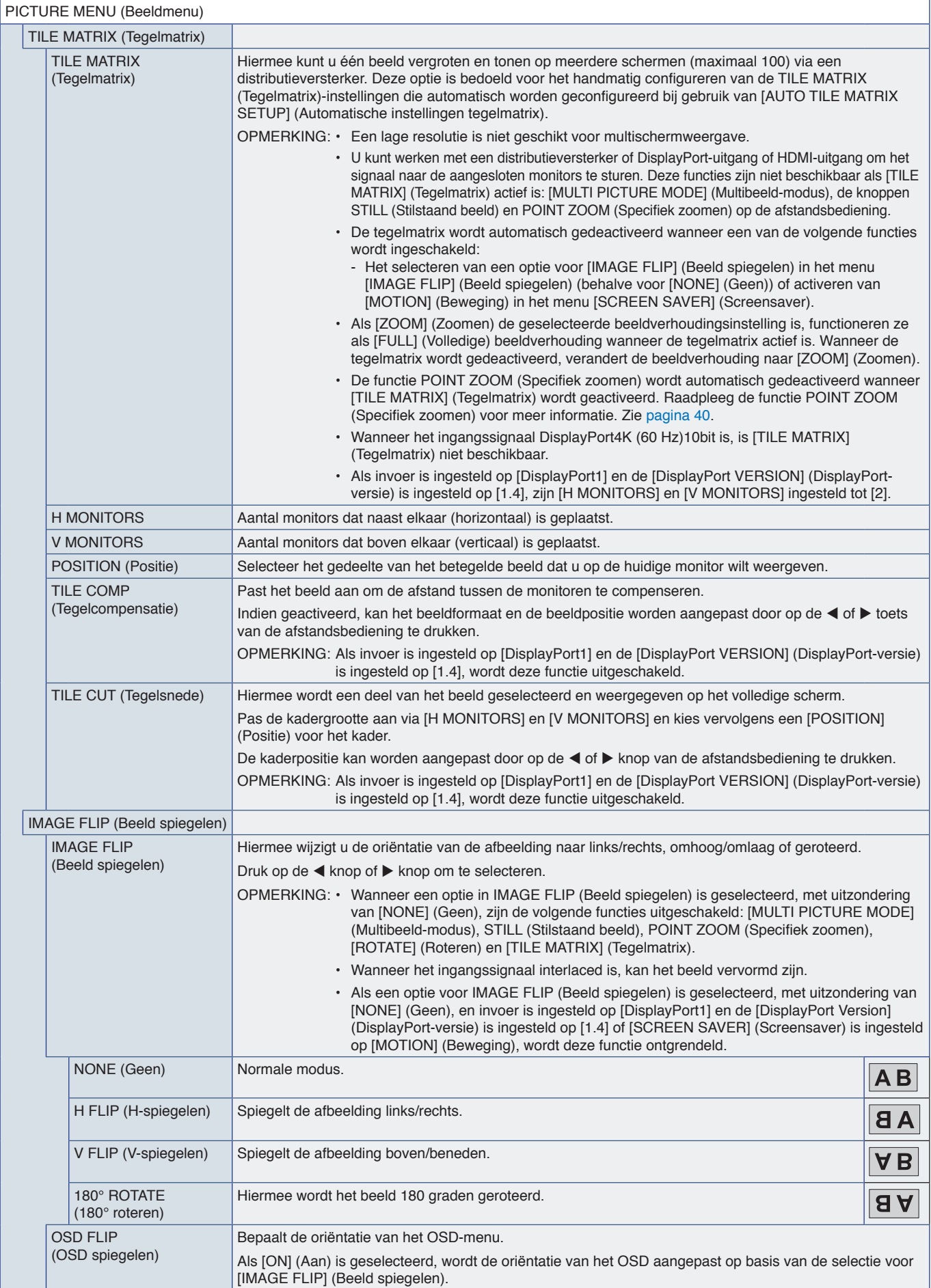

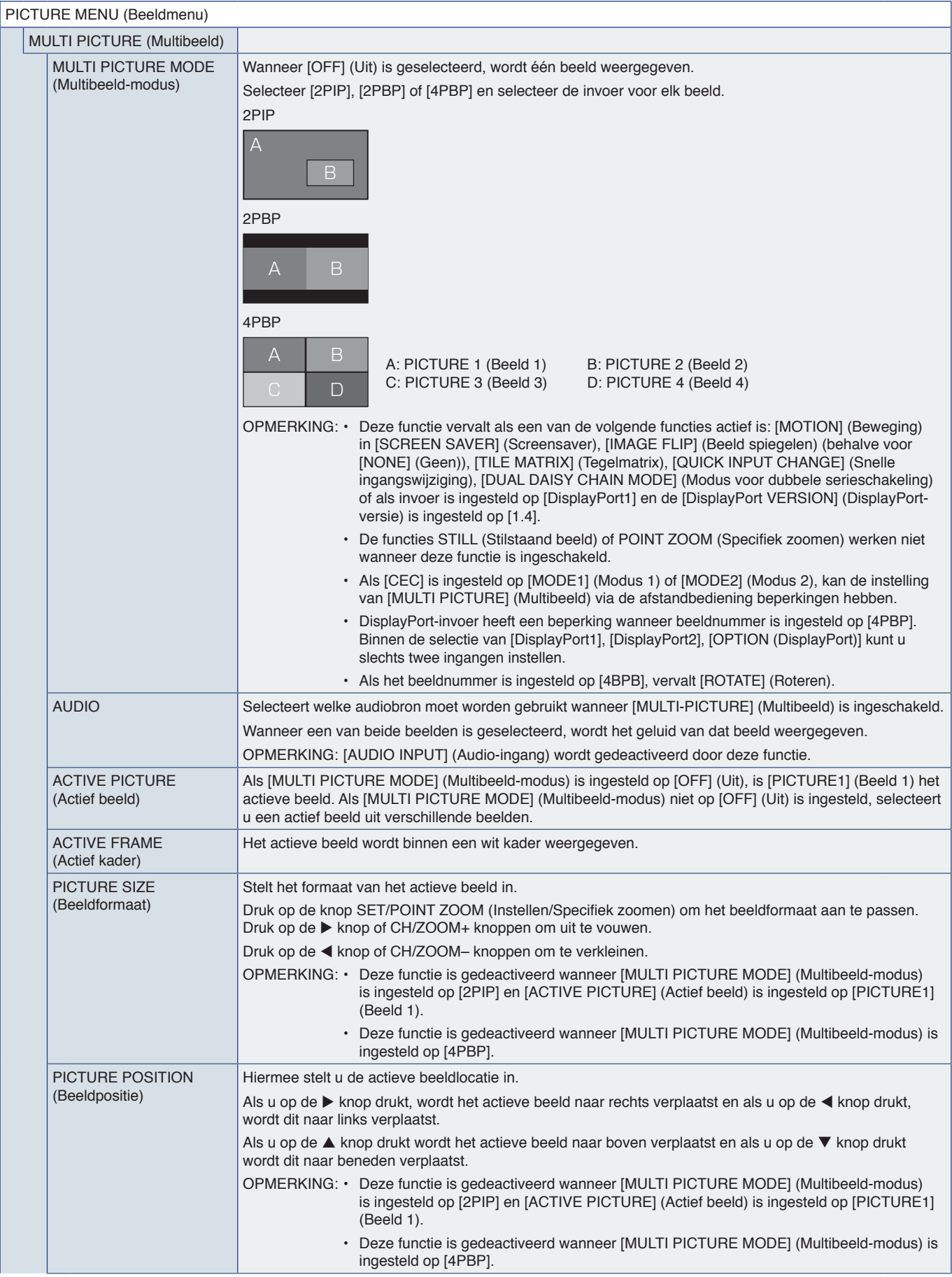

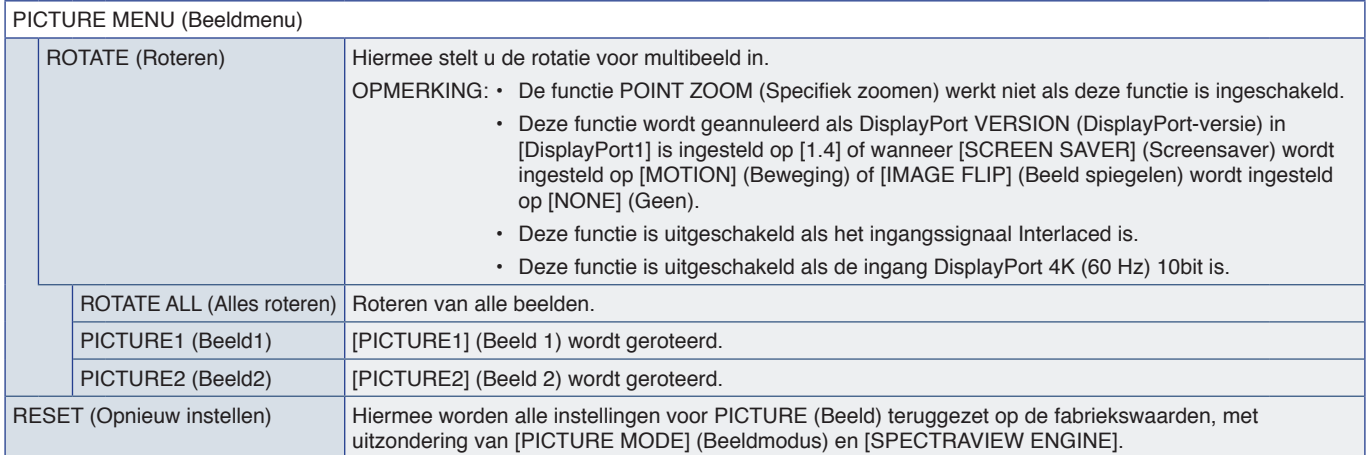

\*1: Deze functie is alleen beschikbaar wanneer de Raspberry Pi Compute Module Interfacekaart en Raspberry Pi Compute Module zijn geïnstalleerd. Zie [pagina](#page-86-0) 83.<br>\*\*: Deze functie is afhankelijk van welke optionele kaart u geb

## <span id="page-99-0"></span>**AUDIO**

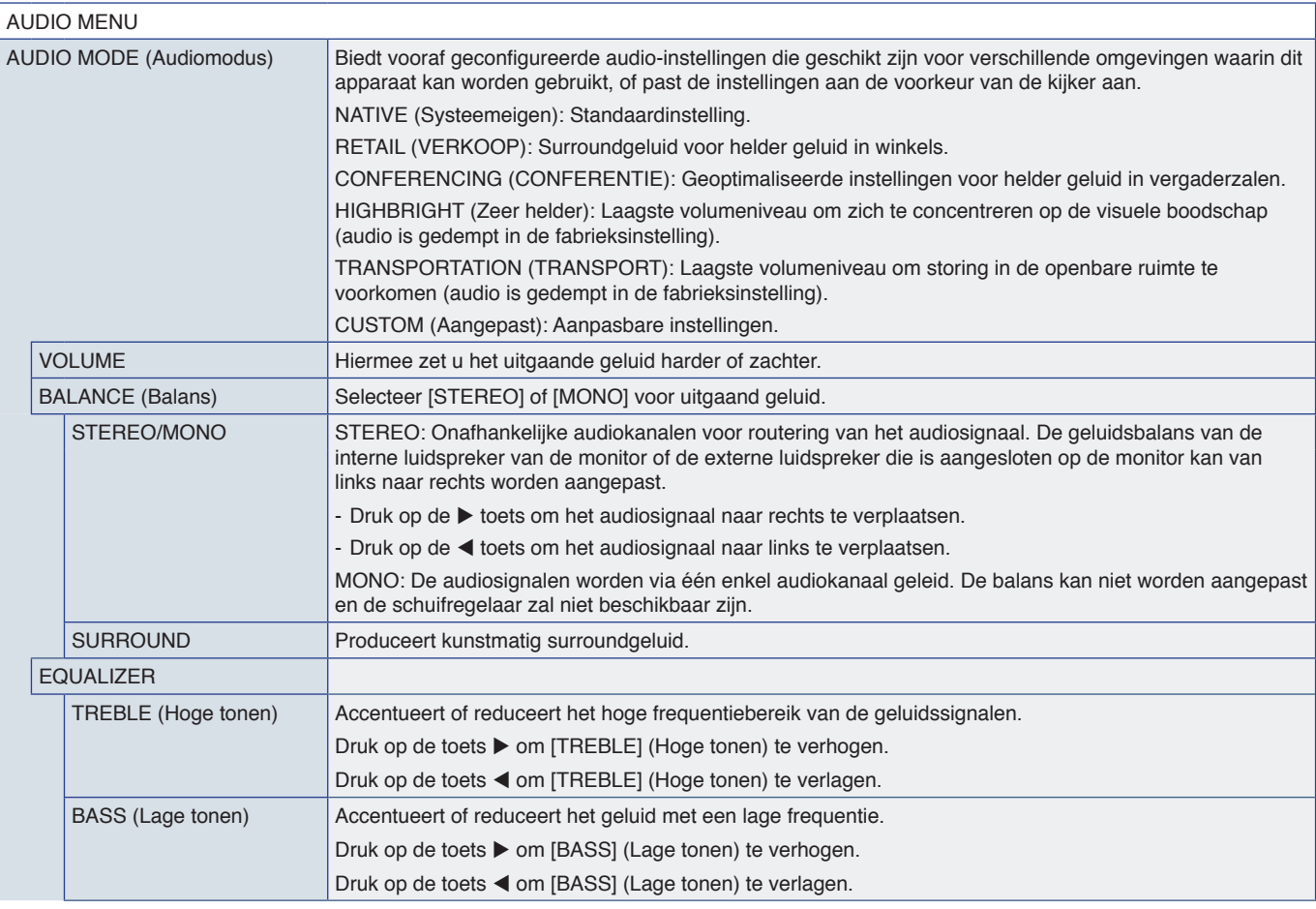

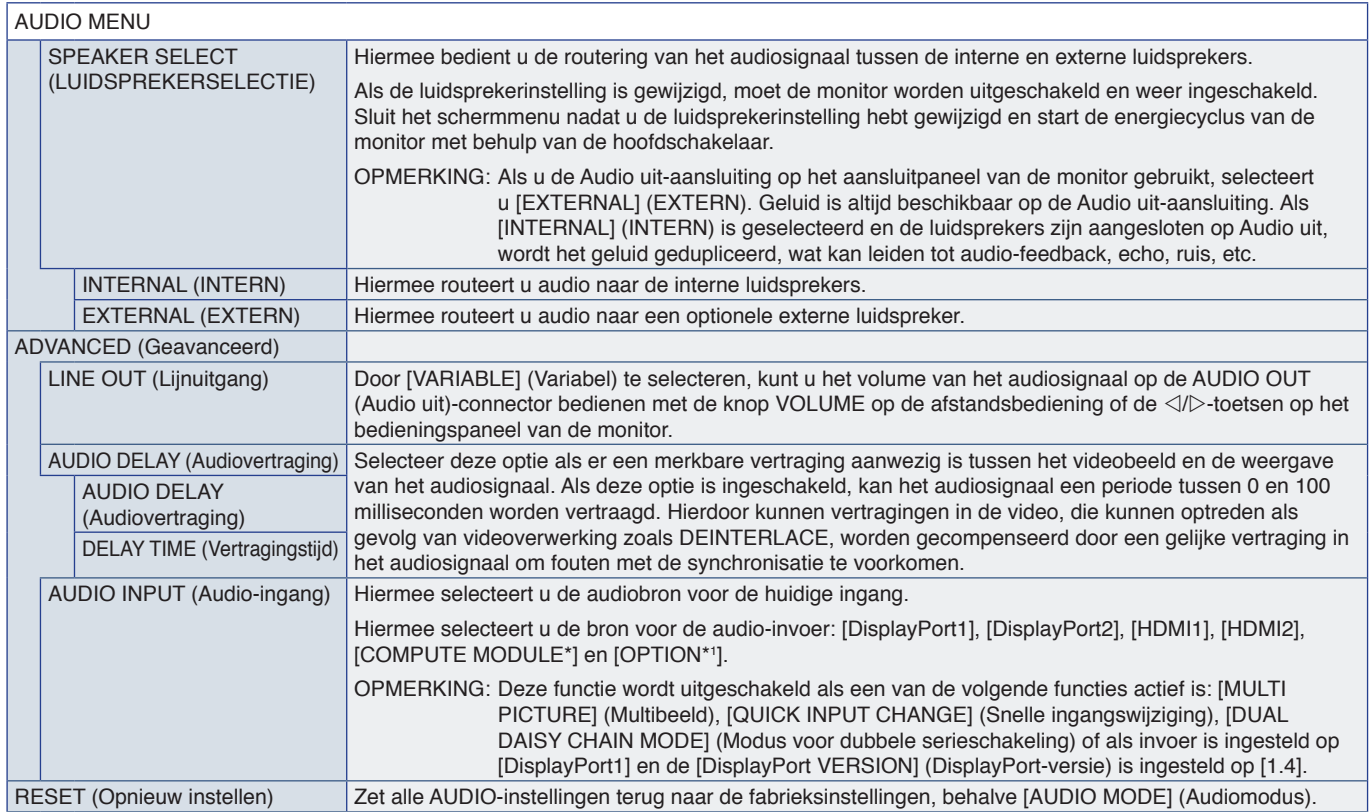

\*: Deze functie is alleen beschikbaar wanneer de Raspberry Pi Compute Module Interfacekaart en Raspberry Pi Compute Module zijn geïnstalleerd. Zie [pagina](#page-86-0) 83.<br>\*': Deze functie is afhankelijk van welke optionele kaart u geb

## <span id="page-100-0"></span>**SCHEDULE (Schema)**

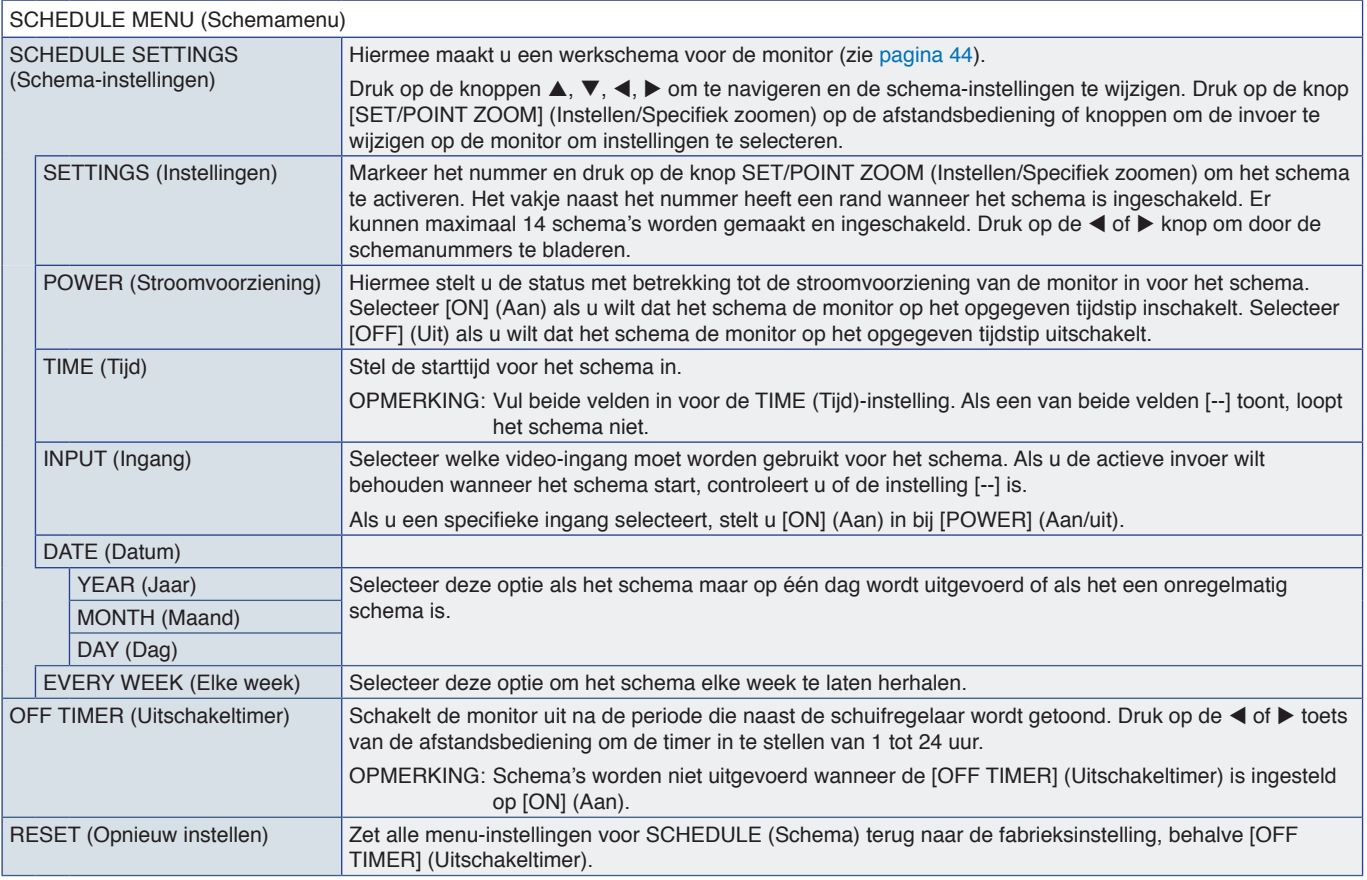

## <span id="page-101-0"></span>**SLOT (Sleuf)**

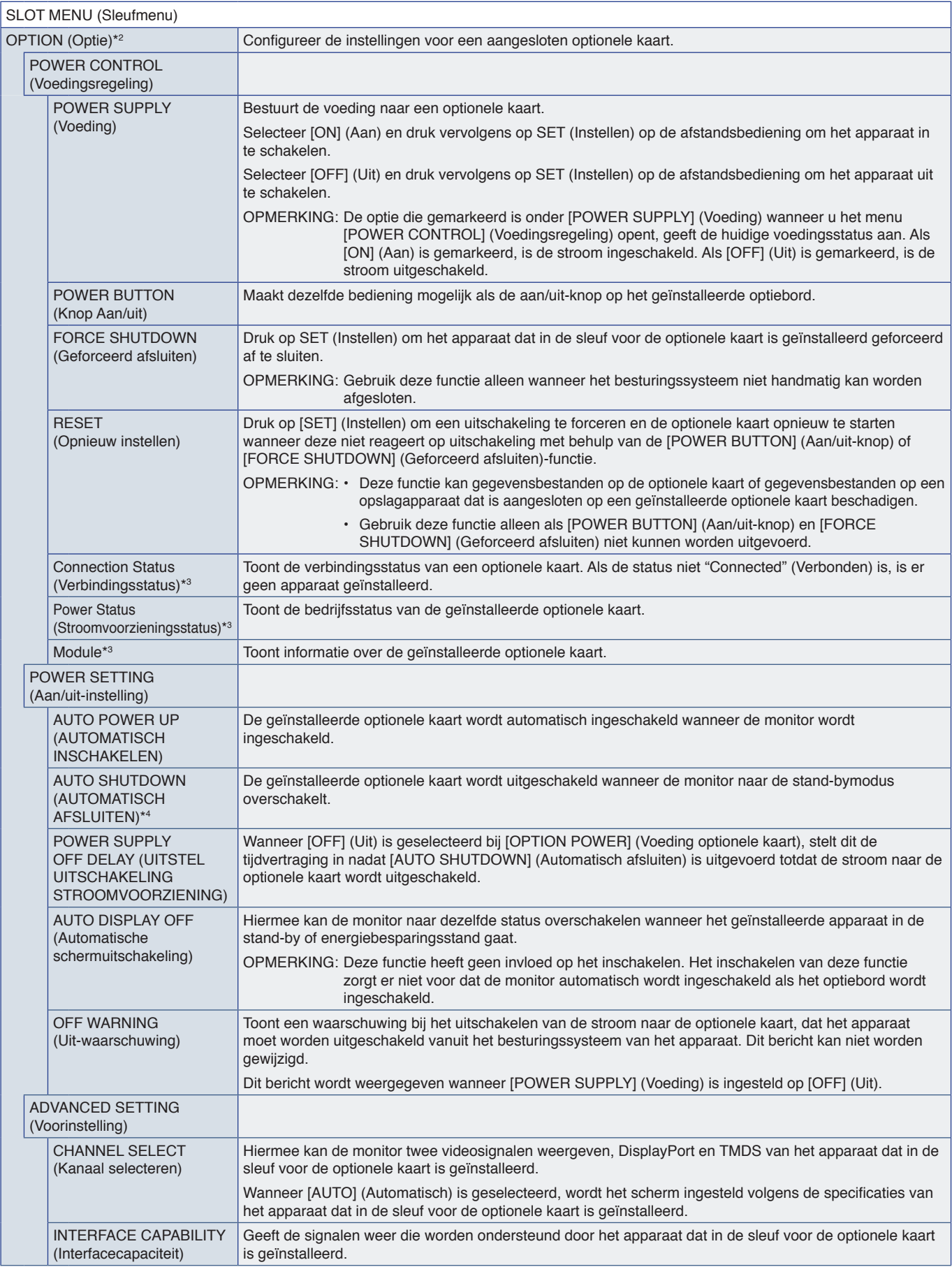

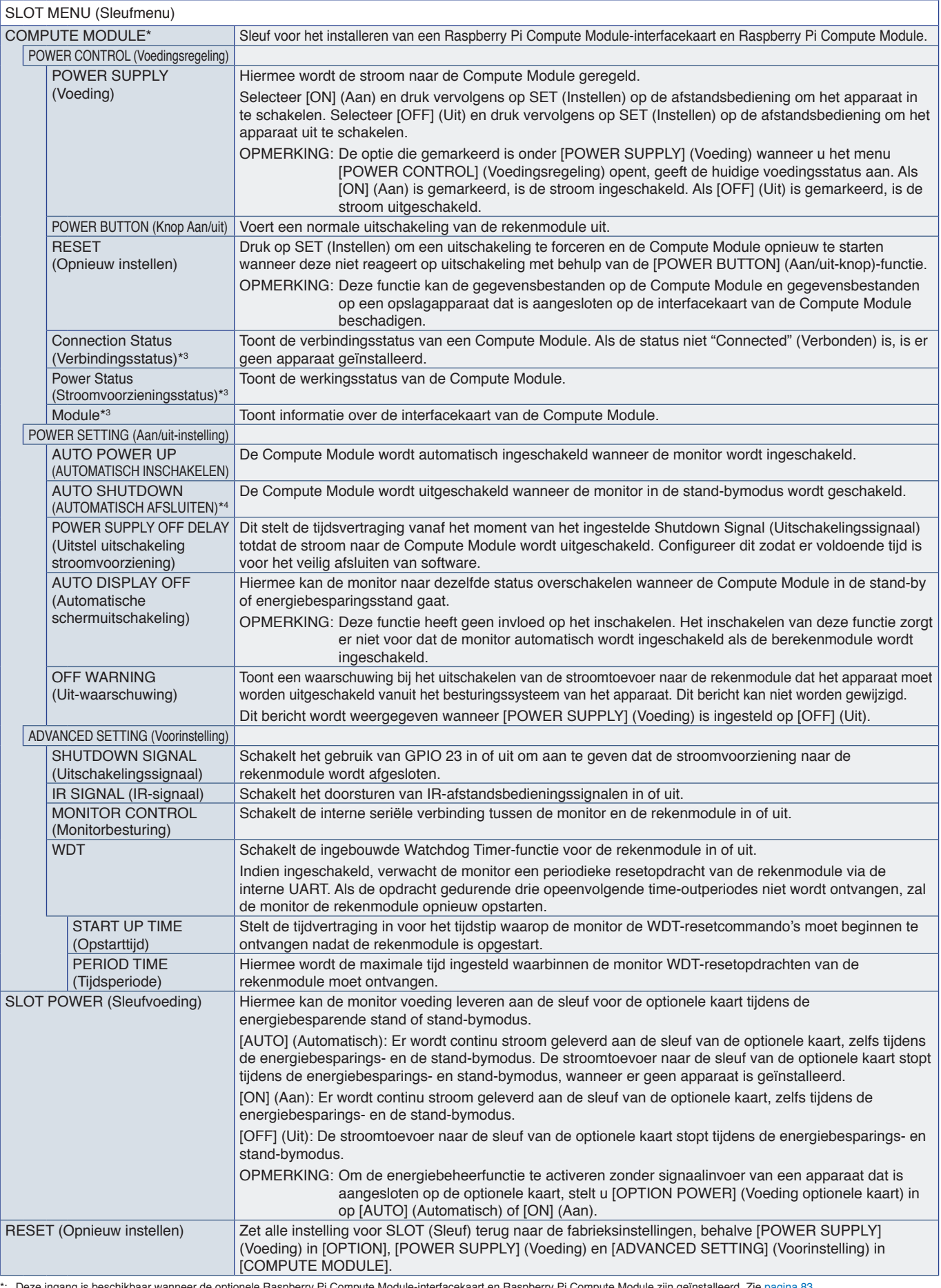

\*: Deze ingang is beschikbaar wanneer de optionele Raspberry Pi Compute Module-interfacekaart en Raspberry Pi Compute Module zijn geïnstalleerd. Zie [pagina](#page-86-0) 83.<br>\*\*: Deze functie is afhankelijk van welke optionele kaart u ge

## <span id="page-103-0"></span>**NETWORK (Netwerk)**

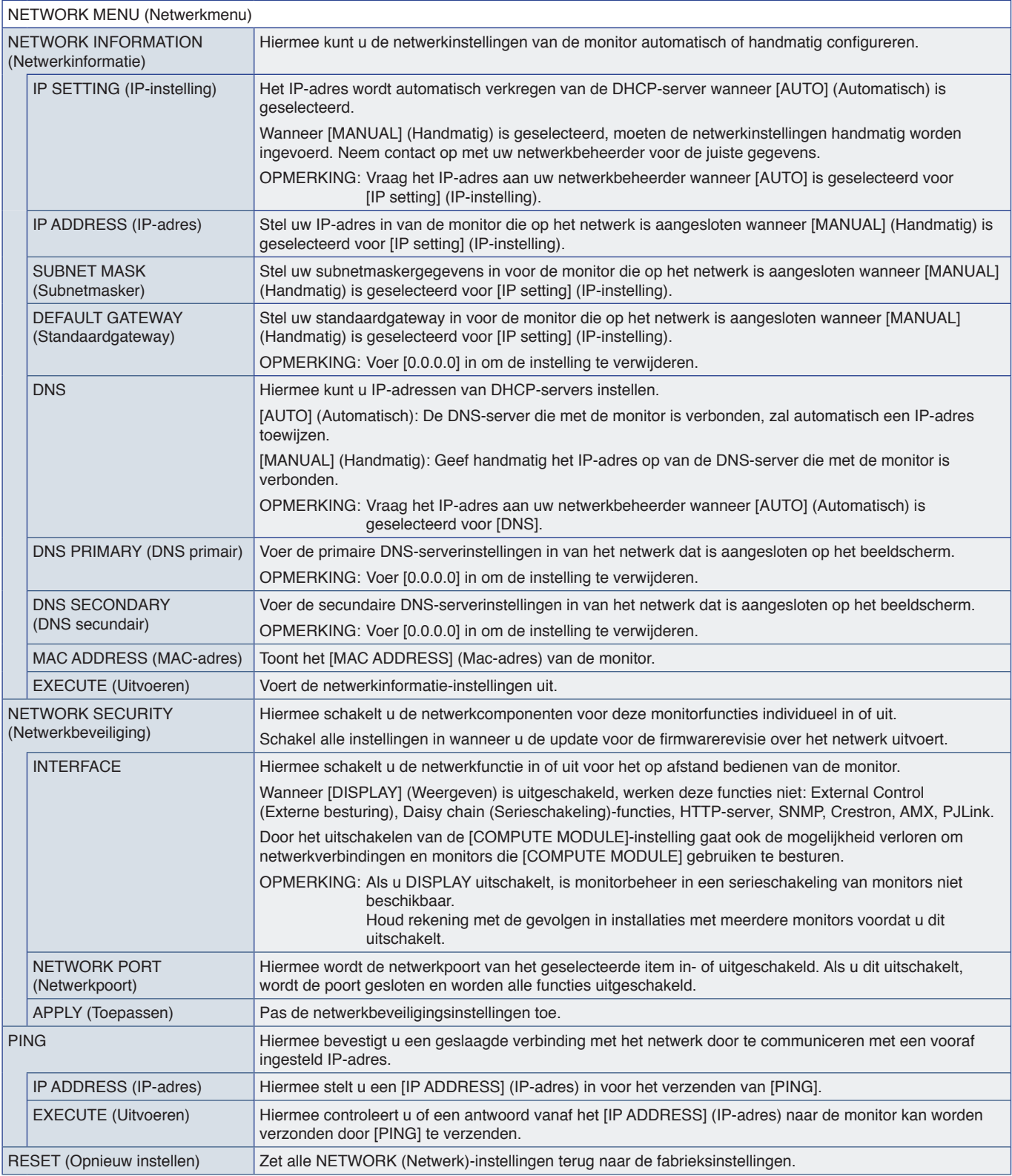

## <span id="page-104-0"></span>**PROTECT (Beschermen)**

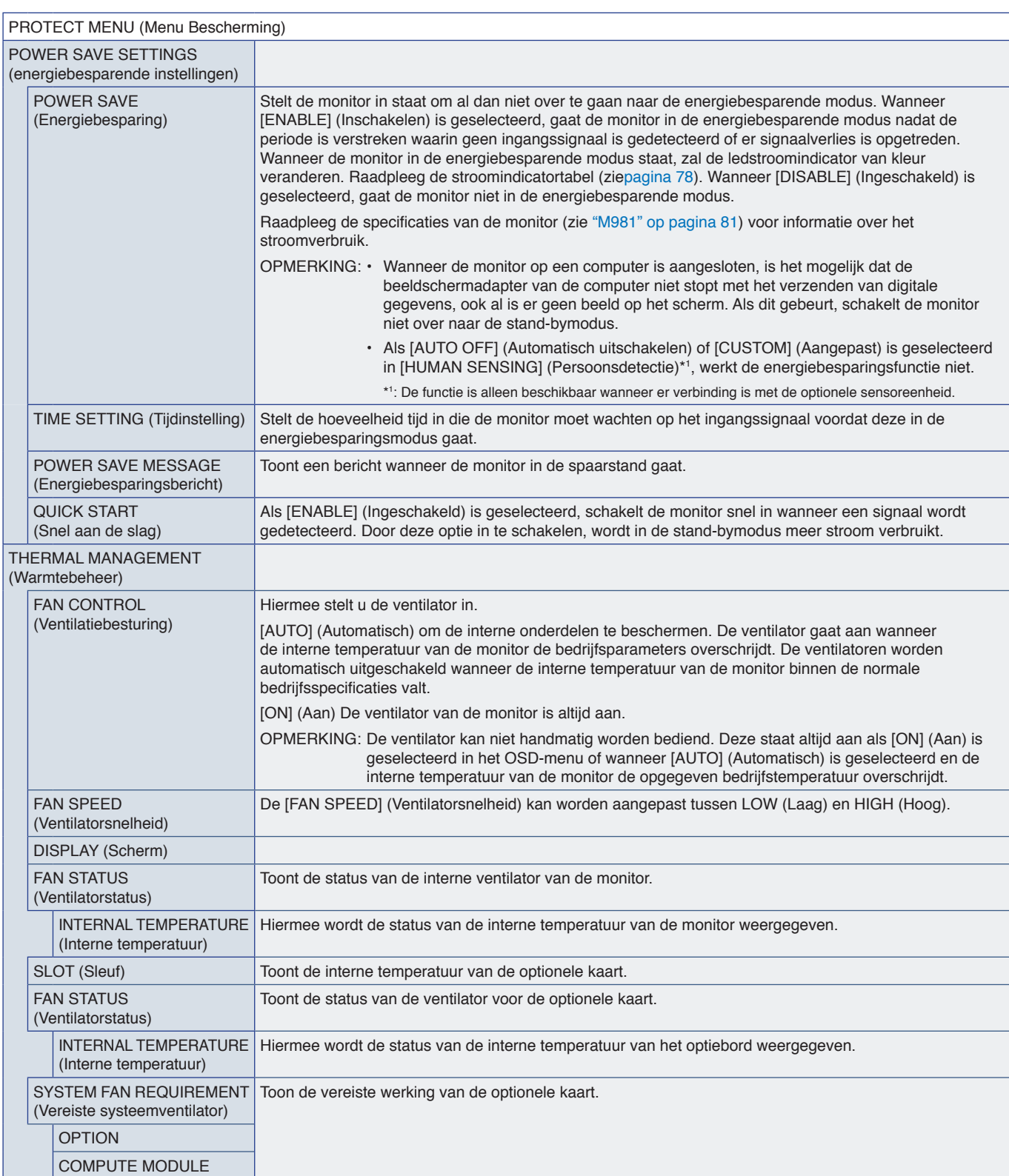

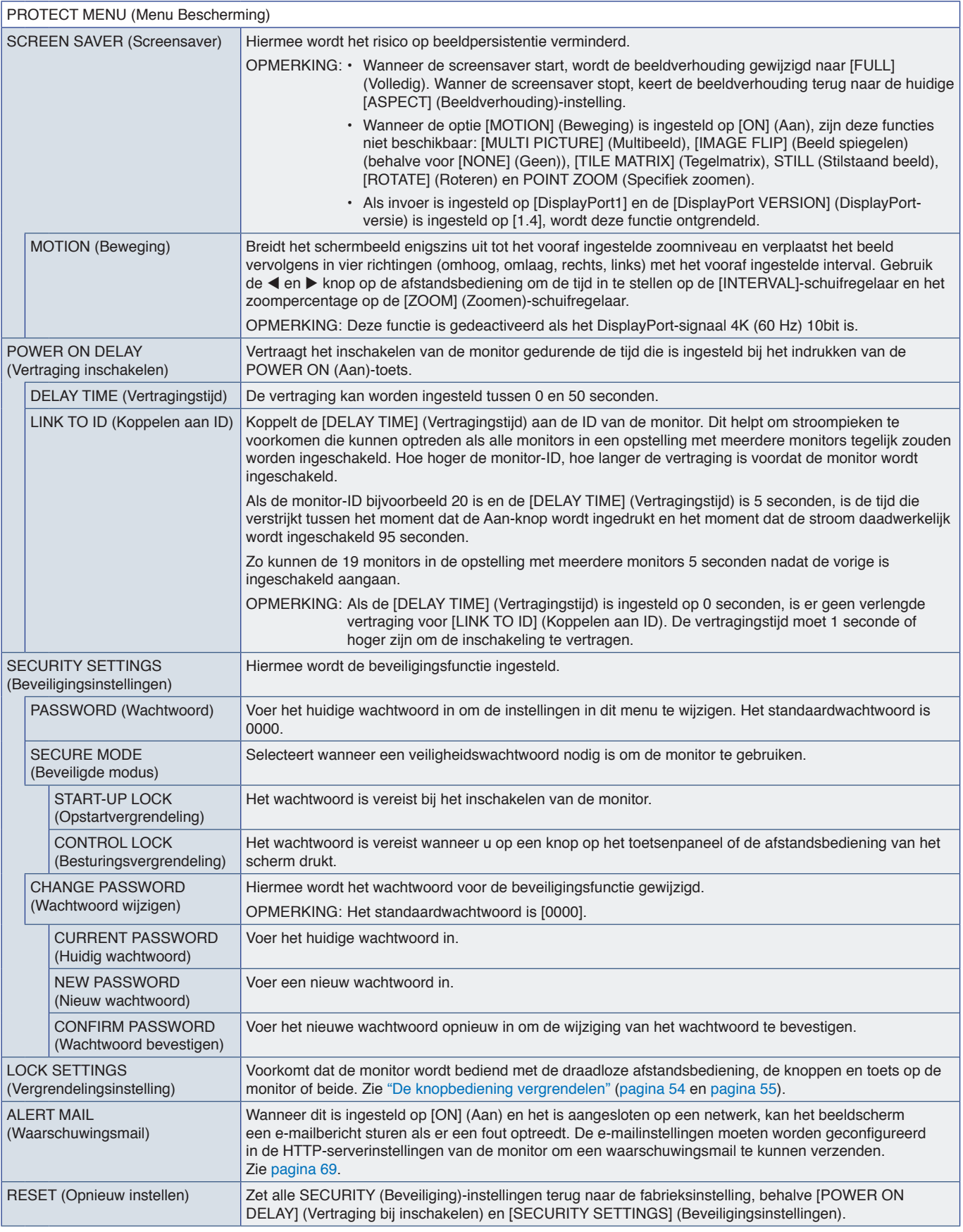

## <span id="page-106-0"></span>**SYSTEM (Systeem)**

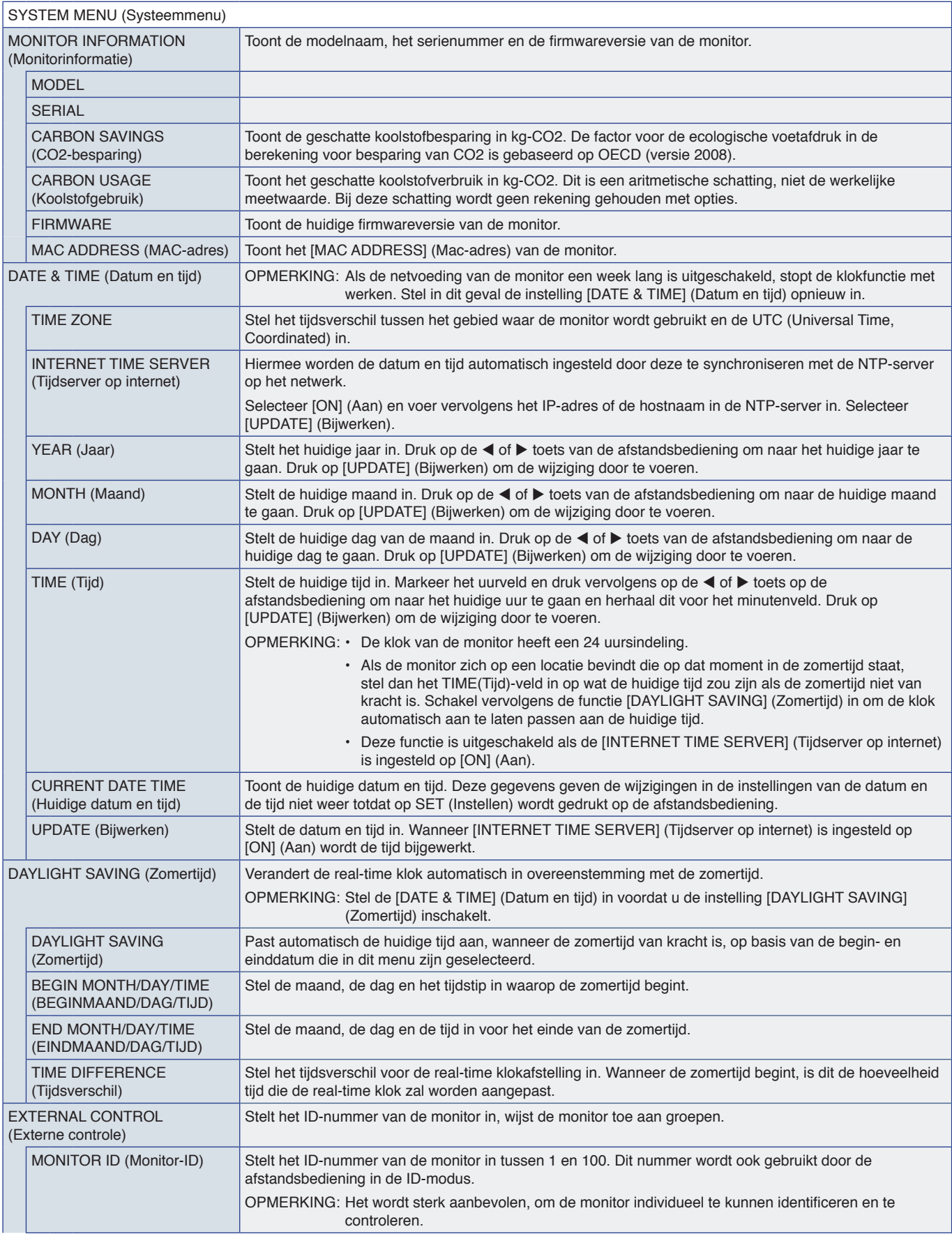

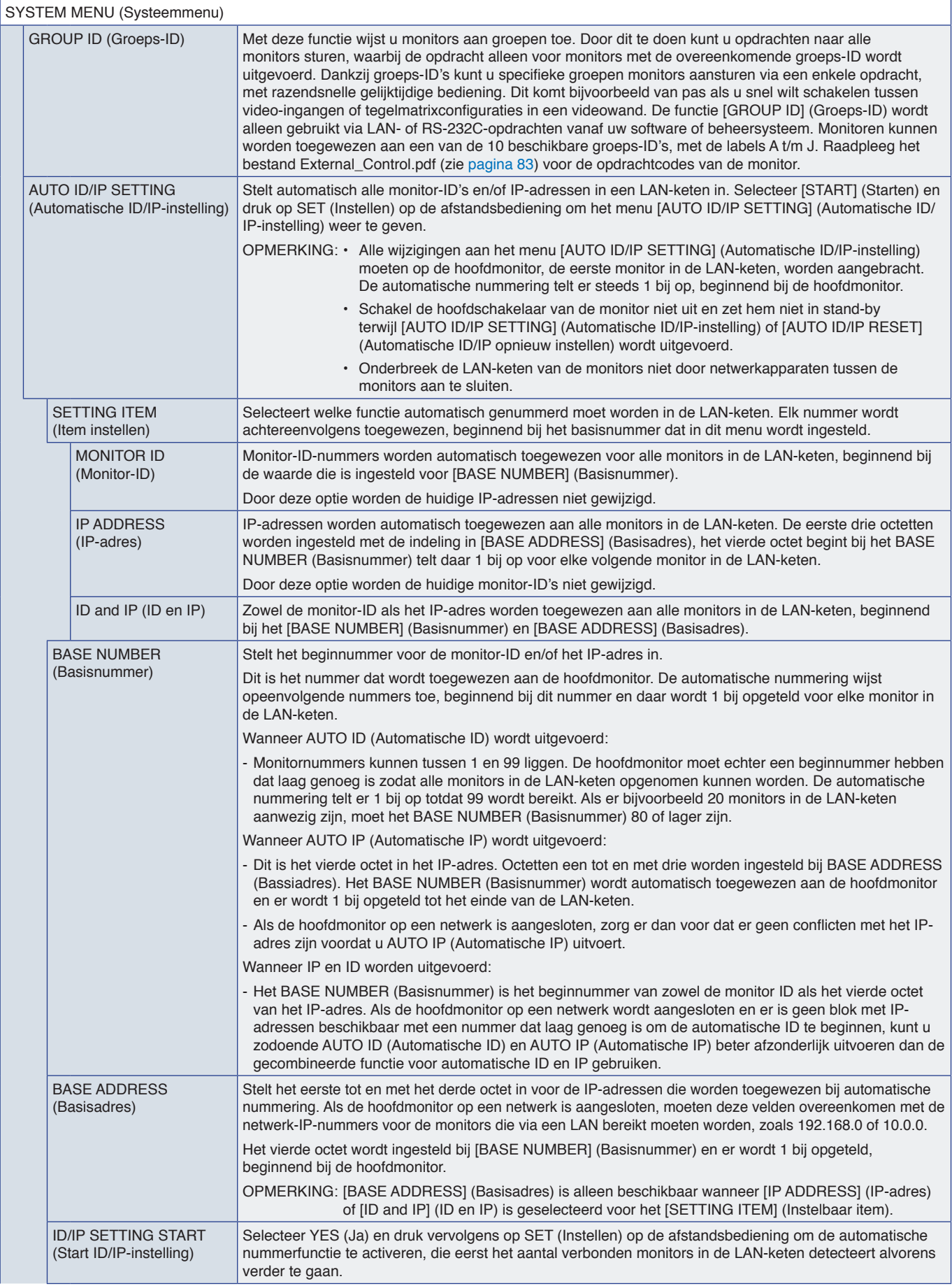
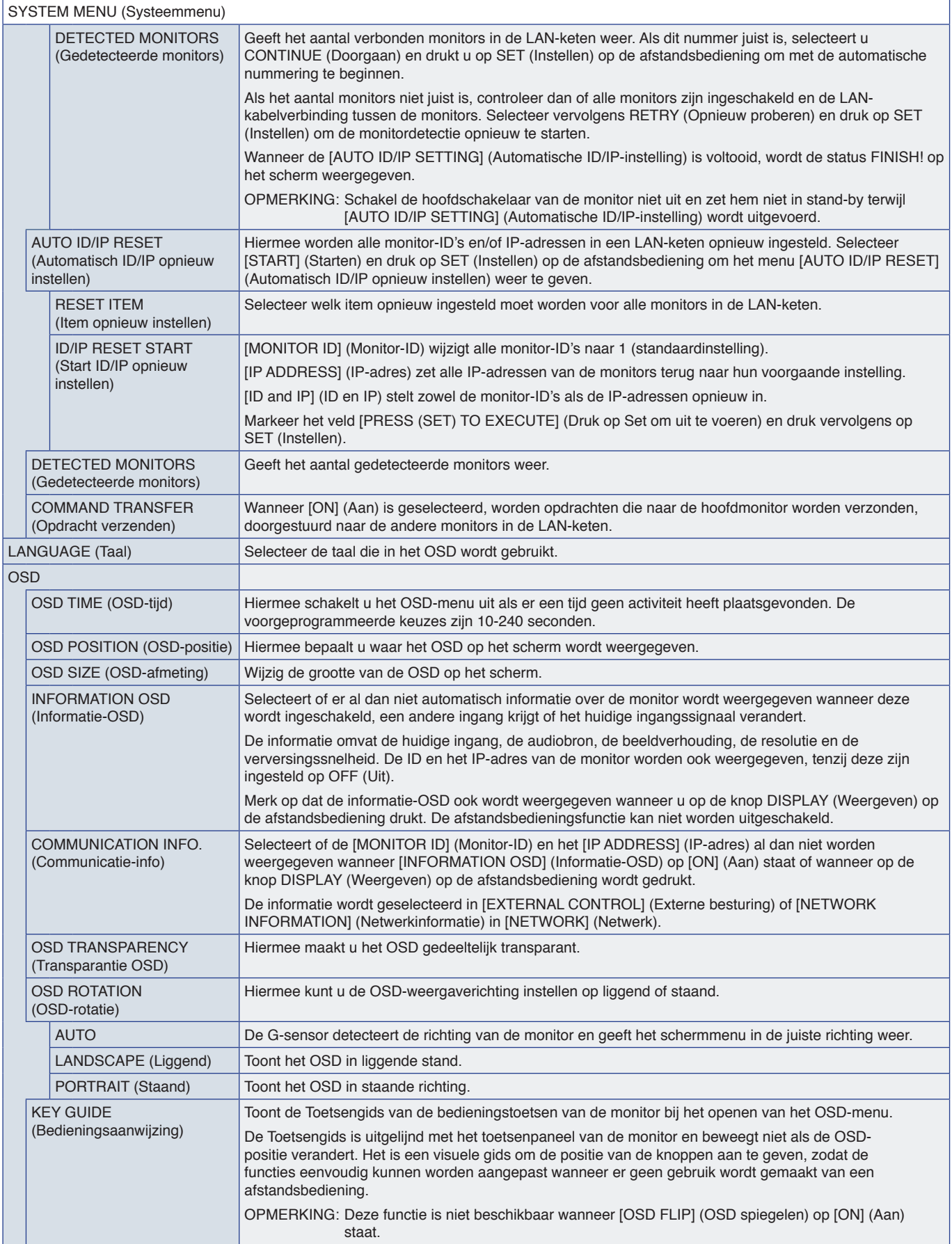

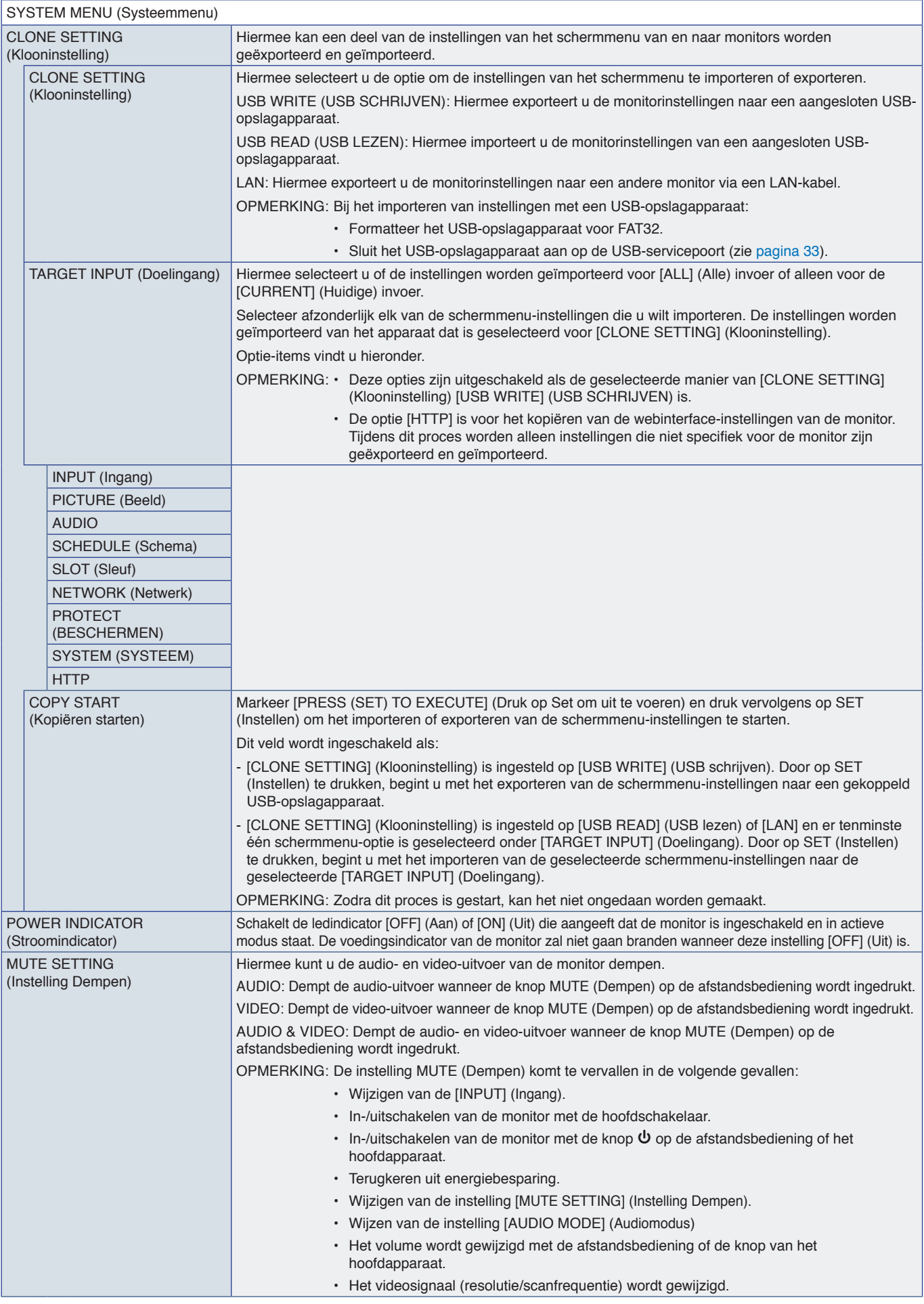

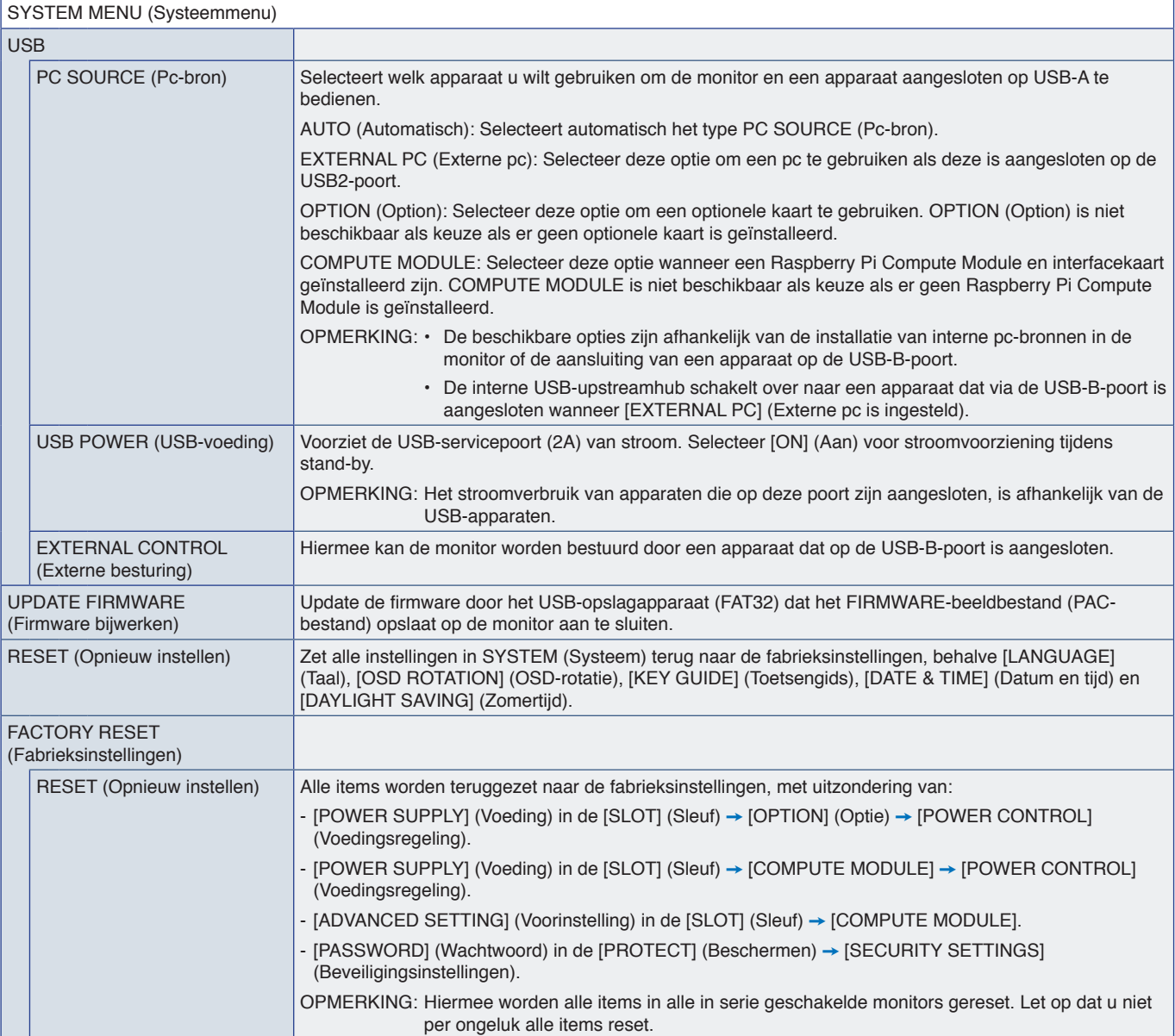

# Bijlage D Recyclage- en energieinformatie van de fabrikant

### Dit hoofdstuk bevat:

- > ["Het afdanken van uw oude NEC-product" op pagina](#page-112-0) 109
- > ["Energiebesparing" op pagina](#page-112-1) 109
- > ["WEEE-merk \(Europese Richtlijn 2012/19/EU en wijzigingen hiervan\)" op pagina](#page-112-2) 109

Wij zetten ons nadrukkelijk in voor de bescherming van het milieu en beschouwen recycling als één van de topprioriteiten van het bedrijf in ons streven om de milieulast tot een minimum te beperken. Wij hebben ons voorgenomen om milieuvriendelijke producten te ontwikkelen en streven er steeds naar om de nieuwste onafhankelijke standaarden van instellingen als ISO (Internationale organisatie voor standaardisering) en TCO (Zweedse vakbond) mee te helpen definiëren en na te leven.

# <span id="page-112-0"></span>**Het afdanken van uw oude NEC-product**

Het doel van recycling is het milieu te verbeteren door middel van hergebruik, opwaarderen, herstellen of terugwinnen van materialen. Speciale recyclinglocaties zorgen ervoor dat componenten die schadelijk zijn voor het milieu op de juiste wijze worden verwerkt en veilig worden verwijderd. Om voor de beste recycling van onze producten te zorgen, voorzien we in diverse recyclingprocedures en geven we advies over hoe het product op een milieuvriendelijke manier kan worden verwerkt als het einde van de levensduur bereikt is.

Alle vereiste informatie over het verwijderen van het product en landspecifieke informatie over recyclinglocaties vindt u op de volgende websites:

https://www.sharpnecdisplays.eu/p/greenvision/en/greenvision.xhtml (in Europa)

https://www.sharp-nec-displays.com/jp/ (in Japan)

https://www.sharpnecdisplays.us/ (in de VS).

**Beveiligen van persoonlijke gegevens:** Er kunnen persoonlijk identificeerbare gegevens, zoals IP-adressen op de monitor worden opgeslagen. Verwijder deze gegevens voordat u de monitor overdraagt of weggooit door de functie FACTORY RESET (Fabrieksinstellingen) uit te voeren.

## <span id="page-112-1"></span>**Energiebesparing**

Deze monitor is uitgerust met een geavanceerde energiebesparingsfunctie. Wanneer een Display Power Managementsignaal (DPMS) naar de monitor wordt verzonden, treedt de energiebesparingsstand in werking. De monitor werkt met één energiebesparingsstand.

Ga voor aanvullende informatie naar:

https://www.sharpnecdisplays.us/ (in de VS)

https://www.sharpnecdisplays.eu/p/hq/en/home.xhtml (in Europa)

https://www.sharp-nec-displays.com/global/index.html (wereldwijd)

### <span id="page-112-2"></span>**WEEE-merk (Europese Richtlijn 2012/19/EU en wijzigingen hiervan)**

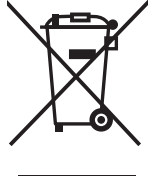

#### **Weggooien van uw gebruikte product: Binnen de Europese Unie**

Gezien de wetgeving van de EU, van toepassing in alle lidstaten, is het vereist dat u elektrische en elektronische apparatuur voorzien van het symbool (links) apart wegdoet en scheidt van het huishoudelijke afval. Hieronder vallen ook monitoren en elektrische accessoires zoals signaal- of voedingskabels. Als u dergelijke producten wilt wegdoen, volg dan de richtlijnen van uw lokale overheid of doe navraag bij de winkel waar u het product hebt aangeschaft. Volg, indien van toepassing, de geldende wet- en regelgeving, of eventuele overeenkomsten in uw bezit. Het symbool op elektrische en elektronische producten is mogelijk alleen van toepassing op de huidige lidstaten van de Europese Unie.

#### **Buiten de Europese Unie**

Als u woonachtig bent buiten de Europese Unie en elektrische of elektronische apparaten wilt weggooien, neem dan contact op met de lokale overheid om naar de juiste wijze van afvoeren te vragen.

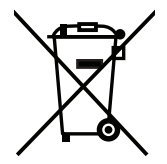

**EU:** Met het symbool met de afvalbak met het kruis erdoor wordt aangegeven dat gebruikte batterijen niet met het huishoudelijk afval mogen worden weggegooid. Er is een afzonderlijk inzamelingssysteem voor gebruikte batterijen, waardoor deze op de juiste wijze en in overeenstemming met de wetgeving kunnen worden verwerkt en gerecycled.

**In overeenstemming met EU-richtlijn 2006/66/EC, en amendementen, mag de batterij niet op een onjuiste manier worden weggegooid. De batterij moet apart worden ingezameld door de plaatselijke afvaldienst.**